# **MEDION® Appareil photo numérique Bridge 16 MP**

MEDION® LIFE® X44000 (MD 87021)

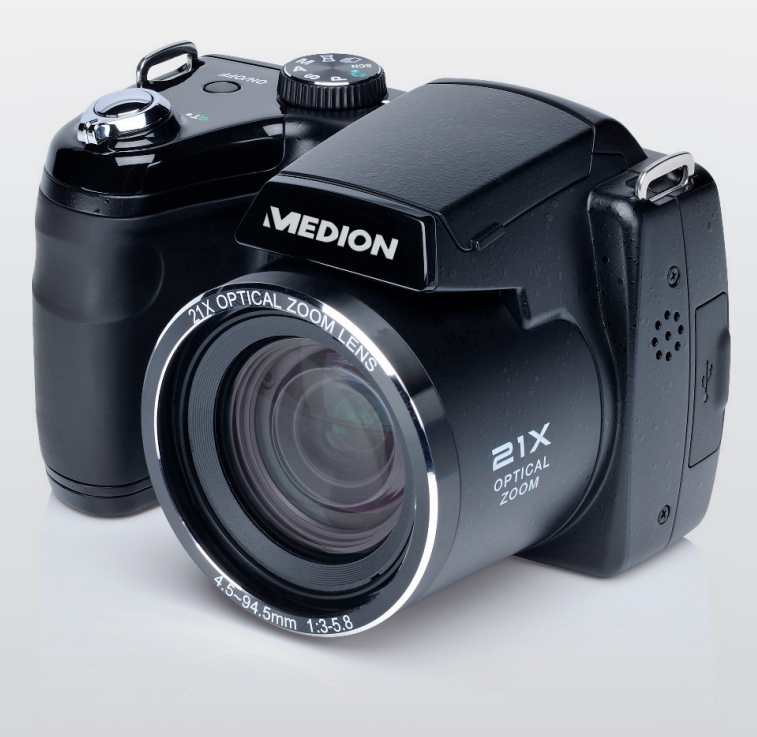

# Mode d'emploi

# **Sommaire**

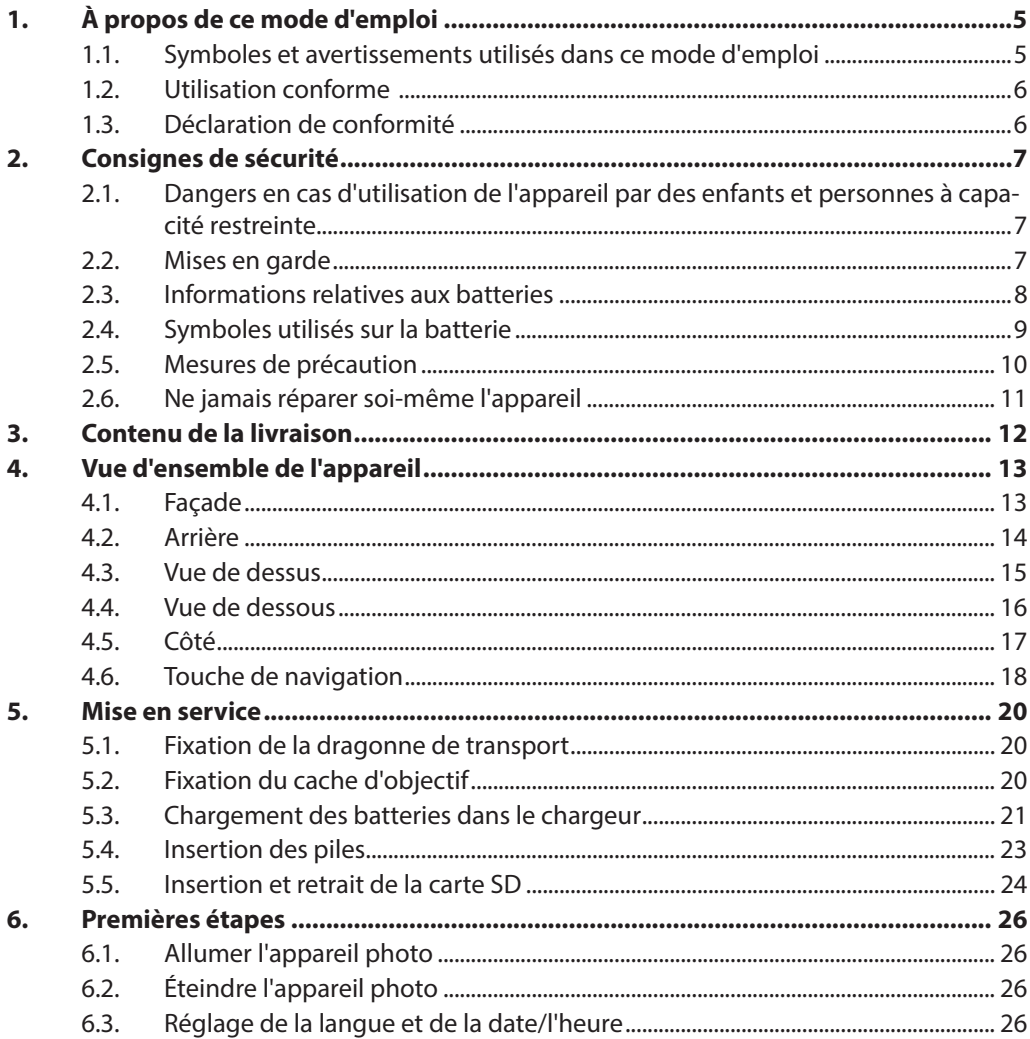

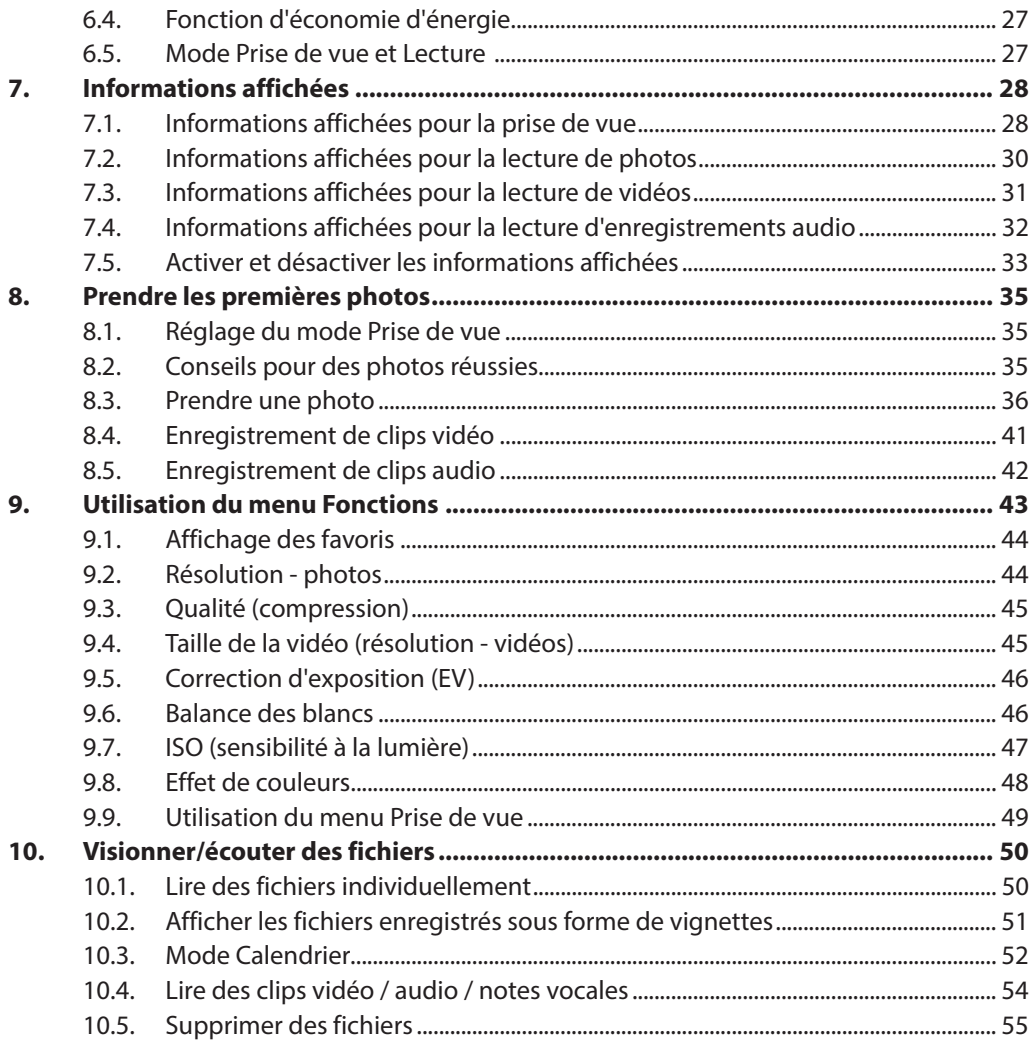

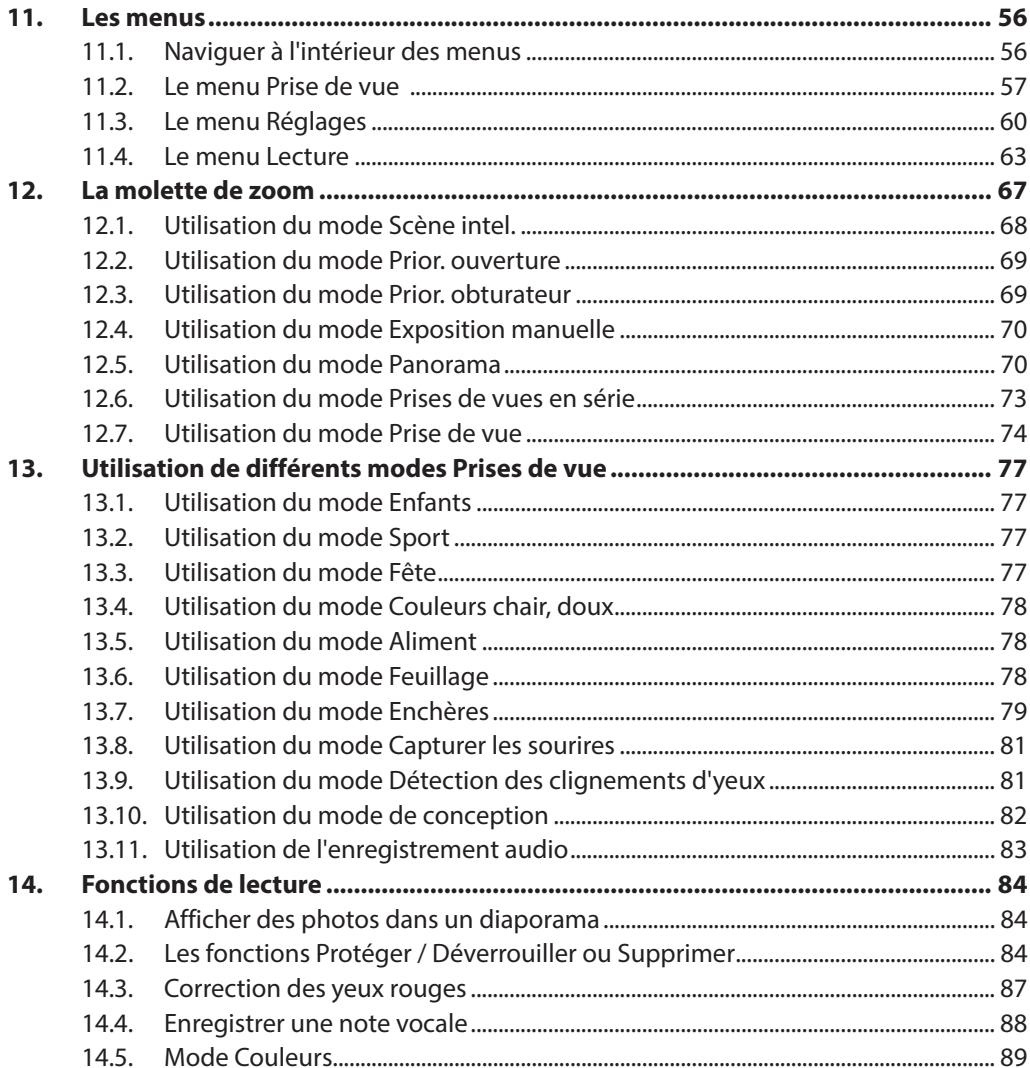

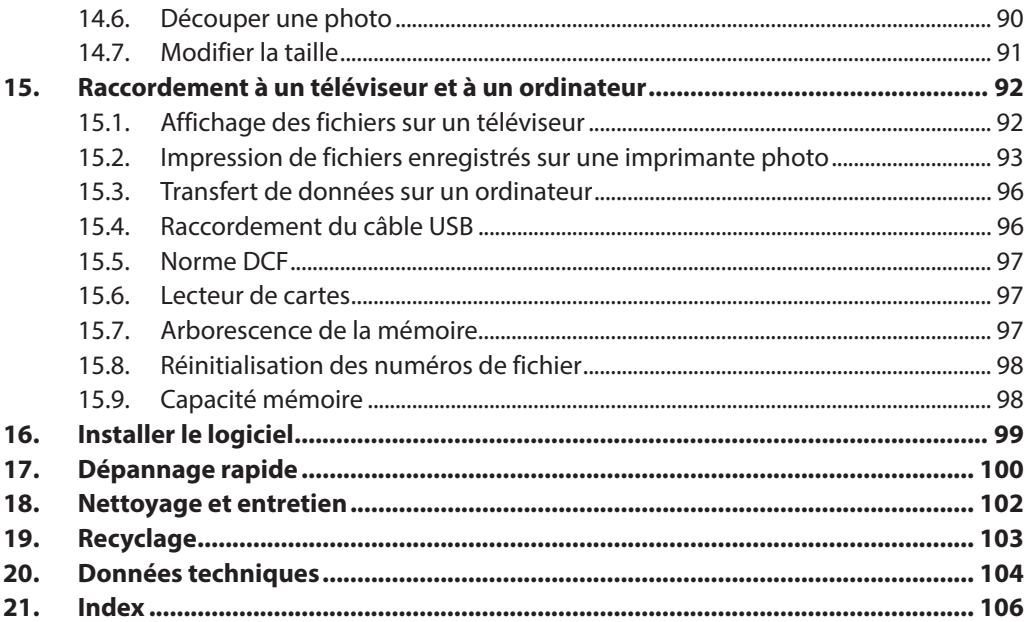

# **1. À propos de ce mode d'emploi**

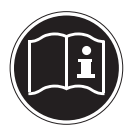

Lisez attentivement les consignes de sécurité avant de mettre l'appareil en service. Tenez compte des avertissements figurant sur l'appareil et dans le mode d'emploi.

Ayez toujours le mode d'emploi à portée de main. Si vous vendez ou donnez l'appareil, pensez impérativement à remettre également ce mode d'emploi ainsi que le certificat de garantie.

## **1.1. Symboles et avertissements utilisés dans ce mode d'emploi**

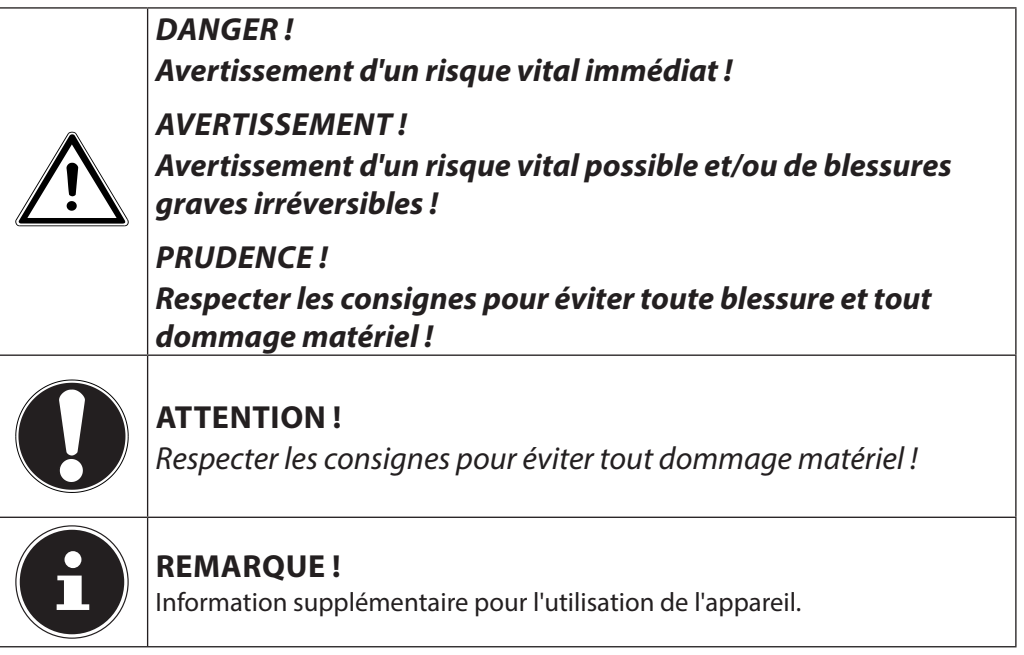

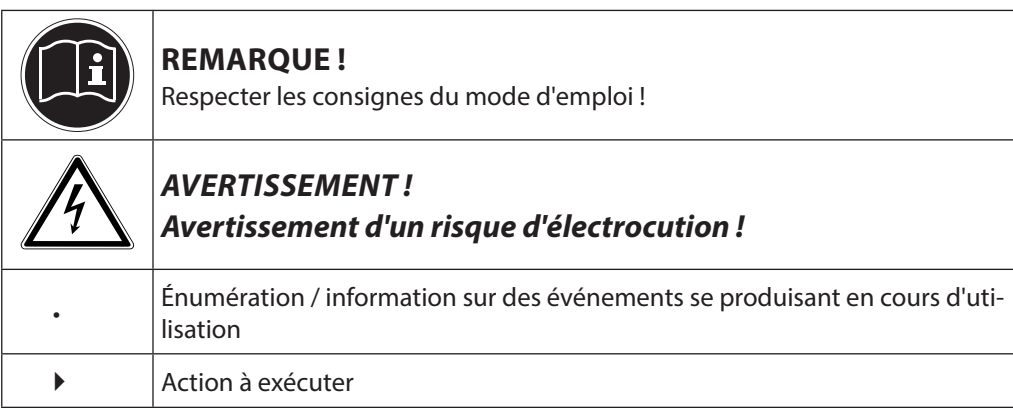

## **1.2. Utilisation conforme**

Le présent appareil sert à prendre des photos et à enregistrer des vidéos au format numérique ainsi qu'à les lire. Il est en plus doté d'une fonction d'enregistrement sonore.

- L'appareil est destiné uniquement à un usage privé et non industriel/commercial. Veuillez noter qu'en cas d'utilisation non conforme, la garantie est annulée :
- Ne transformez pas l'appareil sans notre accord et n'utilisez pas d'autres périphériques que ceux que nous avons autorisés ou livrés.
- Utilisez uniquement des pièces de rechange et accessoires que nous avons livrés ou autorisés.
- Tenez compte de toutes les informations contenues dans ce mode d'emploi, en particulier des consignes de sécurité. Toute autre utilisation est considérée comme non conforme et peut entraîner des dommages corporels ou matériels.
- N'utilisez pas l'appareil dans des conditions ambiantes extrêmes.

# **1.3. Déclaration de conformité**

L'appareil photo respecte les exigences de compatibilité électromagnétique et de sécurité électrique.

Votre appareil satisfait aux exigences essentielles et autres prescriptions pertinentes de la directive CEM 2004/108/CE.

# **2. Consignes de sécurité**

## **2.1. Dangers en cas d'utilisation de l'appareil par des enfants et personnes à capacité restreinte**

- Cet appareil n'est pas destiné à être utilisé par des personnes (y compris les enfants) dont les capacités physiques, sensorielles ou mentales sont limitées ou manquant d'expérience et/ou de connaissances, sauf si elles sont surveillées par une personne responsable de leur sécurité ou si elles ont reçu de vous les instructions nécessaires à l'utilisation de l'appareil.
- Surveillez les enfants afin de garantir qu'ils ne jouent pas avec l'appareil. Ne laissez pas les enfants utiliser l'appareil sans surveillance.
- Conservez l'appareil et les accessoires dans un endroit hors de la portée des enfants !

#### **DANGER ! Conservez également les films d'emballage hors de la portée des enfants : risque d'asphyxie !**

# **2.2. Mises en garde**

Afin d'éviter toute blessure, veuillez respecter les mises en garde suivantes lors de l'utilisation de l'appareil :

- N'activez jamais le flash trop près des yeux. Le flash peut endommager gravement la vue de la personne photographiée.
- Restez à au moins un mètre des enfants lorsque vous utilisez le flash.
- N'ouvrez pas l'appareil et ne le démontez pas.
- Si vous démontez l'appareil, vous risquez une décharge électrique haute tension. La vérification des pièces internes ainsi que leur modification et réparation doivent être exécutées uniquement par des techniciens qualifiés. Faites vérifier l'appareil par un centre de service après-vente agréé.
- Si vous n'utilisez pas l'appareil photo pendant une période prolongée, retirez les piles afin d'éviter qu'elles ne fuient.
- L'appareil ne doit pas être exposé à des gouttes d'eau ou éclaboussures. Veillez également à ne pas poser de récipients remplis de liquide (p. ex. un vase) sur l'appareil.
- Si vous n'utilisez pas l'appareil ou en cas d'orage, débranchez le chargeur de la prise.

## **2.3. Informations relatives aux batteries**

Vous pouvez utiliser votre appareil photo avec les batteries fournies. Respectez les consignes générales suivantes lorsque vous manipulez des batteries :

• Conservez les batteries hors de la portée des enfants. En cas d'ingestion d'une batterie, faites immédiatement appel à un médecin.

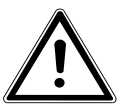

#### **AVERTISSEMENT !**

*Risque d'explosion en cas de remplacement non conforme des batteries.*

#### *Remplacement uniquement par des batteries du même type ou de type équivalent.*

- Avant d'insérer les batteries, vérifiez que les contacts de l'appareil et des batteries sont bien propres et nettoyez-les si nécessaire.
- Insérez par principe dans l'appareil uniquement des batteries de type AA.
- $\cdot$  Lorsque vous insérez les batteries, veillez à bien respecter la polarité  $(+/-)$ .
- Stockez les batteries dans un endroit frais et sec. Une forte chaleur directe peut endommager les batteries. N'exposez donc jamais l'appareil à des sources de chaleur intense.
- Évitez tout contact avec la peau, les yeux et les muqueuses. En cas de contact avec l'acide des batteries, rincez immédiatement et abondamment à l'eau claire les zones touchées et consultez immédiatement un médecin.
- Ne jetez pas les batteries au feu, ne les court-circuitez pas et ne les démontez pas.
- N'exposez jamais les batteries à une chaleur excessive, p. ex. rayons du soleil, feu ou similaire !
- Retirez les batteries de l'appareil si vous n'utilisez pas ce dernier durant une période prolongée.
- Si des batteries ont coulé, sortez-les immédiatement de l'appareil. Nettoyez les contacts avant d'insérer de nouvelles batteries. Risque de brûlure par l'acide des batteries !
- Retirez aussi de l'appareil des batteries vides.

• À basses températures, la capacité des batteries peut être considérablement réduite à cause du ralentissement de la réaction chimique. Lorsque vous prenez des photos ou filmez par temps froid, gardez un deuxième jeu de batteries dans un endroit chaud (p. ex. poche de pantalon).

### **2.4. Symboles utilisés sur la batterie**

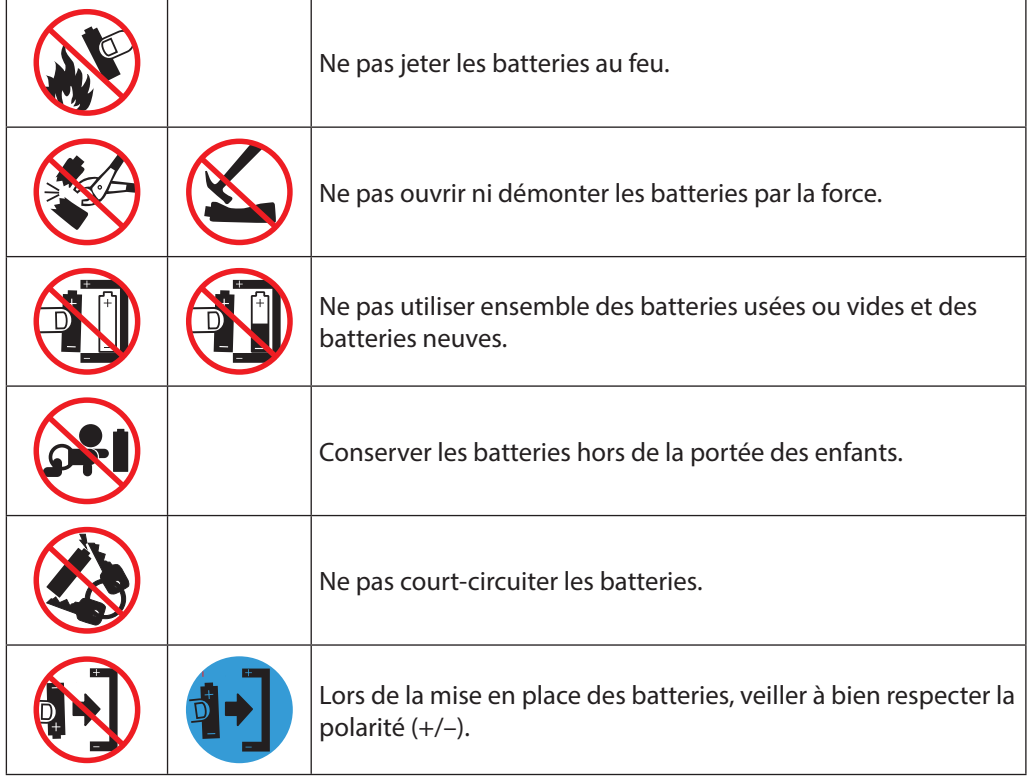

## **2.5. Mesures de précaution**

Veuillez respecter les mesures de précaution suivantes afin d'éviter tout dommage de votre appareil photo et de le conserver en parfait état de fonctionnement :

- Stocker dans un endroit sec Cet appareil photo n'est pas étanche et ne fonctionne donc pas correctement s'il est plongé dans l'eau ou si des liquides pénètrent à l'intérieur de l'appareil.
- Protéger de l'humidité, du sel et de la poussière Si vous avez utilisé l'appareil photo à la plage ou au bord d'un lac, éliminez le sel et la poussière de l'appareil en l'essuyant avec un chiffon doux légèrement humide. Séchez ensuite soigneusement l'appareil.
- Tenir éloigné des champs magnétiques puissants. Ne mettez jamais l'appareil à proximité immédiate d'appareils produisant des champs électromagnétiques puissants tels que des moteurs électriques. Les champs électromagnétiques puissants peuvent provoquer des dysfonctionnements de l'appareil photo ou perturber l'enregistrement des données.
- Éviter la chaleur excessive N'utilisez pas et ne stockez pas l'appareil photo sous les rayons directs du soleil ni à des températures élevées. Les piles risquent de fuir ou le boîtier pourrait se déformer.
- Éviter les fortes fluctuations de température Lorsque vous faites passer rapidement l'appareil d'un environnement froid dans un environnement chaud ou inversement, de l'eau de condensation peut se former dans et sur l'appareil et entraîner des dysfonctionnements et des dommages de l'appareil. Attendez que l'appareil soit de nouveau à température ambiante avant de le mettre en service. L'utilisation d'un sac de transport ou plastique offre une protection limitée contre les variations de température.
- Ne pas laisser tomber l'appareil Les fortes secousses ou vibrations provoquées par la chute de l'appareil peuvent entraîner des dysfonctionnements. Mettez la dragonne autour de votre poignet pour porter l'appareil photo.
- Ne pas retirer les piles en cours de traitement des données Lorsque des fichiers sont enregistrés ou supprimés sur la carte mémoire, une interruption de l'alimentation peut entraîner une perte de données ou endommager les circuits internes ou la mémoire.
- Manipuler prudemment la lentille et toutes les pièces mobiles

Ne touchez ni la lentille ni le barillet de l'objectif. Manipulez la carte mémoire et les piles avec précaution. Ces pièces ne sont pas prévues pour être soumises à de fortes sollicitations.

• Piles

Lorsque les contacts des piles sont sales, nettoyez-les avec un chiffon propre et sec ou utilisez une gomme pour éliminer les résidus.

• Carte mémoire

Coupez l'alimentation avant d'insérer ou d'enlever la carte mémoire. Ceci permet d'éviter qu'elle ne devienne instable. Les cartes mémoire peuvent chauffer pendant leur utilisation. Soyez donc très prudent lorsque vous retirez la carte mémoire de l'appareil photo.

# **2.6. Ne jamais réparer soi-même l'appareil**

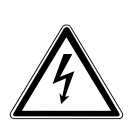

#### **AVERTISSEMENT !**

**N'essayez en aucun cas d'ouvrir ou de réparer vous-même l'appareil. Vous risqueriez de vous électrocuter !**

• Pour éviter tout danger, adressez-vous en cas de problème au Centre de Service Medion ou à un autre atelier spécialisé.

# **3. Contenu de la livraison**

Veuillez vérifier si la livraison est complète et nous informer dans un délai de deux semaines à compter de la date d'achat si ce n'est pas le cas.

Avec le produit que vous venez d'acheter, vous recevez :

- Appareil photo MD 87021
- Carte mémoire SDHC 4 Go
- 4 batteries NiMH de 1,5 V type AA (LR6)
- Chargeur
- Câble USB
- Câble AV
- Dragonne de transport
- Dragonne d'objectif
- Cache d'objectif
- Pochette
- Logiciel sur CD-ROM
- Documentation

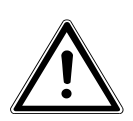

#### **DANGER !**

**Conservez également les films d'emballage hors de la portée des enfants : risque d'asphyxie !**

# **4. Vue d'ensemble de l'appareil**

**4.1. Façade**

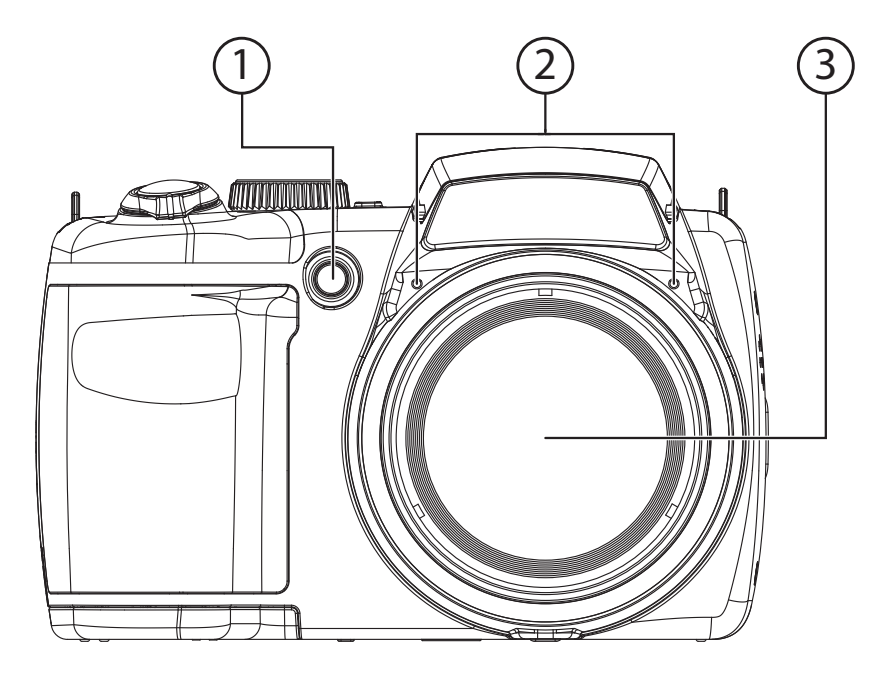

- 1) Témoin de déclencheur automatique/lampe AF
- 2) Microphone
- 3) Lentille d'appareil photo avec barillet d'objectif

#### **4.2. Arrière**

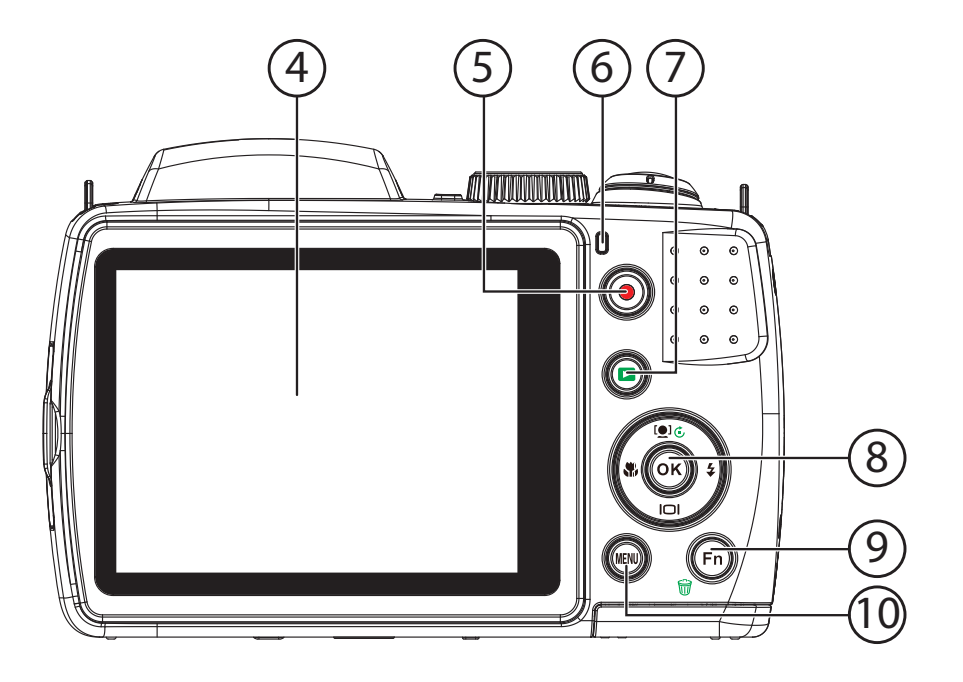

- 4) Écran LCD
- 5) Touche d'enregistrement pour vidéos
- 6) Témoin de fonctionnement
- 7)  $\Box$ : touche de lecture
- 8) **TOUCHE OK** / touches de navigation
- 9) **FN** / *m* : fonction/corbeille
- 10) **MENU** : afficher le menu

#### **4.3. Vue de dessus**

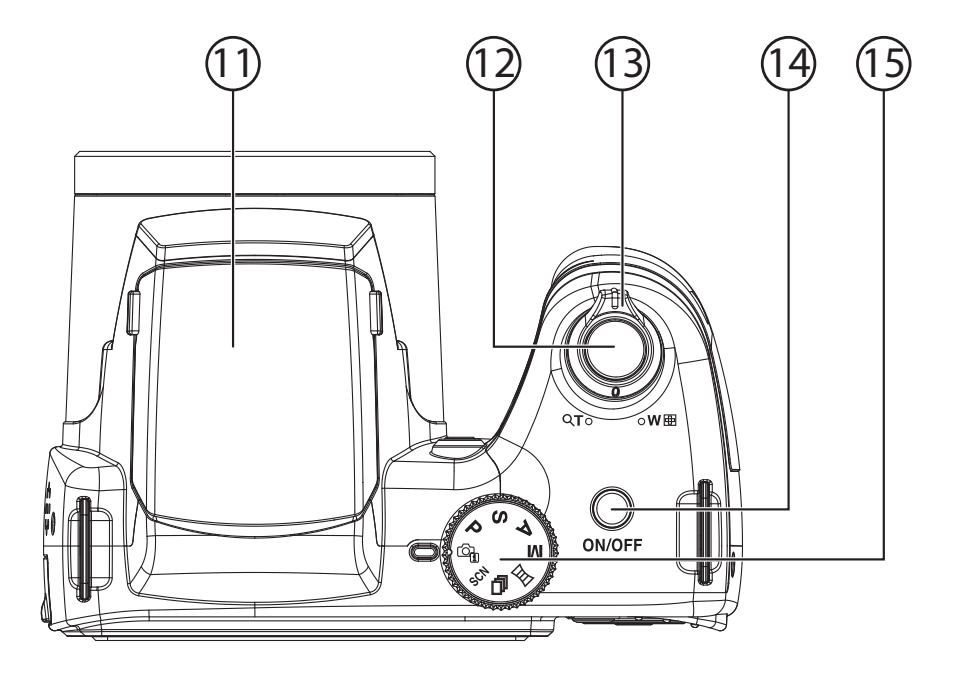

- 11) Flash (relevable)
- 12) Déclencheur (pression à mi-course : activer l'autofocus)
- 13)  $TQ / WQ$  (molette de zoom) : zoom avant ou arrière sur le sujet
- 14) **ON/OFF** : allumer ou éteindre l'appareil photo
- 15) Molette de mode : régler différents modes photo/vidéo

## **4.4. Vue de dessous**

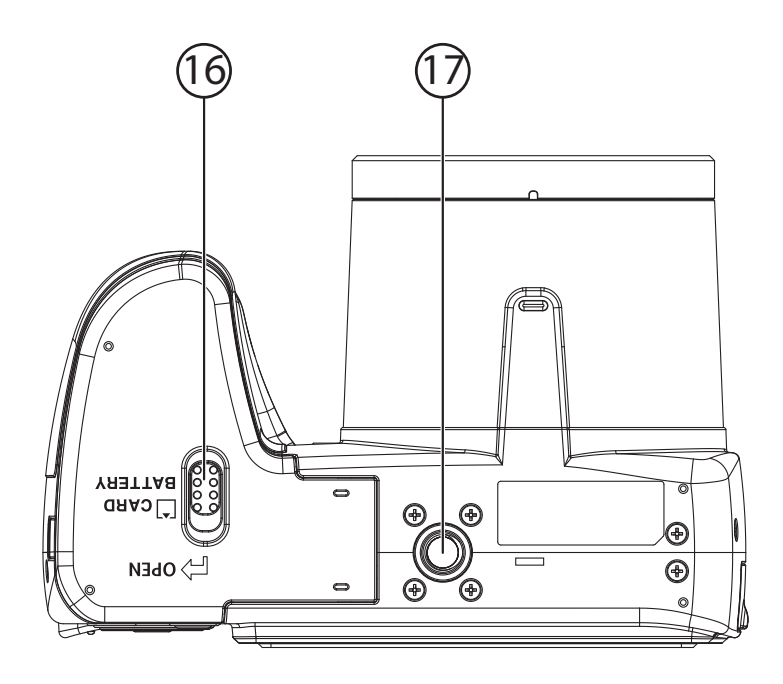

- 16) Couvercle du compartiment à piles/carte SD
- 17) Fixation pour trépied

#### **4.5. Côté**

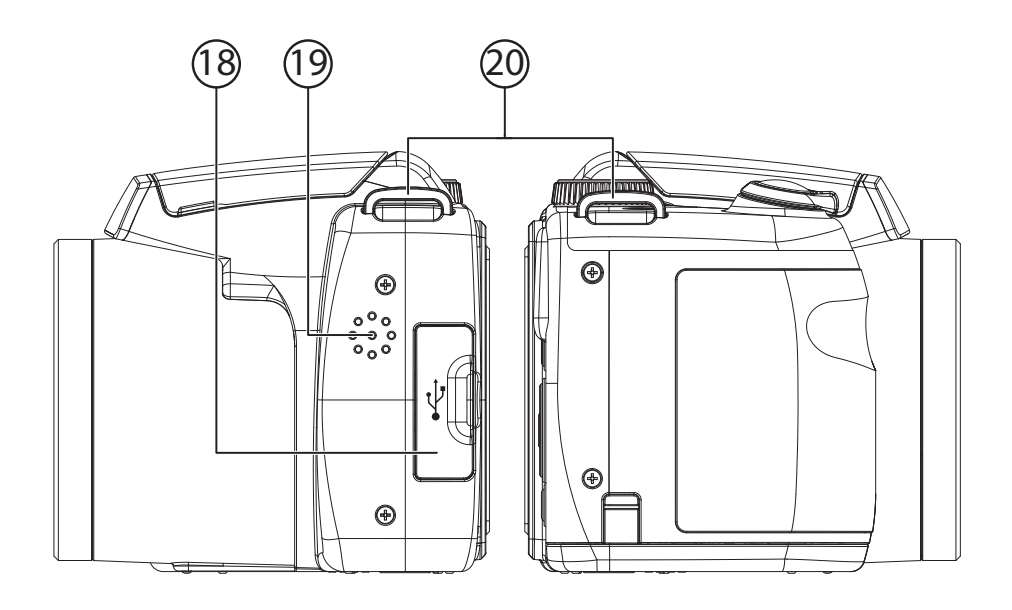

- 18) Port micro USB
- 19) Haut-parleurs
- 20) Œillet pour la dragonne de transport

# **4.6. Touche de navigation**

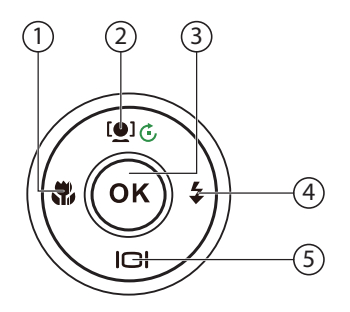

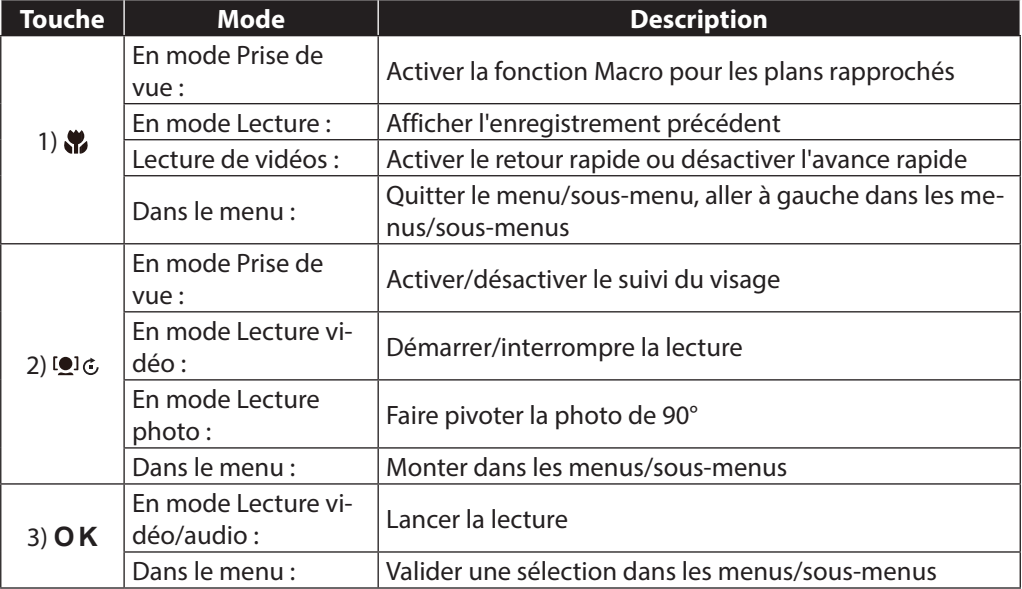

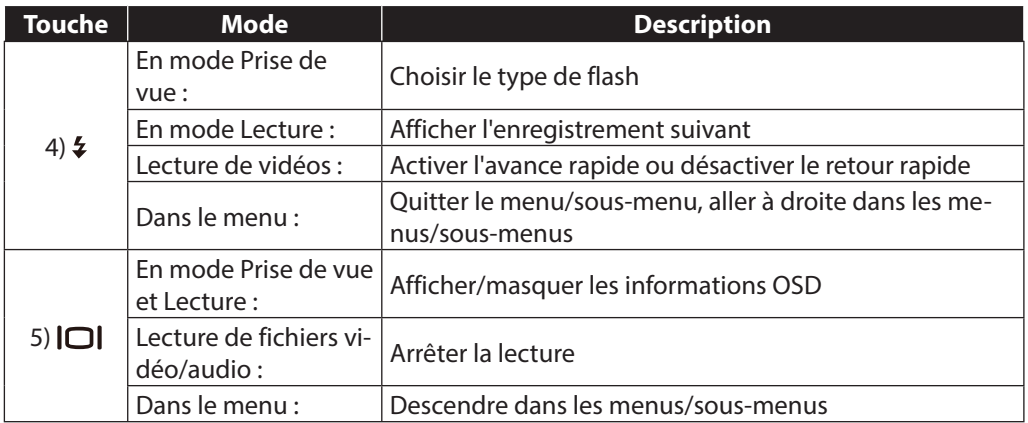

# **5. Mise en service**

## **5.1. Fixation de la dragonne de transport**

Fixez la dragonne sur l'appareil photo pour manipuler plus facilement ce dernier, mais aussi pour des raisons de sécurité.

- Introduisez l'extrémité de la dragonne par le bas à travers l'œillet de la fixation puis dans la boucle de la dragonne.
- Puis tirez la dragonne comme illustré à travers l'œillet.
- Serrez bien la dragonne afin qu'elle ne puisse pas se défaire de l'œillet.

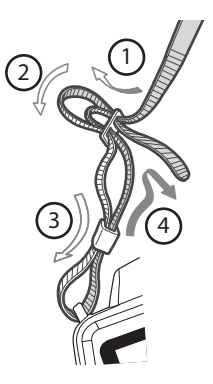

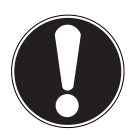

#### **ATTENTION !**

Lorsque vous tenez l'appareil photo par la dragonne, faites attention à ne pas cogner l'appareil. Pour installer la dragonne, posez l'appareil photo sur une surface stable afin d'éviter de le faire tomber et de l'endommager.

# **5.2. Fixation du cache d'objectif**

- Introduisez la plus petite boucle à travers l'œillet du cache d'objectif.
- Faites passer l'autre extrémité de la dragonne dans la plus petite boucle et serrez la dragonne.
- Attachez l'autre extrémité de la dragonne sur la fixation prévue sur l'appareil photo.

## **5.3. Chargement des batteries dans le chargeur**

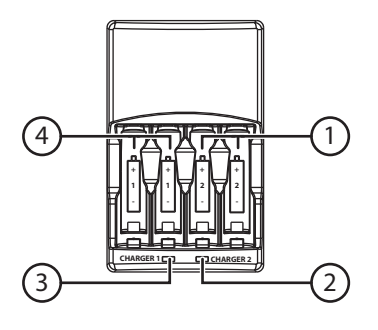

- 1) Compartiments de charge droits
- 2) Témoin de charge des compartiments de charge droits
- 3) Compartiments de charge gauches
- 4) Témoin de charge des compartiments de charge gauches

#### **5.3.1. Insertion des batteries rechargeables (accus)**

#### **AVERTISSEMENT !**

**N'utilisez pas de batteries non rechargeables, celles-ci peuvent surchauffer et même exploser dans le chargeur.**

 Insérez deux ou quatre batteries rechargeables de type AA ou AAA dans les quatre compartiments de charge. Le chargeur utilise automatiquement la tension de charge appropriée.

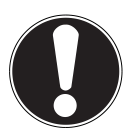

#### **ATTENTION !**

Veillez à ce que les batteries rechargeables soient bien signalées comme étant des batteries NiMH !

Utilisez uniquement des batteries du même type (AA (HR6)) et de la même capacité.

Veillez à ce que des batteries se trouvent toujours soit dans les quatre soit dans les deux compartiments de charge droits ou gauches, les batteries ne seront sinon pas chargées.

Ne rechargez jamais ensemble des batteries rechargeables de type AA et AAA !

Assurez-vous que les indications de polarité +/- des batteries rechargeables (accus) coïncident avec celles du compartiment de charge.

#### **5.3.2. Chargement des batteries rechargeables (accus)**

- Une fois que vous avez inséré les batteries rechargeables, branchez la fiche du chargeur dans une prise de courant de 230 V ~ 50 Hz facilement accessible.
- Le témoin du compartiment à batteries respectif s'allume en rouge.

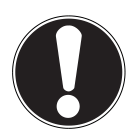

#### **ATTENTION !**

N'insérez les batteries dans l'appareil photo qu'une fois qu'elles sont complètement chargées. Les batteries n'atteindront sinon pas leur pleine capacité.

Le temps de charge des batteries fournies est d'env. 12 heures. N'interrompez pas le processus de chargement, cela pourrait réduire durablement la capacité des batteries.

## **5.4. Insertion des piles**

Pour fonctionner, l'appareil photo a besoin des piles fournies.

- Éteignez l'appareil photo si nécessaire.
- Poussez le loquet de verrouillage du compartiment à piles dans le sens de la flèche.
- Maintenez le loquet de verrouillage en position et poussez le couvercle du compartiment à piles dans le sens de la flèche. Le compartiment à piles s'ouvre.

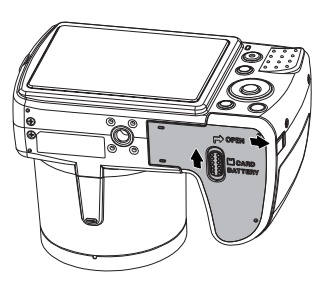

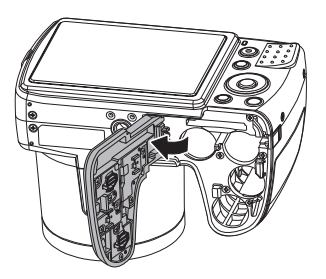

Insérez les piles dans le compartiment comme illustré.

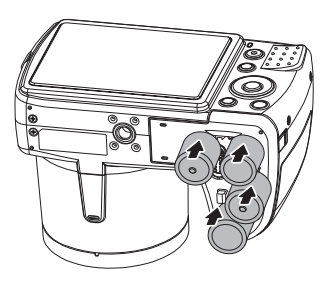

 Refermez le compartiment à piles et repoussez le loquet de verrouillage dans sa position initiale.

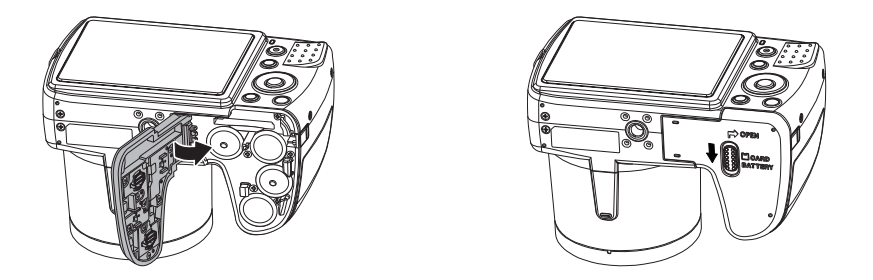

## **5.5. Insertion et retrait de la carte SD**

Lorsque vous n'insérez aucune carte, les enregistrements sont sauvegardés dans la mémoire interne. Attention : la mémoire interne est limitée.

Utilisez par conséquent une carte mémoire SD pour augmenter la capacité de stockage. Lorsqu'une carte est insérée, les enregistrements sont sauvegardés sur la carte.

#### **5.5.1. Insertion de la carte**

- Éteignez l'appareil photo si nécessaire.
- Poussez le loquet de verrouillage du compartiment à piles dans le sens de la flèche.
- Maintenez le loquet de verrouillage en position et poussez le couvercle du compartiment à piles dans le sens de la flèche. Le compartiment à piles s'ouvre.

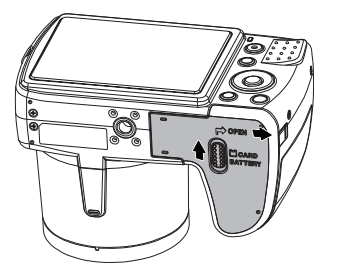

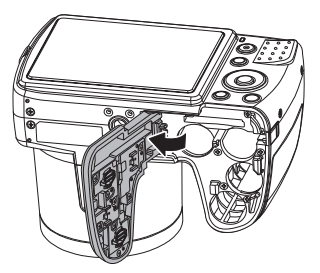

 Insérez la carte dans le logement prévu comme illustré, jusqu'à ce qu'elle s'enclenche distinctement.

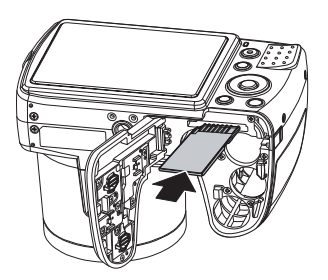

 Refermez le compartiment à piles et repoussez le loquet de verrouillage dans sa position initiale.

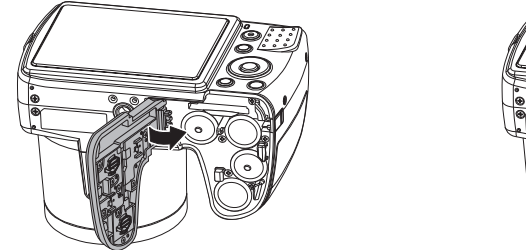

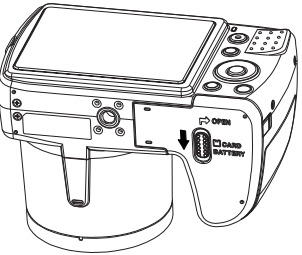

#### **5.5.2. Retrait de la carte**

- Pour retirer la carte, ouvrez tout d'abord le compartiment à piles comme décrit plus haut.
- Puis appuyez légèrement sur la carte afin de la déverrouiller. La carte est partiellement expulsée pour vous permettre de la retirer.
- Refermez le compartiment à piles comme décrit ci-dessus.

# **6. Premières étapes**

# **6.1. Allumer l'appareil photo**

Appuyez sur la touche **ON/OFF** pour allumer l'appareil photo.

L'objectif sort, le témoin de fonctionnement devient vert et l'écran s'allume. L'appareil photo se trouve en mode Prise de vue.

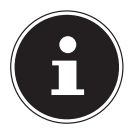

#### **REMARQUE !**

Si l'appareil photo ne s'allume pas, vérifiez si les piles sont correctement insérées et chargées.

# **6.2. Éteindre l'appareil photo**

Appuyez sur la touche **ON/OFF** pour éteindre l'appareil photo.

# **6.3. Réglage de la langue et de la date/l'heure**

La première fois que vous allumez l'appareil photo, vous êtes invité à régler la langue et l'heure.

#### **6.3.1. Réglage de la langue**

- Sélectionnez la langue souhaitée à l'aide des touches  $\triangle$  et  $\blacktriangledown$ .
- Validez votre sélection en appuyant sur la touche **O K** .

Une fois la langue sélectionnée, l'appareil photo passe automatiquement au menu de réglage de la date et de l'heure.

#### **6.3.2. Réglage de la date et de l'heure**

- $\triangleright$  Sélectionnez la valeur correspondante pour la date ou l'heure à l'aide des touches  $\blacktriangle$  et  $\blacktriangledown$  .
- $\blacktriangleright$  Les touches  $\blacktriangleleft$  et  $\blacktriangleright$  vous permettent de passer à la prochaine option.
- Validez vos réglages avec la touche **O K** .

Outre la date et l'heure, vous pouvez aussi régler le format de la date. Les possibilités suivantes vous sont proposées :

- **AA/MM/JJ** (année/mois/jour)
- **MM/JJ/AA** (mois/jour/année)
- **JJ/MM/AA** (jour/mois/année)

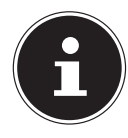

#### **REMARQUE !**

L'appareil photo ne peut afficher la date et l'heure qu'en mode Lecture. Il est également possible d'imprimer ces données en bas à droite de la photo si la fonction d'insertion de la date a été activée auparavant (voir page 5 « Menu Prise de vue »).

L'heure réglée reste mémorisée par la batterie interne. Mais elle est cependant perdue si vous retirez la batterie de l'appareil pendant plus de 48 heures.

# **6.4. Fonction d'économie d'énergie**

Si l'appareil photo n'est pas utilisé pendant 60 secondes, il s'éteint. Vous pouvez aussi régler le délai d'arrêt automatique sur 3 ou 5 minutes.

La fonction d'économie d'énergie n'est pas activée :

- pendant l'enregistrement de clips audio et vidéo,
- pendant la lecture de fichiers photo, vidéo ou audio
- et quand l'appareil photo est relié à un autre appareil via le port USB.

## **6.5. Mode Prise de vue et Lecture**

Lorsque vous allumez l'appareil, le mode Prise de vue est activé : vous pouvez prendre directement des photos. Vous pouvez également enregistrer des clips audio et vidéo. En mode Lecture, vous pouvez lire, éditer et supprimer des photos, mais aussi des clips audio et vidéo.

- Pour accéder au mode Lecture, appuyez sur la touche  $\Box$ . L'icône de lecture apparaît en haut à gauche de l'écran. La dernière photo prise s'affiche.
- Pour repasser en mode Prise de vue, appuyez de nouveau sur la touche  $\Box$ .

# **7. Informations affi chées**

#### **7.1. Informations affi chées pour la prise de vue**

En mode Prise de vue, les informations suivantes peuvent s'afficher :

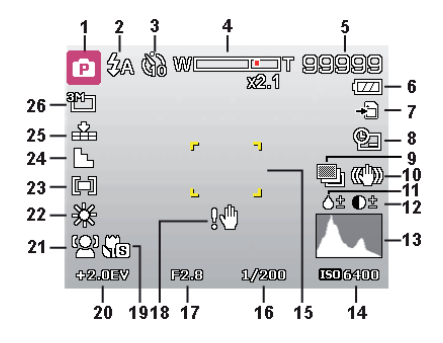

- 1) Affichage du mode Prise de vue actuel
- 2) Réglage du flash
- 3) Déclencheur automatique
- 4) Réglage du zoom
- 5) Nombre d'enregistrements encore disponibles/durée d'enregistrement restante (à la résolution actuelle)
- 6) État de charge des piles
- 7) Emplacement de stockage (mémoire interne ou carte)
- 8) Insertion de la date
- 9) Exposition automatique activée
- 10) Stabilisateur d'image activé
- 11) Indique la saturation
- 12) Indique le contraste
- 13) Histogramme
- 14) Réglage ISO
- 15) Zone de mise au point
- 16) Indique la vitesse d'obturation
- 17) Réglage du diaphragme
- 18) Avertissement : risque de flou !
- 19) Réglage macro
- 20) Réglage de l'exposition
- 21) Reconnaissance faciale
- 22) Balance des blancs
- 23) Mesure de la durée d'exposition
- 24) Netteté
- 25) Qualité
- 26) Résolution
- 27) AF témoin d'autofocus

### **7.2. Informations affi chées pour la lecture de photos**

En mode Lecture de photos, les informations suivantes peuvent s'afficher :

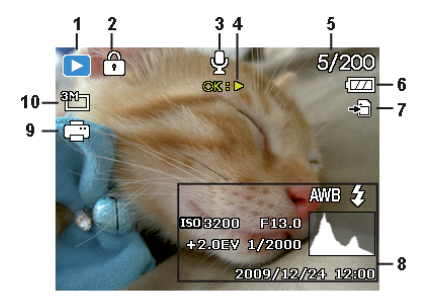

- 1) Affichage du mode (Prise de vue ou Lecture)
- 2) La photo est protégée
- 3) Enregistrement sonore
- 4) Remarque sur la fonction des touches
- 5) Enregistrement en cours/nombre total d'enregistrements
- 6) État de charge des piles
- 7) Emplacement de stockage (mémoire interne ou carte)
- 8) Informations sur l'enregistrement
- 9) DPOF activé
- 10) Résolution de la photo en cours d'affichage

## **7.3. Informations affi chées pour la lecture de vidéos**

En mode Lecture de vidéos, les informations suivantes peuvent s'afficher :

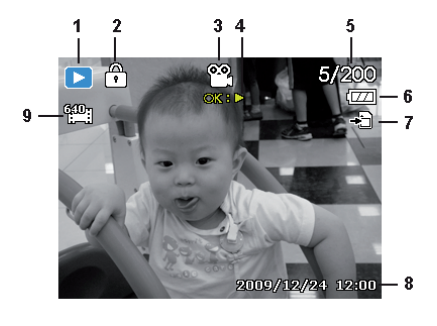

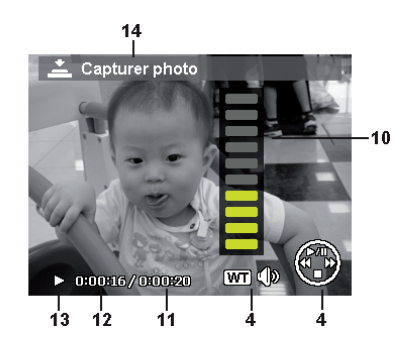

- 1) Affichage du mode (Lecture)
- 2) La vidéo est protégée
- 3) Enregistrement vidéo
- 4) Remarque sur la fonction des touches
- 5) Enregistrement en cours/nombre total d'enregistrements
- 6) État de charge des piles
- 7) Emplacement de stockage (mémoire interne ou carte)
- 8) Informations sur l'enregistrement
- 9) Résolution
- 10) Réglage du volume
- 11) Durée totale
- 12) Durée écoulée
- 13) Indique l'état de la lecture (Lecture/Pause)
- 14) Créer une capture d'écran

## **7.4. Informations affi chées pour la lecture d'enregistrements audio**

En mode Lecture d'enregistrements audio, les informations suivantes peuvent s'afficher :

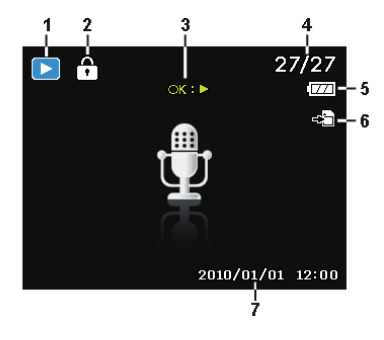

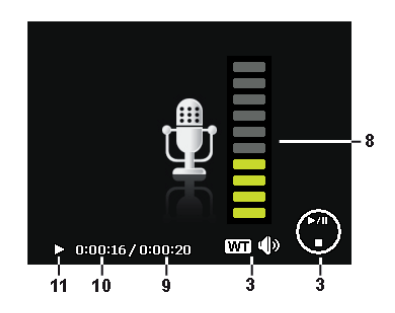

- 1) Affichage du mode (Lecture)
- 2) L'enregistrement est protégé
- 3) Remarque sur la fonction des touches
- 4) Enregistrement en cours/nombre total d'enregistrements
- 5) État de charge des piles
- 6) Emplacement de stockage (mémoire interne ou carte)
- 7) Informations sur l'enregistrement (date et heure)
- 8) Réglage du volume
- 9) Durée totale
- 10) Durée écoulée
- 11) Indique l'état de la lecture (Lecture/Pause)

## **7.5. Activer et désactiver les informations affi chées**

Appuyez plusieurs fois sur la touche  $\Box$  pour activer, désactiver et modifier les informations affichées sur l'écran.

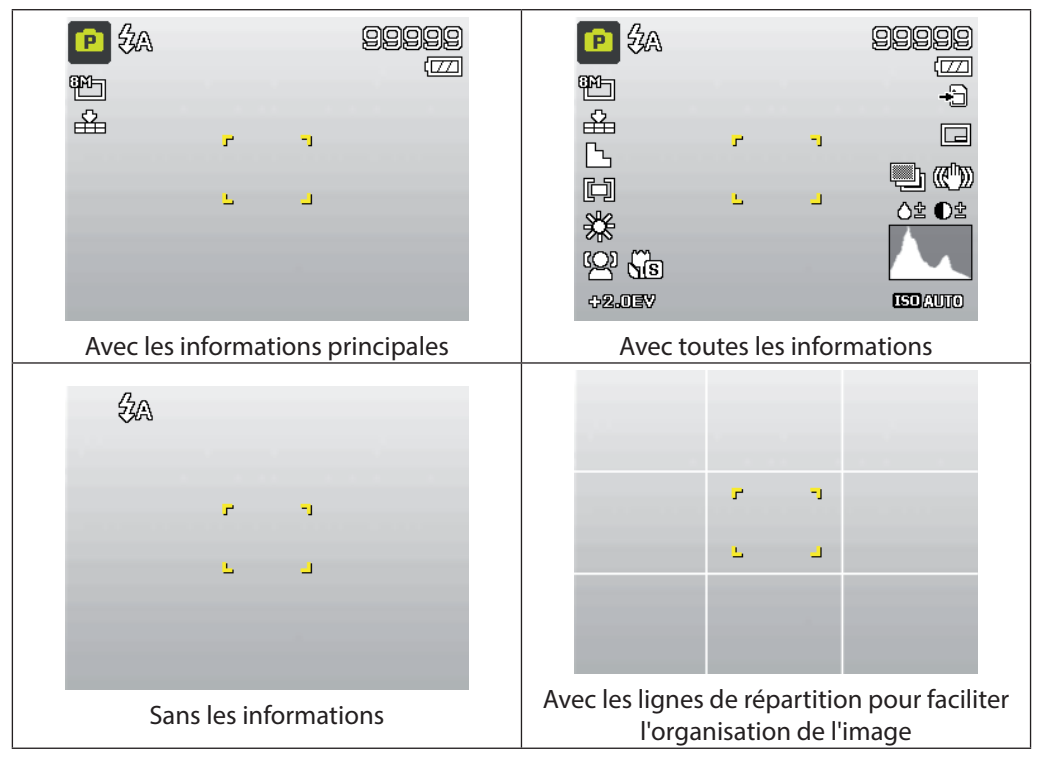

#### **7.5.1. En mode Prise de vue**

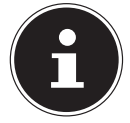

#### **REMARQUE !**

Les informations affichées sur l'écran peuvent varier selon le mode Prise de vue.

#### **7.5.2. En mode Lecture**

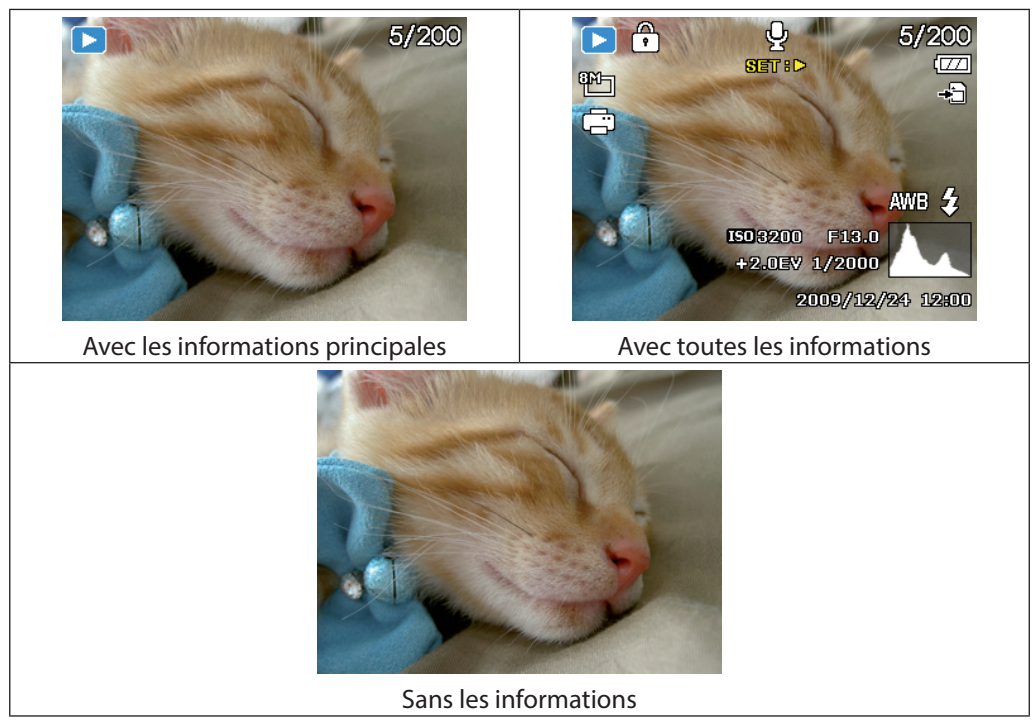

Les informations affichées ne peuvent pas être modifiées :

- pendant l'enregistrement et la lecture de clips audio et vidéo ;
- pendant l'affichage d'un diaporama ou de vignettes ;
- pendant le découpage d'une photo (en mode de traitement).

# **8. Prendre les premières photos**

## **8.1. Réglage du mode Prise de vue**

Lorsque vous allumez l'appareil photo, le mode Prise de vue est automatiquement activé. Une icône pour le mode Prise de vue sélectionné apparaît en haut à gauche sur l'écran. Pour en savoir plus sur le mode Prise de vue et les icônes, voir à la page 5.

# **8.2. Conseils pour des photos réussies**

- L'appareil photo ne doit pas bouger lorsque vous appuyez sur le déclencheur. Ne bougez pas l'appareil photo juste après avoir appuyé sur le déclencheur. Patientez jusqu'au retentissement du signal de déclenchement. Utilisez si nécessaire un trépied ou le stabilisateur d'image (voir page 24) pour garantir la stabilité de l'appareil et éviter les flous.
- Observez le sujet à l'écran avant d'appuyer sur le déclencheur.
- Le sujet principal doit occuper la majorité de l'image et la dominer. Rapprochez-vous toujours suffisamment du sujet.
- Avec les paysages et édifices, veillez à ne pas capturer trop d'environnement sur la photo. De telles photos sont aussi attrayantes, mais utilisez alors plutôt la fonction Panorama.
- Pour les portraits, n'oubliez pas que le visage est le sujet déterminant, le bas du corps ou les chaussures n'ont pas d'importance et rien à faire sur la photo.
- Les photos sont plus intéressantes pour leur observateur si le sujet n'est pas exactement au centre de la photo, mais se trouve un peu sur le côté.
- De nombreux jolis motifs perdent leur intérêt si l'arrière-plan distrait l'attention. Modifiez l'angle de vue pour obtenir un arrière-plan le plus neutre possible.
- Pour photographier des paysages, suivez la règle de trois, c.-à-d. que la photo est divisée en trois zones horizontales et que le photographe peut, avec cette répartition, influencer l'effet produit par la photo. Les prises de vue avec une répartition de 1/3 de ciel et 2/3 tiers de sol semblent paisibles et idylliques à l'observateur alors que les photos avec une répartition de 2/3 de ciel et 1/3 de sol lui semblent plutôt dynamiques et vivantes. Les lignes de répartition de l'image (voir page 33), dont les points de croisement permettent d'orienter les objets importants de la photo, sont très utiles pour photographier ce type de paysages.
- Donnez de la profondeur à vos photos en capturant plusieurs niveaux sur votre prise de vue, p. ex. en choisissant un premier plan et/ou un arrière-plan approprié(s).
- Sélectionnez le format d'image correspondant au sujet, les tours et édifices élevés semblent p. ex. encore plus imposants sur des prises de vue au format portrait.
- Essayez de raconter une histoire avec vos photos ; 4 ou 5 photos sont souvent suffisantes pour faire d'un instantané une petite anecdote.
- Vérifiez l'angle lorsque le sujet est éclairé par l'arrière. Modifiez votre position pour réduire l'éclairage par l'arrière.
- Essayez différentes perspectives pour rendre vos photos encore plus intéressantes pour l'observateur.
- Si vous souhaitez économiser de l'espace mémoire sur la carte mémoire, ne réduisez pas la résolution des photos, mais augmentez leur compression (voir page 5).
- Les conseils donnés pour réussir de belles photos valent tout autant pour filmer des vidéos, mais veillez en plus à tourner lentement l'appareil et à le tenir bien stable. Si vous le tournez trop vite, vos enregistrements vidéo ne seront pas nets et flous. L'utilisation d'un trépied peut ici aussi s'avérer très utile.

## **8.3. Prendre une photo**

- Cadrez le sujet que vous souhaitez photographier.
- Appuyez tout d'abord légèrement sur le déclencheur pour activer l'autofocus. Dès que l'autofocus a fait la mise au point, les repères de cadrage jaunes deviennent verts.

Les repères de cadrage sont rouges et le témoin de fonctionnement clignote si l'autofocus ne parvient pas à faire la mise au point.

Les valeurs pour la vitesse d'obturation et le diaphragme ainsi que la valeur ISO s'affichent.

 Enfoncez complètement le déclencheur pour prendre la photo. Un signal sonore vous indique que la photo a été prise (si cette fonction a été réglée auparavant dans le menu Réglages sous SONS, voir page 60).

Les photos sont sauvegardées sous forme de fichiers JPEG.

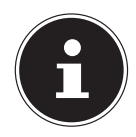

#### **REMARQUE !**

Si la prise de vue risque d'être floue, l'icône  $\mathbb{R}^{\mathbb{N}}$  s'affiche en plus. Dans ce cas, tenez l'appareil bien stable, activez le stabilisateur d'image ou utilisez un trépied.

 Le menu Fonctions vous permet de procéder à différents réglages pour la prise de vue (voir page 35). Appuyez pour cela sur la touche  $\odot$ .

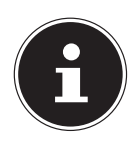

#### **REMARQUE !**

Activez le mode Macro en appuyant sur la touche w pour prendre des photos de près.

### **8.3.1. Utilisation du stabilisateur**

Le stabilisateur d'image compense les légers mouvements de l'appareil photo, p. ex. dus à un tremblement, empêchant ainsi que la photo soit floue.

 $\triangleright$  Sélectionnez l'option « **STABILISATEUR** » dans le menu de l'appareil photo et activez ou désactivez ici la fonction.

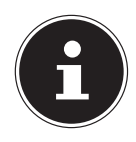

### **REMARQUE !**

En cas d'utilisation d'un trépied ou si les conditions de lumière sont suffisantes, vous pouvez renoncer à utiliser le stabilisateur d'image.

#### **8.3.2. Utilisation du flash**

Lorsque la lumière n'est pas suffisante pour prendre la photo, le flash intégré peut vous apporter la lumière supplémentaire nécessaire.

Appuyez plusieurs fois sur la touche de flash  $\frac{1}{2}$  pour sélectionner les réglages de flash suivants :

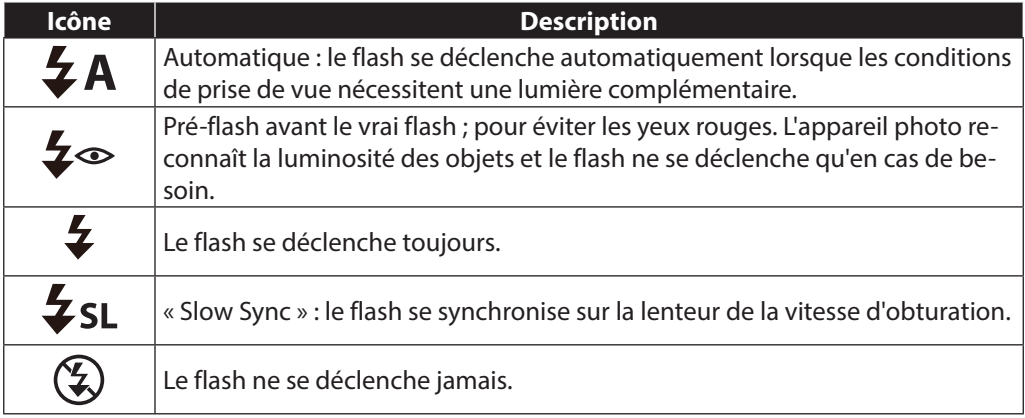

Le flash ne se déclenche qu'en mode Simple et Déclencheur automatique. Vous ne pouvez pas l'utiliser en mode Rafale ou pour les enregistrements vidéo.

L'utilisation du flash accroît la consommation des piles. Lorsque les piles sont presque vides, le flash a besoin de plus de temps pour se charger.

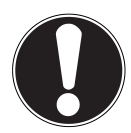

#### **PRUDENCE !**

**N'activez jamais le flash à proximité des yeux de personnes et d'animaux. Éloignez-vous d'au moins 1 mètre.**

#### **8.3.3. Zoom – agrandir ou réduire**

L'appareil photo dispose d'un zoom optique et numérique. Le zoom optique est obtenu par réglage de la lentille, le zoom numérique est activé avec le menu Réglages.

**P** Poussez le sélecteur de zoom dans le sens **T N** ou **W** Q. Une barre apparaît à l'écran pour indiquer le réglage du zoom WE THE.

**T** : vous effectuez un zoom arrière (« grand angle ») ; votre prise de vue est plus large.

WQ : vous effectuez un zoom avant (« téléobjectif ») ; votre prise de vue est plus rapprochée.

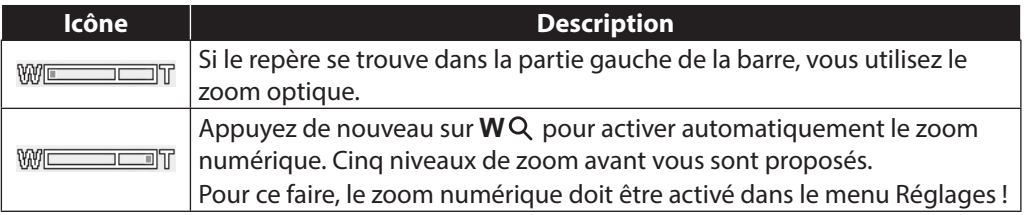

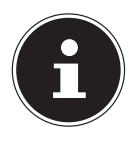

#### **REMARQUE !**

Le zoom numérique n'est pas disponible pour les enregistrements vidéo. Le zoom numérique consiste à agrandir la section d'image sélectionnée par interpolation ; la qualité de la photo peut en pâtir.

#### **8.3.4. Réglage du mode Mise au point**

Cette fonction vous permet de définir le type de mise au point lorsque vous prenez une photo ou enregistrez une vidéo.

Appuyez plusieurs fois sur la touche Macro  $\bullet$  jusqu'à ce que l'icône du mode de mise au point souhaité apparaisse en bas à gauche sur l'écran LCD.

Votre appareil photo propose quatre modes de mise au point différents :

• **Normal**

En mise au point normale, la zone de mise au point commence à 40 cm. Aucune icône n'est affichée quand l'appareil photo est réglé sur ce mode.

• **PF - Multi**

Dans ce mode, l'appareil photo effectue la mise au point sur chaque objet.

• **INF - Infiniment**

Avec ce réglage, l'appareil photo effectue la mise au point sur des objets particulièrement éloignés.

## **8.4. Enregistrement de clips vidéo**

En plus de la fonction photo, votre appareil vous permet d'enregistrer des clips vidéo et donc de sauvegarder non seulement des images fixes, mais aussi en mouvement.

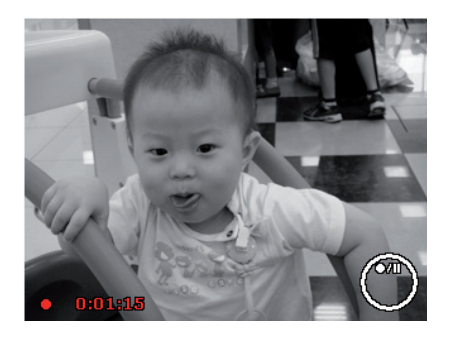

- $\blacktriangleright$  Appuyez sur la touche d'enregistrement  $\textcircled{\tiny{\textcircled{\tiny{}}}p}$  pour démarrer l'enregistrement. La durée d'enregistrement s'affiche sur l'écran.
- **P** Poussez le sélecteur de zoom dans le sens **W <b>E** ou **T** Q pour faire un zoom arrière ou avant et modifier le cadrage.
- Appuyez sur la touche  $\triangle$  pour interrompre l'enregistrement.
- $\blacktriangleright$  Appuyez de nouveau sur la touche  $\blacktriangle$  pour reprendre l'enregistrement.
- **P** Pour terminer l'enregistrement, appuyez de nouveau sur la touche d'enregistrement  $\circledR$ .

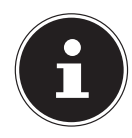

#### **REMARQUE !**

Le zoom numérique et le flash ne sont pas disponibles pour l'enregistrement de clips vidéo.

Pendant l'enregistrement vidéo, le microphone est activé et le son est également enregistré.

Aucun son n'est enregistré pendant que vous appuyez sur la touche de zoom. Les vidéos sont sauvegardées avec le son sous forme de fichiers AVI.

### **8.5. Enregistrement de clips audio**

Vous pouvez aussi réaliser avec cet appareil photo des enregistrements audio, le microphone se trouve à droite au-dessus de la lentille sur la façade de l'appareil. Veillez à ne pas toucher le microphone lors de l'enregistrement.

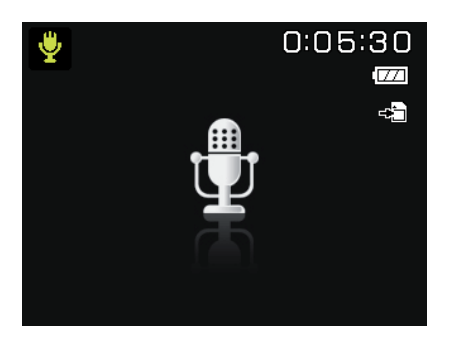

- Placez la molette de mode en position **SCN** .
- Appuyez sur la touche **MENU** pour accéder au menu de sélection.
- Avec la touche  $\blacktriangleright$ , vous accédez à la sélection du mode Prise de vue. À l'aide des touches
	- ↓ → , sélectionnez l'option Enregistrement audio → .
- Appuyez sur le déclencheur pour lancer l'enregistrement. La durée d'enregistrement apparaît à l'écran.
- Pour mettre fin à l'enregistrement, appuyez de nouveau sur le déclencheur.

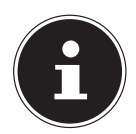

#### **REMARQUE !**

Les enregistrements audio sont sauvegardés sous forme de fichiers WAV.

## **9. Utilisation du menu Fonctions**

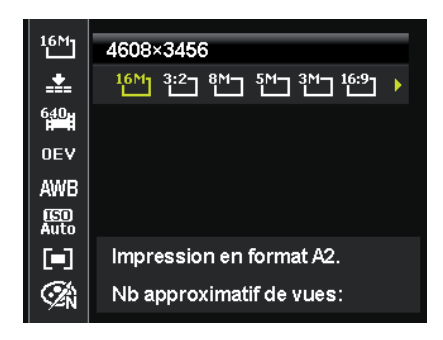

Le menu Fonctions permet de procéder rapidement aux principaux réglages pour un enregistrement. Les différentes options de menu à l'intérieur du menu Fonctions varient selon le mode Prise de vue réglé.

Les fonctions de réglage de l'appareil photo disponibles sont affichées dans la barre de menu à gauche. Les réglages possibles pour chaque fonction sont indiqués dans la barre de droite.

- $\triangleright$  Appuyez sur la touche  $\odot$  pour ouvrir le menu.
- Avec les touches directionnelles  $\triangleq$  et  $\blacktriangledown$ , sélectionnez la fonction que vous souhaitez modifier.
- Avec la touche  $\triangleleft$  ou  $\triangleright$ , sélectionnez le réglage souhaité, par exemple la résolution 14M.
- Appuyez sur la touche **O K** pour sauvegarder le réglage.

### **9.1. Affichage des favoris**

L'affichage des favoris est disponible uniquement si vous avez réglé le mode Prise de vue **SCN** avec la molette de mode. Dans l'affichage des favoris sont énumérés les cinq derniers modes Prise de vue utilisés ainsi que le mode **PORTRAIT**.

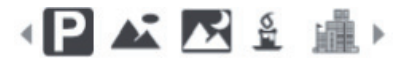

Chaque mode Prise de vue propose des options de réglage différentes. Lorsque vous chanqez de mode Prise de vue avec la touche  $\triangleleft$  ou  $\triangleright$ , les options de réglage se modifient en conséquence.

### **9.2. Résolution - photos**

La résolution définit d'une manière générale la qualité de la photo. Plus la résolution est élevée, plus la photo utilise de mémoire. Les résolutions les plus élevées sont avant tout recommandées pour les tirages grand format (supérieurs à DIN A4)1.

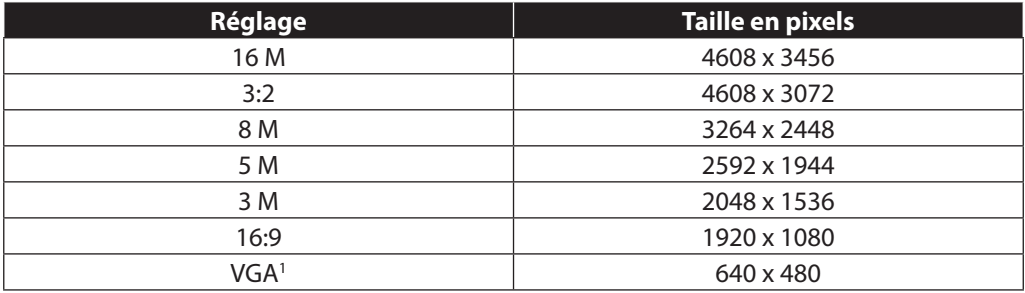

<sup>1</sup> Le réglage VGA est p. ex. conseillé pour les enregistrements que l'on souhaite envoyer par e-mail.

### **9.3. Qualité (compression)**

La fonction Qualité vous permet de définir la compression des données enregistrées. Plus la qualité est élevée, plus les enregistrements nécessitent de mémoire.

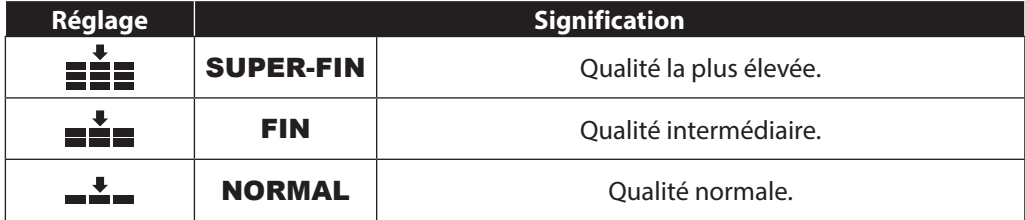

#### **9.4. Taille de la vidéo (résolution - vidéos)**

Ce réglage est disponible uniquement pour l'enregistrement de clips vidéo.

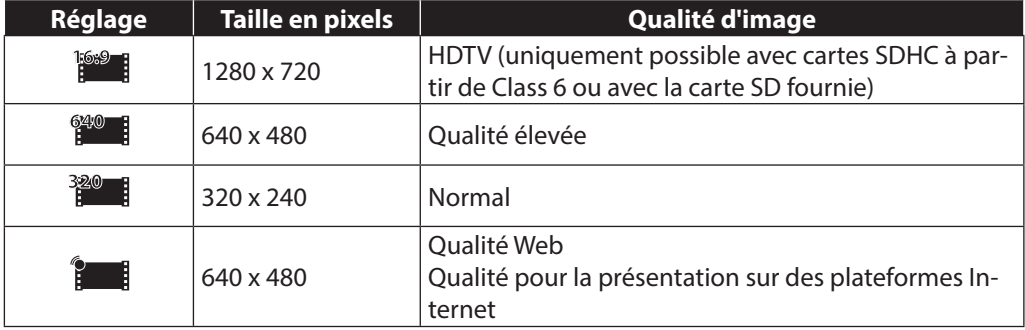

Avec le réglage Qualité Web  $\frac{1}{2}$ , l'enregistrement des vidéos est optimisé pour une diffusion sur des plateformes Internet.

Les plateformes Internet imposant une limite de taille des fichiers, l'appareil photo s'arrête automatiquement lorsqu'un fichier atteint 100 Mo.

Si la résolution est réglée sur « Qualité Web », les fichiers sont enregistrés à la norme DCF (voir page 5) dans le dossier « 101UTUBE ».

### **9.5. Correction d'exposition (EV)**

La correction d'exposition permet de s'écarter volontairement des valeurs d'exposition du posemètre. En corrigeant la valeur d'exposition (OEV = Over Exposure Value), vous pouvez ajuster des photos qui seraient trop foncées ou trop claires sans ce réglage.

- Vous pouvez régler la valeur sur douze niveaux entre +2,0 EV et -2,0 EV à l'aide des touches  $\blacklozenge$   $\blacktriangleright$ .
- Utilisez une valeur positive lorsque l'éclairage est faible et une valeur négative lorsque la lumière est forte.
- N'utilisez pas la correction d'exposition lorsque le sujet se trouve dans un endroit très clair ou très sombre ou lorsque vous vous servez du flash. Dans ce cas, sélectionnez le réglage 0EV.

### **9.6. Balance des blancs**

La balance des blancs peut corriger certaines conditions d'éclairage.

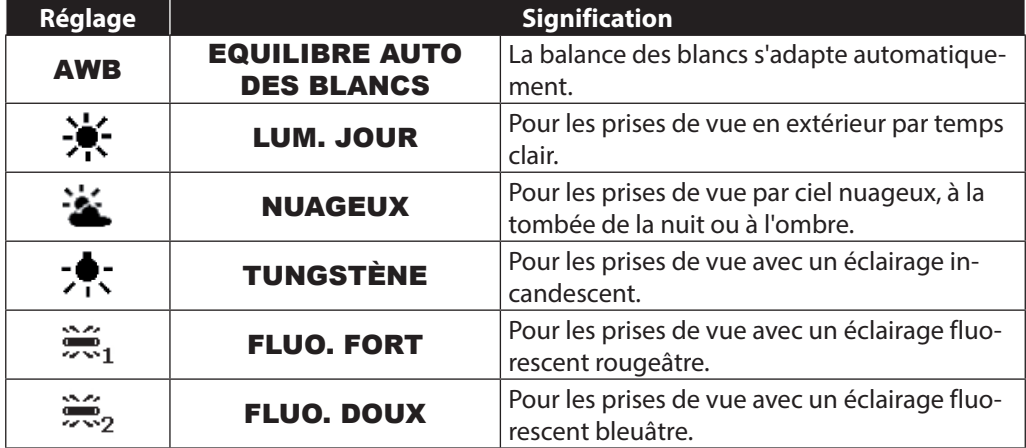

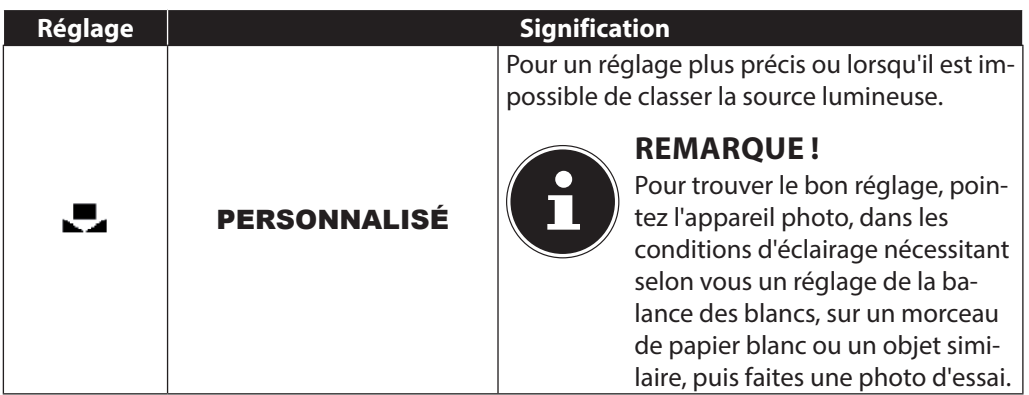

### **9.7. ISO (sensibilité à la lumière)**

Ce réglage modifie la sensibilité à la lumière du capteur. Une valeur plus élevée augmente la sensibilité à la lumière, mais provoque aussi l'apparition de parasites qui peuvent dégrader la qualité de l'image. Réglez donc la valeur ISO la plus basse possible en fonction des conditions de prise de vue.

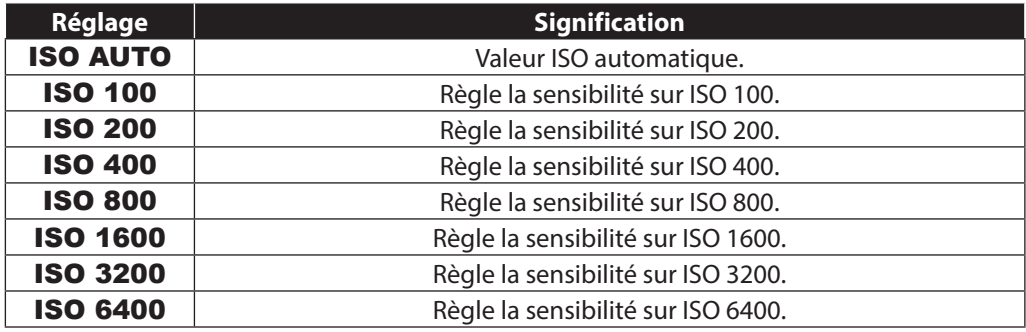

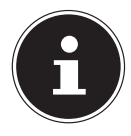

#### **REMARQUE !**

Si vous réglez la valeur ISO sur **ISO 3200** ou **ISO 6400**, l'appareil photo active automatiquement le niveau de résolution 3M.

#### **9.7.1. Mesure – méthode de mesure de la lumière**

Cette fonction vous permet de définir dans quelle zone la mesure de la lumière doit être effectuée pour les photos ou vidéos.

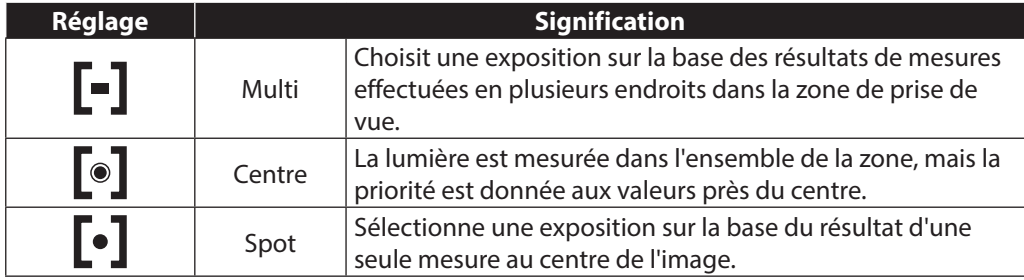

### **9.8. Effet de couleurs**

Les effets sur les photos peuvent être utilisés en mode Prise de vue et Lecture afin de donner aux photos différentes nuances ou des effets artistiques.

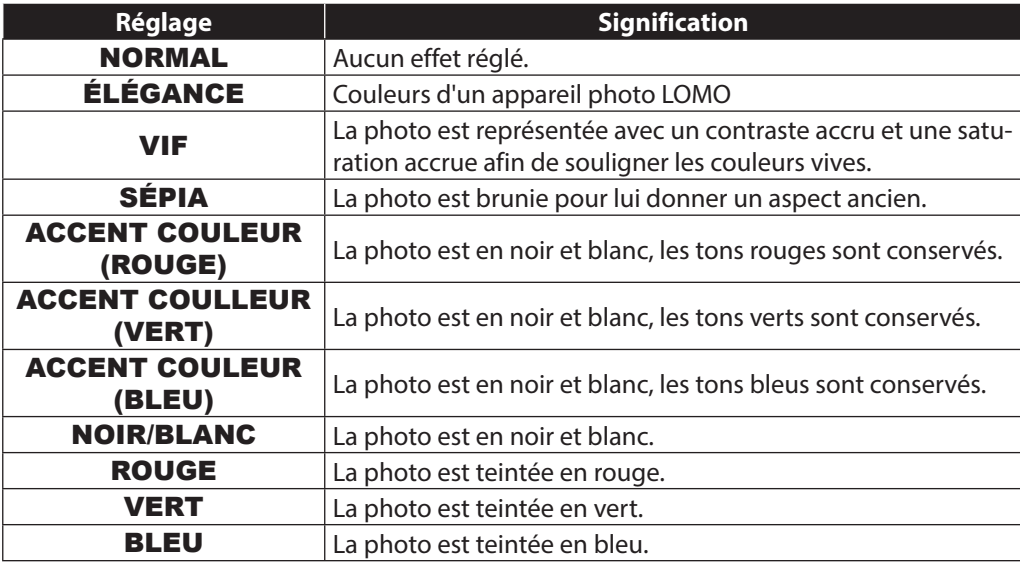

### **9.9. Utilisation du menu Prise de vue**

Vous pouvez aussi effectuer les réglages pour les prises de vue avec le menu Prise de vue. Pour en savoir plus sur la navigation dans les menus et les différents réglages, reportez-vous au chapitre "Les menus" à partir de la page 56.

# **10. Visionner/écouter des fichiers**

## **10.1. Lire des fi chiers individuellement**

Le mode Affichage vous permet de lire l'un après l'autre les derniers fichiers enregistrés.

 $\triangleright$  Appuyez sur la touche de lecture  $\triangleright$  pour passer en mode Lecture.

Le dernier fichier enregistré apparaît à l'écran, les affichages suivants sont possibles en fonction du mode :

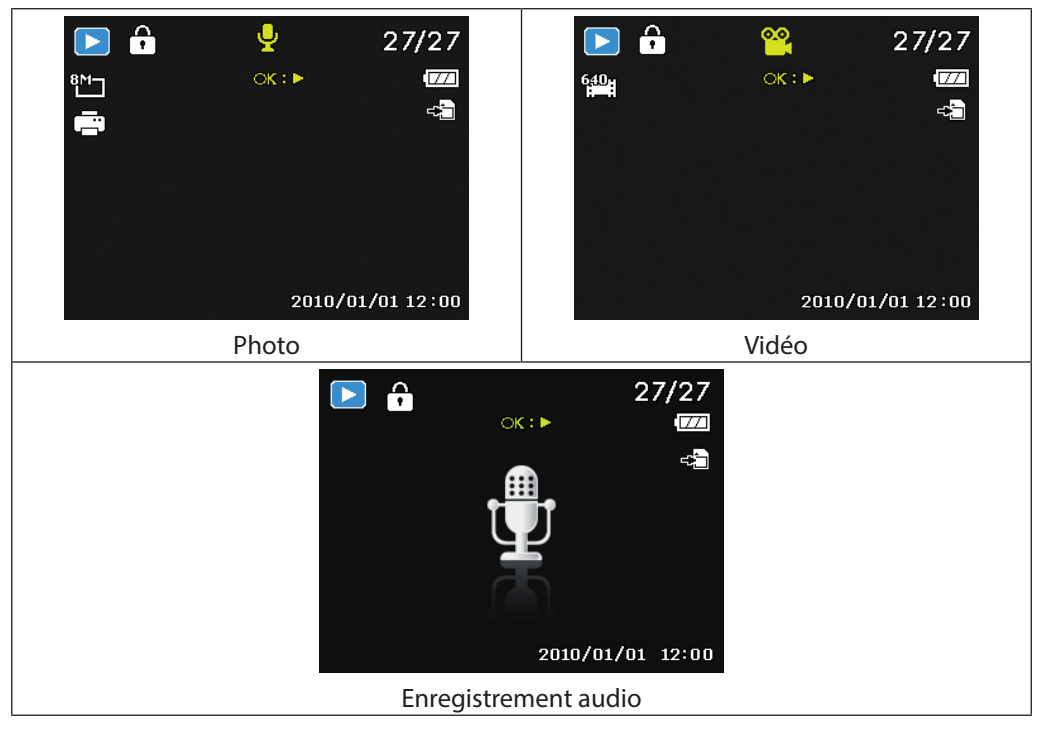

Appuyez sur la touche  $\triangleleft$  ou  $\triangleright$  pour voir l'enregistrement précédent ou suivant.

### 10.2. Afficher les fichiers enregistrés sous forme de **vignettes**

En mode Lecture, poussez la molette de zoom dans le sens **W pour afficher jusqu'à** neuf vignettes.

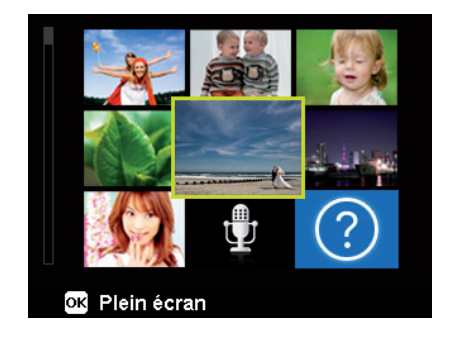

- ▶ Vous pouvez sélectionner un fichier de votre choix avec les touches directionnelles ▲ ou  $\blacktriangledown$ , 4 ou  $\blacktriangleright$ .
- Appuyez sur la touche **O K** pour afficher le fichier enregistré en mode plein écran.
- Poussez la molette de zoom dans le sens **T**Q pour revenir à l'affichage normal.

Certaines vignettes comportent des icônes indiquant le type de fichier.

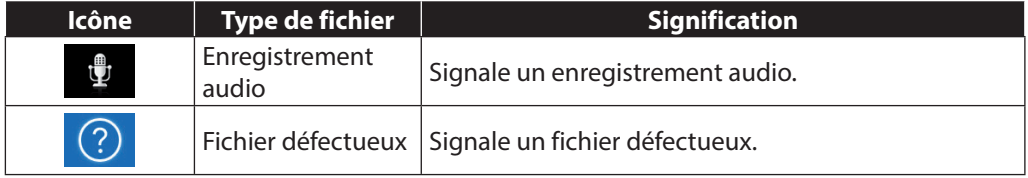

### **10.3. Mode Calendrier**

En mode Lecture, poussez deux fois la molette de zoom dans le sens **W<sub>E</sub>** pour activer le mode Calendrier.

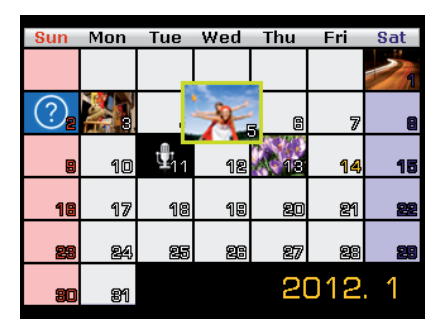

Le premier fichier (photo, vidéo ou audio) enregistré à la date respective est affiché sur l'écran.

- $\triangleright$  Vous pouvez sélectionner une date à l'aide des touches directionnelles  $\blacktriangle$  ou  $\blacktriangleright$ ,  $\blacktriangleleft$  ou  $\blacktriangleright$ .
- Appuyez sur la touche **O K** pour afficher en mode plein écran le premier fichier enregistré à cette date.
- Poussez la molette de zoom deux fois dans le sens  $TQ$  pour quitter le mode Calendrier.

#### **10.3.1. Utilisation du zoom sur les photos**

Avec les photos, vous avez la possibilité de visionner différentes sections d'image.

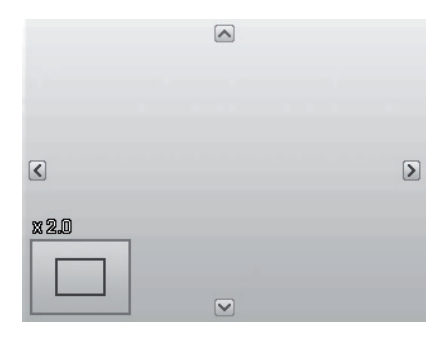

- **E** En poussant plusieurs fois la molette de zoom dans le sens **W** Q en affichage plein écran, vous pouvez agrandir une section d'image jusqu'à 12 fois. Poussez plusieurs fois la molette de zoom dans le sens **T** pour réduire à nouveau la taille d'affichage.
- Les quatre flèches au bord indiquent que la section d'image est agrandie.
- Avec les touches directionnelles et , vous pouvez modifier une section de la photo à l'intérieur de celle-ci.
- Appuyez sur la touche **MENU** pour revenir à l'affichage plein écran.

### **10.4. Lire des clips vidéo / audio / notes vocales**

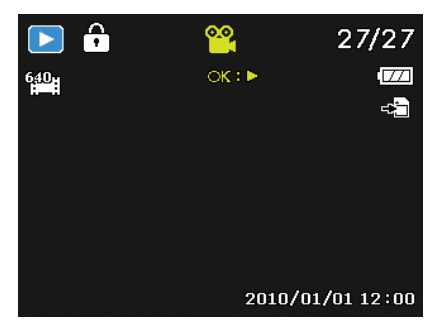

- Sélectionnez le fichier souhaité.
- Appuyez sur la touche **O K** pour lancer la lecture.
- $\blacktriangleright$  Appuyez pendant la lecture d'un clip vidéo sur la touche  $\blacktriangleleft$  ou  $\blacktriangleright$  pour lancer une avance ou un retour rapide.
- **Poussez la touche de zoom dans le sens WQ** pour augmenter le volume.
- **Poussez la touche de zoom dans le sens T<sub>2</sub> pour baisser le volume.**
- Si vous voulez interrompre la lecture, appuyez sur la touche  $\blacktriangle$ .
- Appuyez de nouveau sur la touche  $\triangle$  pour reprendre la lecture.
- Pour arrêter définitivement la lecture, appuyez sur la touche  $\blacktriangledown$ .

#### **10.4.1. Créer une capture d'écran à partir d'un enregistrement vidéo**

- **Pendant la lecture d'un enregistrement vidéo, appuyez sur la touche**  $\triangle$  **pour inter**rompre la lecture.
- Appuyez sur le déclencheur pour enregistrer l'image affichée comme capture d'écran. Sur l'écran s'affiche une icône de cercle qui indique le traitement des données.
- Appuyez sur la touche  $\triangle$  pour reprendre la lecture.
- Pour arrêter définitivement la lecture, appuyez sur la touche  $\bullet$ .

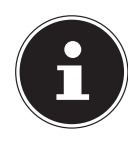

#### **REMARQUE !**

Cette fonction est disponible uniquement lorsque la mémoire à disposition est suffisante ; dans le cas contraire, l'icône de déclencheur n'apparaît pas.

### **10.5. Supprimer des fichiers**

Vous pouvez supprimer des fichiers enregistrés en mode Lecture ou avec le menu Lecture (voir page 5).

La façon la plus rapide de supprimer un fichier individuel est d'utiliser la touche **F N**  $\odot$  en mode Lecture.

- **▶** Sélectionnez le fichier en mode Lecture et appuyez sur la touche **FN** ...
- $\blacktriangleright$  L'écran vous demande « **SUPPRIMER** ». À l'aide des touches  $\blacktriangle$  et  $\blacktriangleright$ , sélectionnez l'option « SUPPRIMER » et validez avec la touche **O K** .
- Une fois le fichier supprimé, le fichier suivant apparaît sur l'écran.
- Pour annuler la fonction, sélectionnez l'option « ANNULER » et validez avec **O K** .

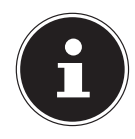

#### **REMARQUE !**

Les fichiers protégés ne peuvent pas être supprimés : le message « FICHIER VERROUILLÉ » s'affiche.

Quand une carte mémoire est insérée, vous ne pouvez supprimer que les fichiers se trouvant sur la carte mémoire.

Si la carte mémoire est verrouillée, vous ne pouvez pas supprimer les fichiers se trouvant sur la carte mémoire.

Un fichier supprimé ne peut être restauré. Soyez donc prudent quand vous supprimez des fichiers.

## **11. Les menus**

### **11.1. Naviguer à l'intérieur des menus**

- Appuyez sur la touche **MENU** pour ouvrir les menus.
- Avec les touches directionnelles  $\triangleq$  et  $\triangleq$ , sélectionnez le réglage que vous souhaitez modifier.
- Appuyez sur la touche **OK** ou sur la touche  $\triangleright$ . Le sous-menu correspondant s'ouvre.
- Avec les touches directionnelles  $\triangleq$  et  $\blacktriangledown$ , sélectionnez l'option souhaitée et validez avec la touche **O K** .
- La touche **MENU** vous permet de revenir à tout moment au niveau précédent.

#### **11.2. Le menu Prise de vue**

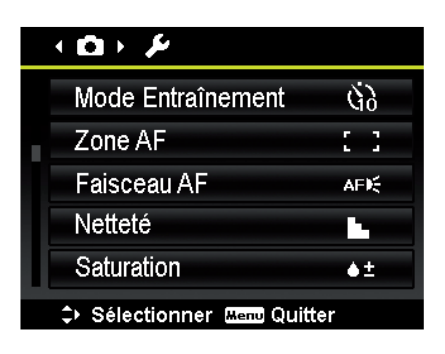

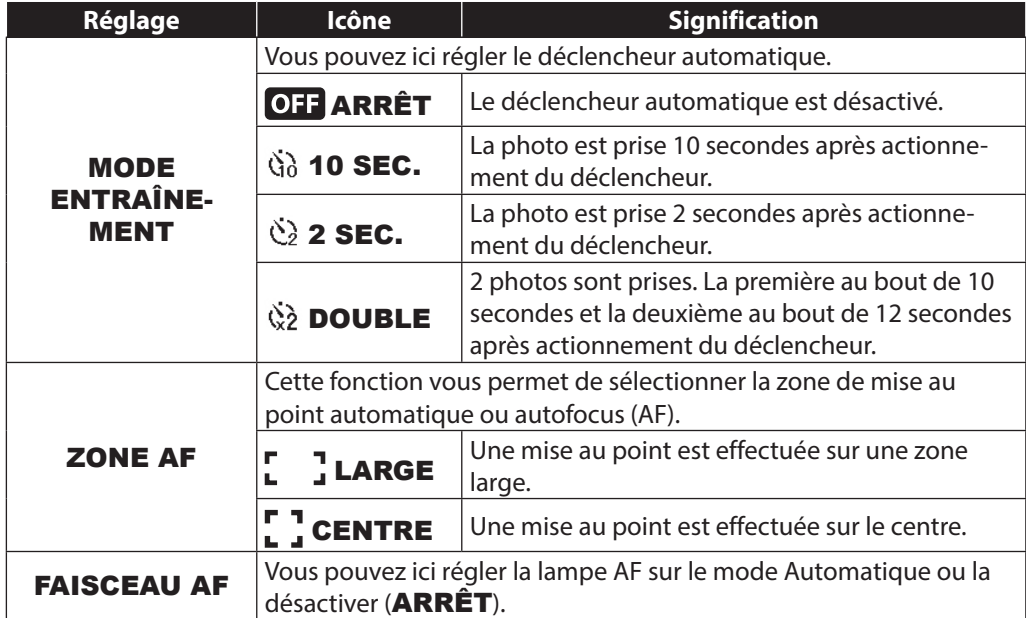

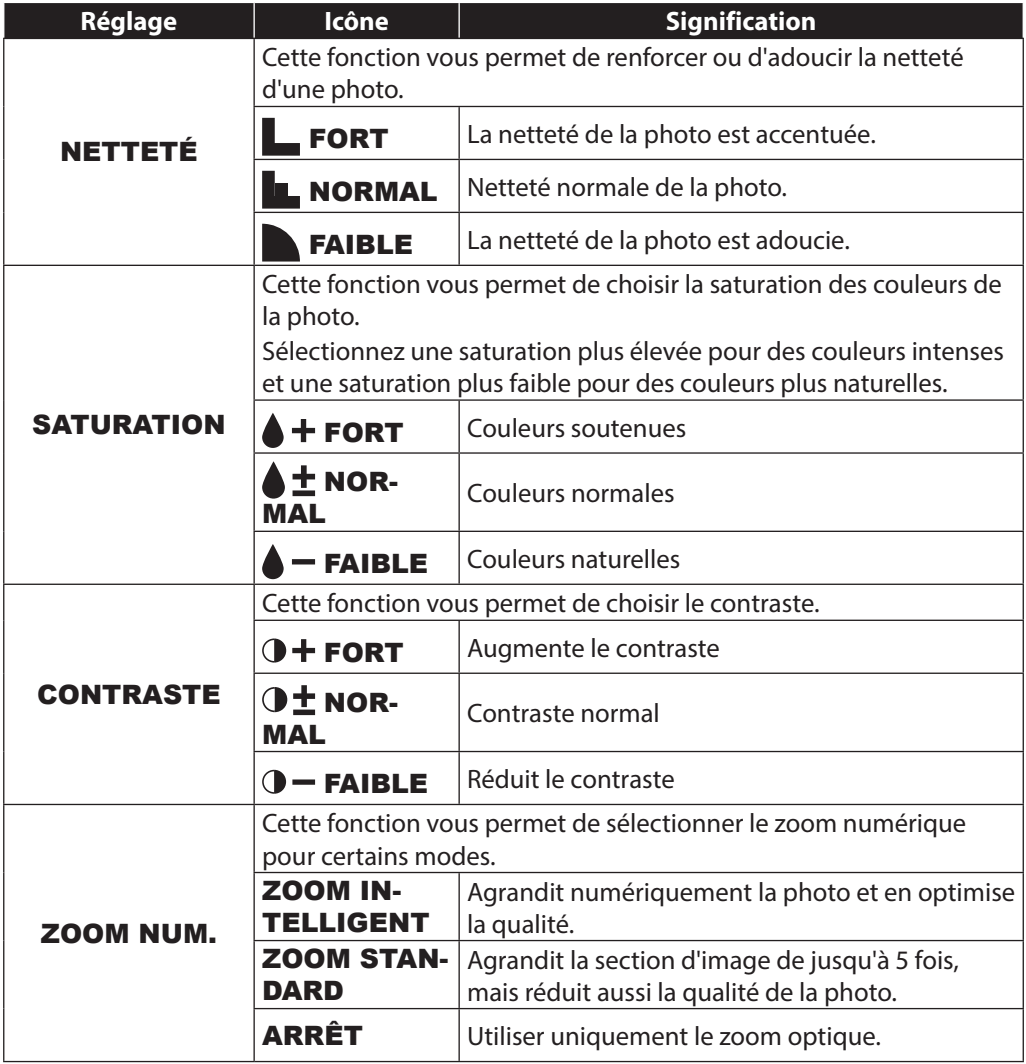

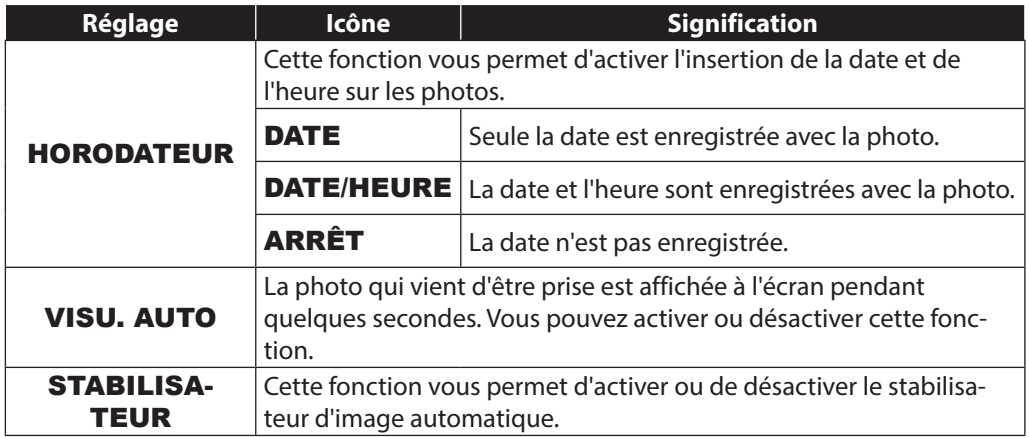

### **11.3. Le menu Réglages**

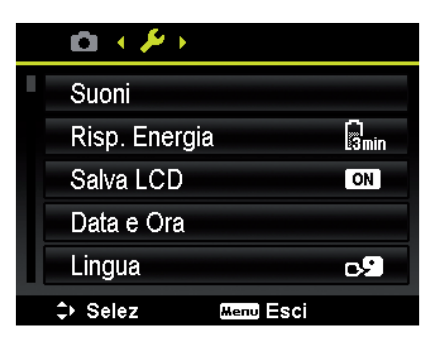

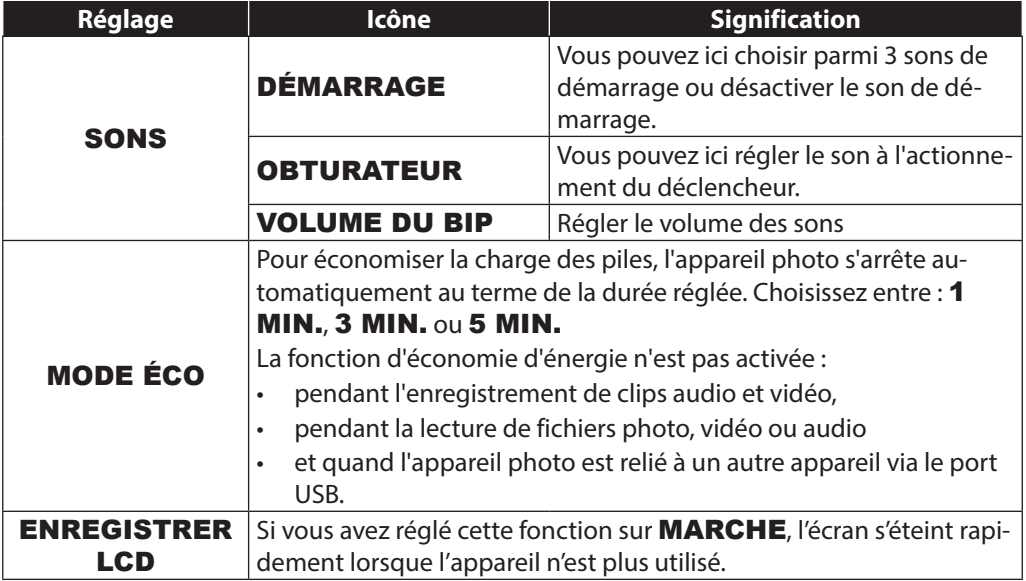

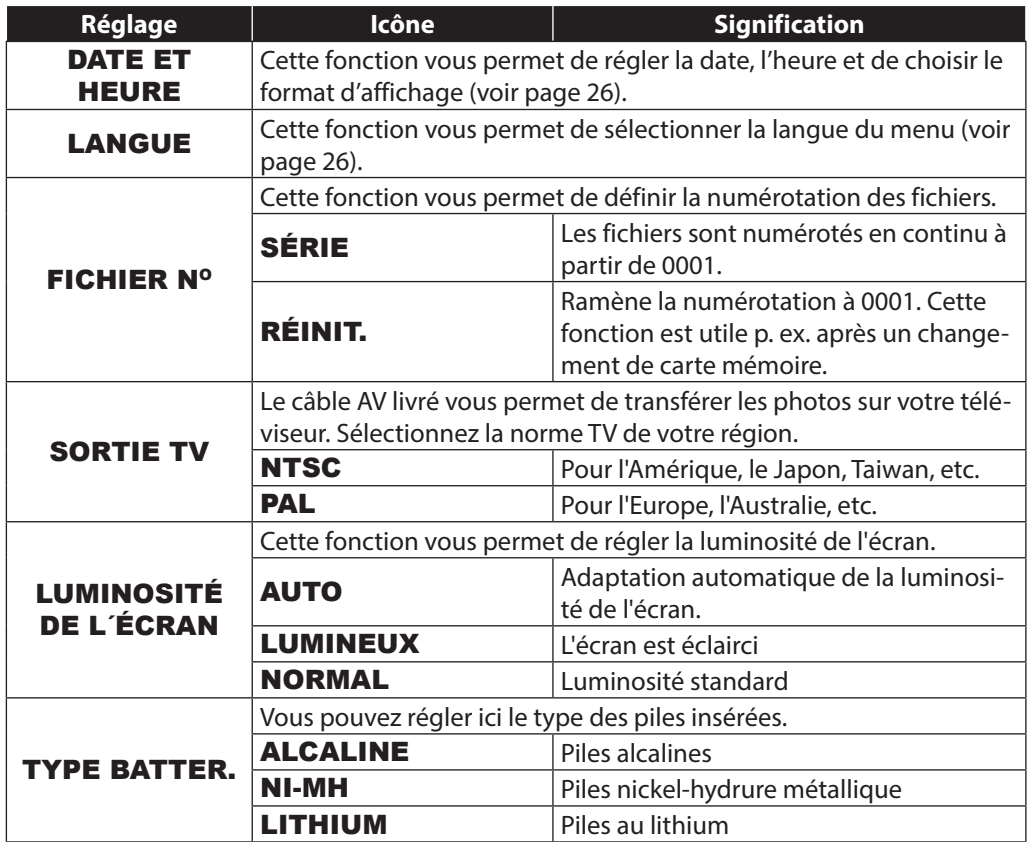

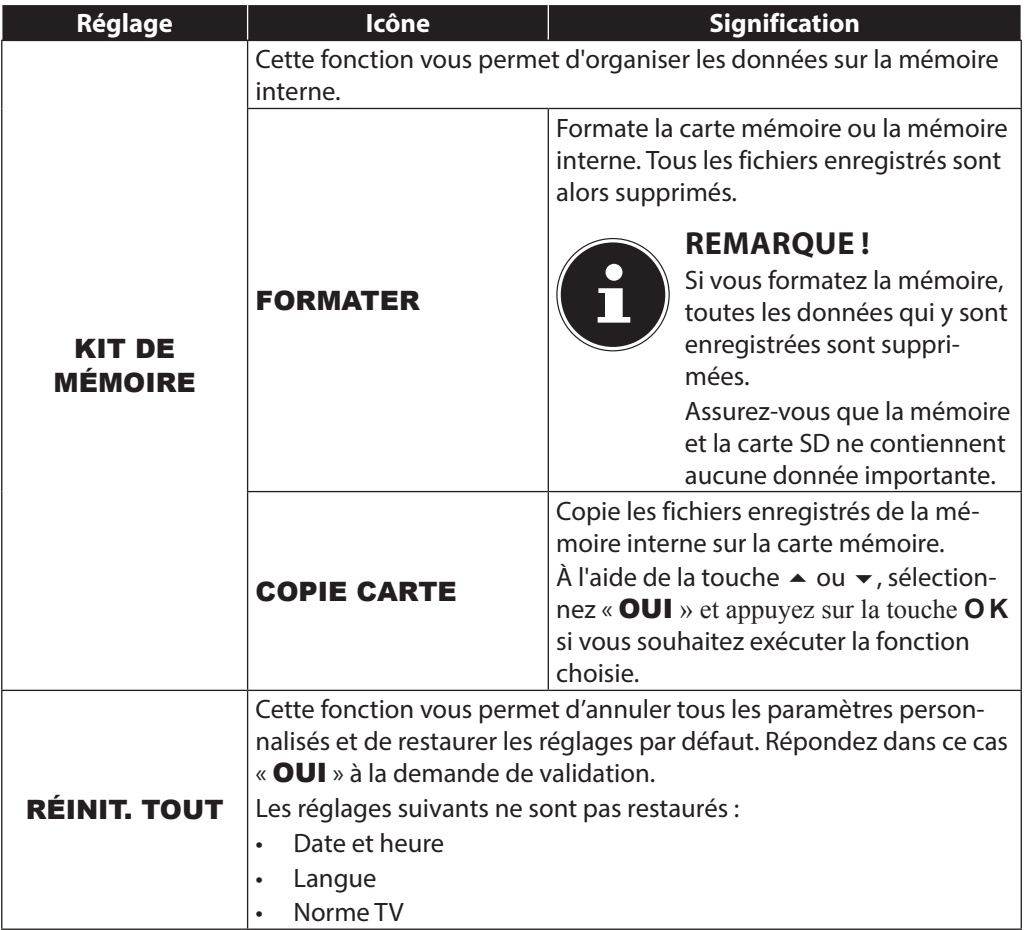

### **11.4. Le menu Lecture**

Pour ouvrir le menu Lecture, passez tout d'abord en mode Lecture en appuyant sur la touche  $\blacksquare$ .

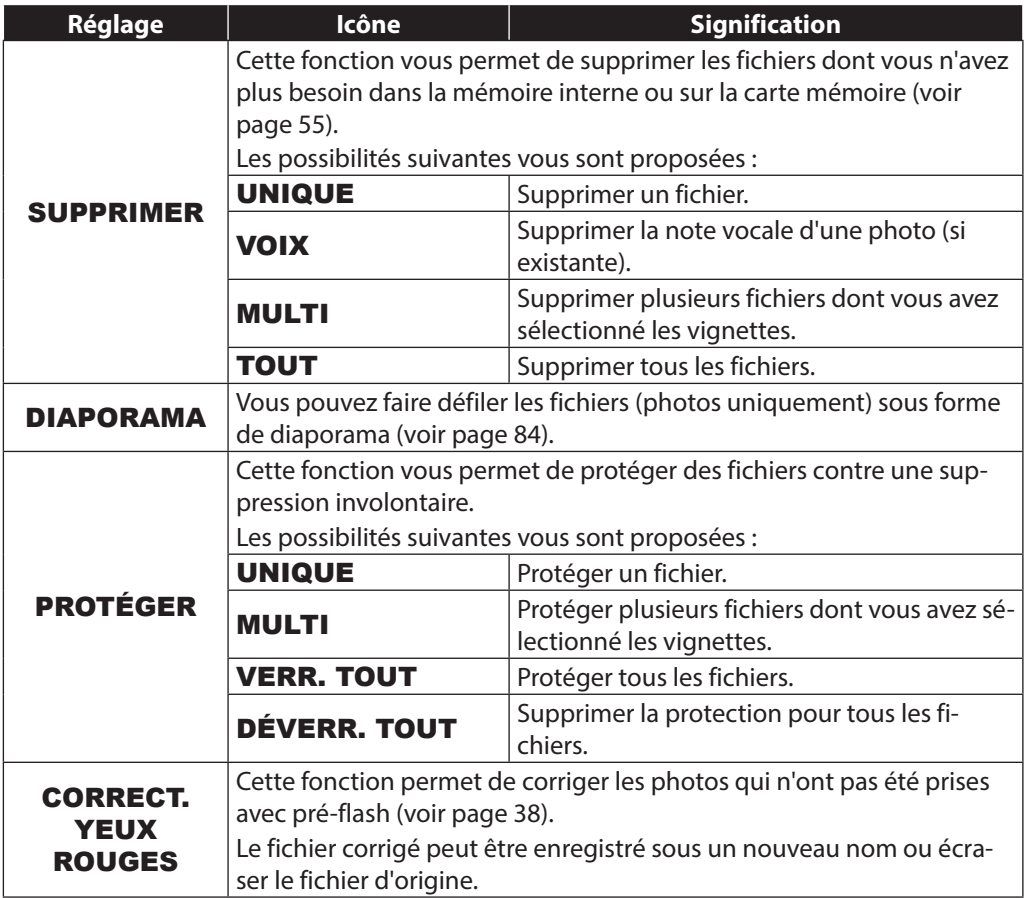

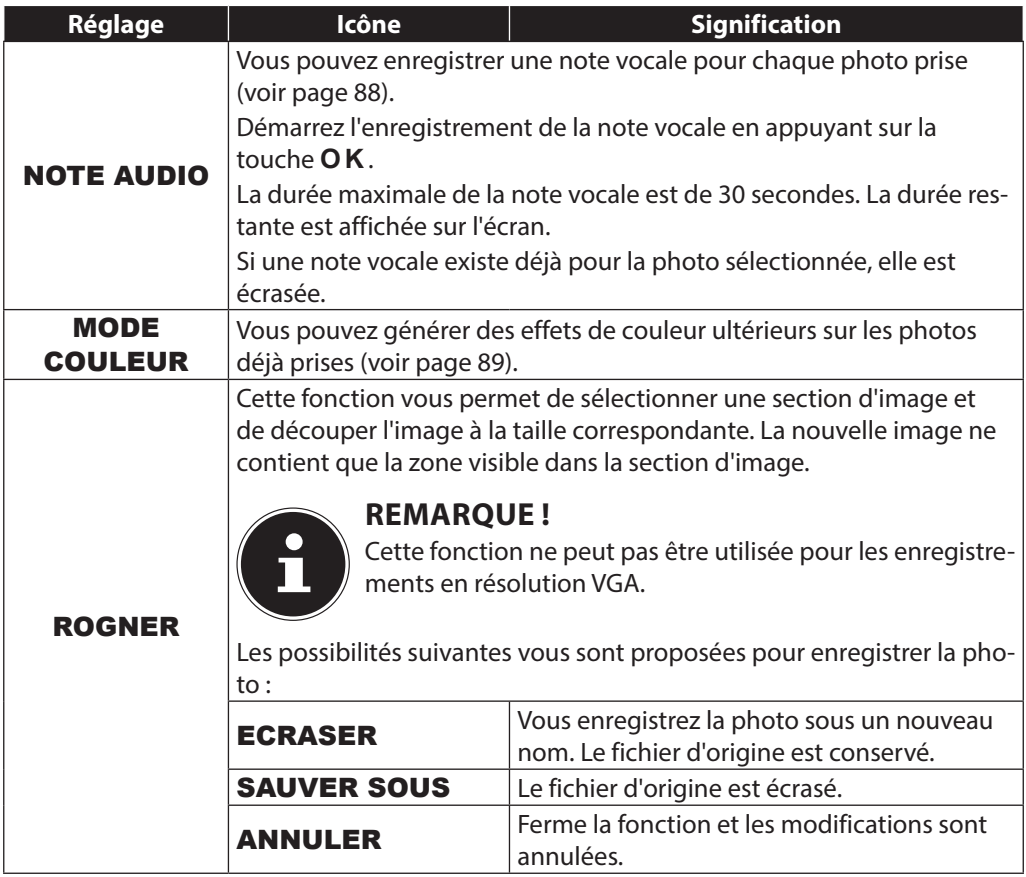

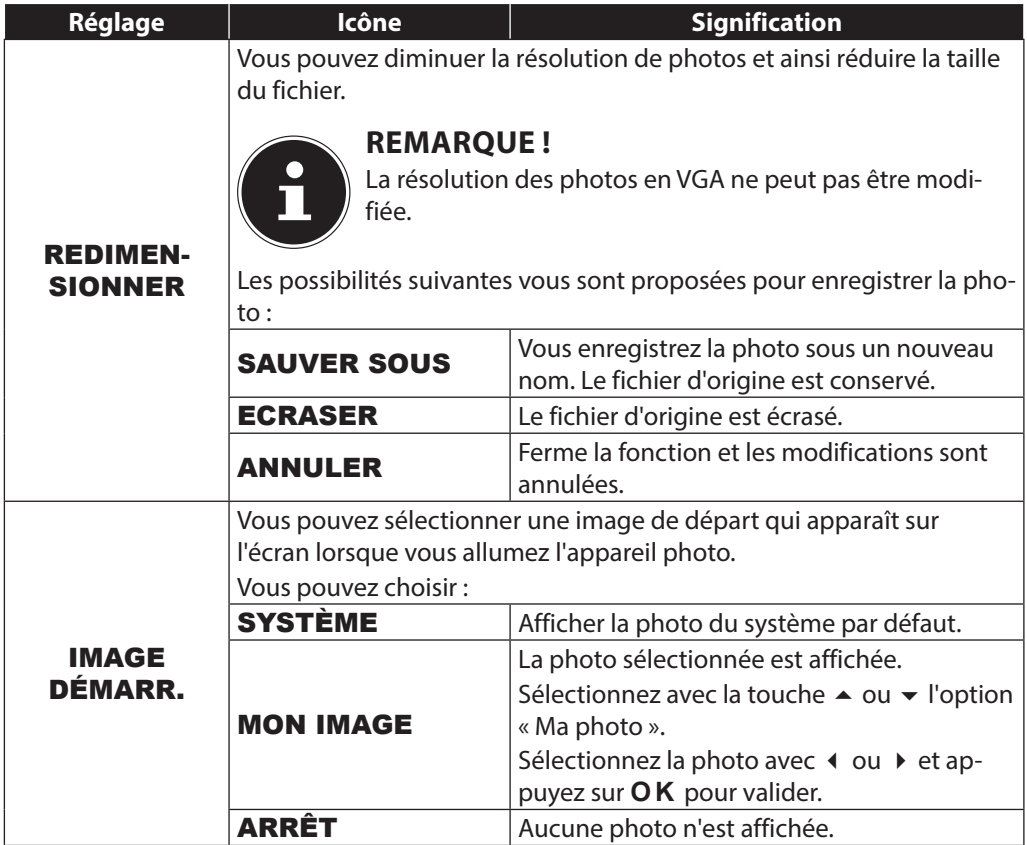

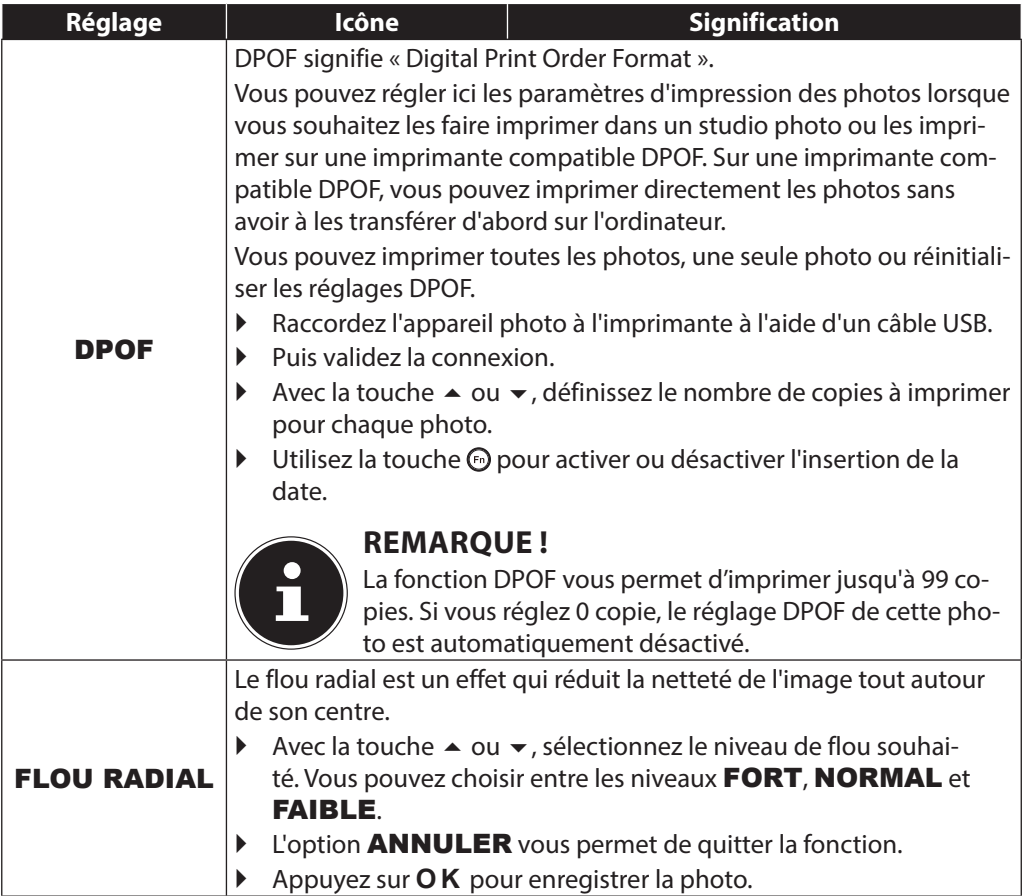

# **12. La molette de zoom**

Vous pouvez régler 8 modes Prise de vue différents en tournant la molette de zoom ; les modes scène adaptée , programme **P**, réglage de l'obturation **S**, réglage du diaphragme **A**, exposition manuelle **M**, fonction Panorama  $\mathbb{H}$  et prises de vues en série  $\mathbb{I}$  peuvent être utilisés directement.

En mode Scène **SCN** , vous pouvez choisir parmi différents types de prise de vue pour obtenir de meilleurs résultats avec la scène souhaitée.

Vous disposez des fonctions suivantes :

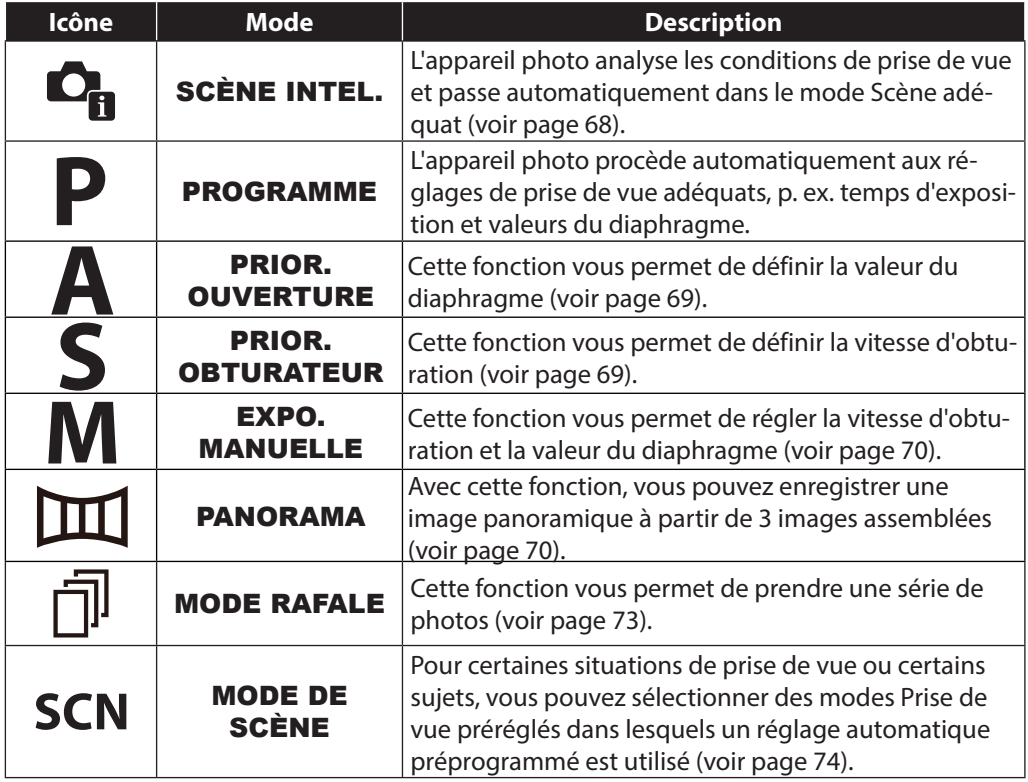

## **12.1. Utilisation du mode Scène intel.**

Cette fonction est très utile, particulièrement pour les débutants. Elle permet d'obtenir des résultats satisfaisants sans posséder pour cela de connaissances élémentaires de la photographie et de la technique photographique.

Si vous réglez l'appareil sur ce mode, il reconnaît automatiquement 11 types de prise de vue différents et sélectionne le type optimal.

L'appareil photo reconnaît automatiquement les types de prise de vue portrait, paysage, coucher de soleil, macro, neige, contre-jour, portrait en contre-jour, nuit, prise de nuit, texte et feuillage.

 $\mathbf{C}_{\mathbf{B}}$   $\mathbf{\hat{z}}$ A

晒

 $\triangleright$  Tournez la molette de mode en position  $\Phi_{\text{in}}$ . L'icône du mode Scène adaptée **<sup>o</sup>n** apparaît dans le coin supérieur gauche de l'écran.

- Faites la mise au point pour photographier le sujet sélectionné en enfonçant le déclencheur à micourse.
- L'appareil photo analyse le sujet et sélectionne le type de prise de vue le plus approprié. L'icône du mode reconnu apparaît dans le coin supérieur gauche de l'écran.
- Enfoncez complètement le déclencheur pour prendre la photo.

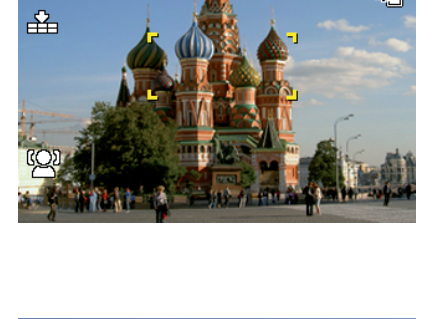

99999

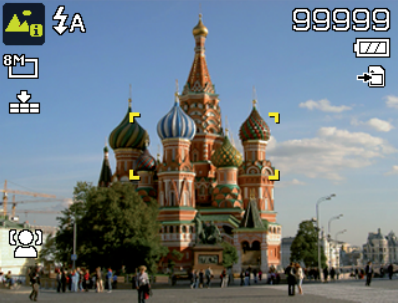

### **12.2. Utilisation du mode Prior. ouverture**

Ce mode permet de commander manuellement les valeurs du diaphragme, l'appareil photo calcule automatiquement les vitesses d'obturation appropriées.

Le réglage du diaphragme influence la profondeur de champ d'une photo ; avec un diaphragme élevé (= nombre d'ouvertures le plus petit possible), la mise au point se fait sur un seul objet et l'arrière-plan semble flou.

Sélectionnez un petit diaphragme pour une photo sur laquelle la mise au point doit être faite sur tous les objets.

- Tournez la molette de mode en position **A** . L'icône du mode Réglage du diaphragme **a** apparaît dans le coin supérieur gauche de l'écran.
- Appuyez sur la touche **O K** pour afficher le mode Réglage.
- Sélectionnez la valeur du diaphragme souhaitée avec les touches  $\rightarrow \bullet$
- Enfoncez complètement le déclencheur pour prendre la photo.

## **12.3. Utilisation du mode Prior. obturateur**

Ce mode est idéal pour la prise de vue de sujets en mouvement.

Une vitesse d'obturation rapide « fige » un mouvement (p. ex. des enfants qui courent) alors qu'une vitesse d'obturation plus lente génère un mouvement (p. ex. eau coulante).

- Tournez la molette de mode en position **S**. L'icône du mode Réglage du diaphragme a apparaît dans le coin supérieur gauche de l'écran.
- Appuyez sur la touche **O K** pour afficher le mode Réglage.
- Sélectionnez la valeur d'obturation souhaitée avec  $\text{lex}$  touches  $\textbf{4}$ .
- Enfoncez complètement le déclencheur pour prendre la photo.

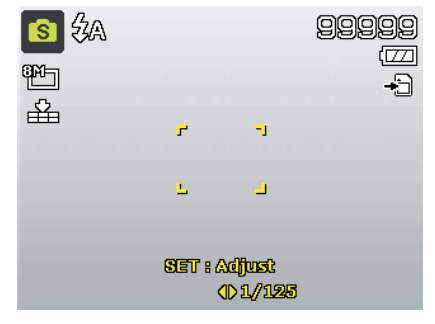

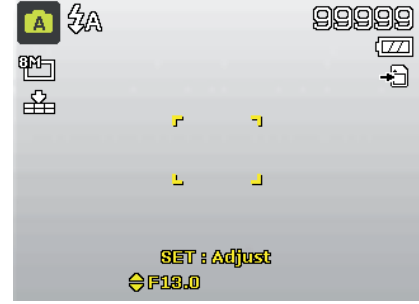

### **12.4. Utilisation du mode Exposition manuelle**

Ce mode permet de commander manuellement les valeurs du diaphragme et/ou les réglages de l'obturation.

- Tournez la molette de mode en position **M** . L'icône du mode Exposition manuelle **a** apparaît dans le coin supérieur gauche de l'écran.
- Appuyez sur la touche **O K** pour afficher le mode Réglage.
- Sélectionnez la valeur d'obturation souhaitée avec  $\text{lex}$  touches  $\textbf{4}$ .
- Sélectionnez la valeur du diaphragme souhaitée avec les touches  $\blacktriangle \blacktriangledown$ .
- Appuyez sur la touche **O K** pour alterner entre les deux options de réglage.

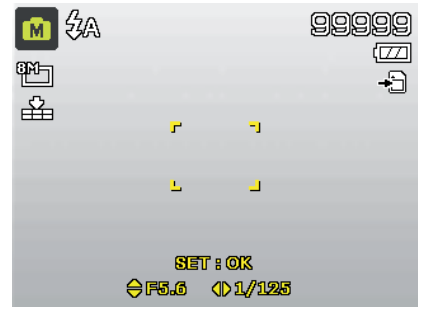

Enfoncez complètement le déclencheur pour prendre la photo.

### **12.5. Utilisation du mode Panorama**

Avec cette fonction, vous pouvez créer une photo panoramique à partir de 2 ou 3 prises de vue. L'appareil photo soutient cette fonction avec des graphiques d'aide et un déclencheur commandé automatiquement.

 $\triangleright$  Tournez la molette de mode en position  $\mathbb{H}$ . L'icône du mode Panorama  $\text{m}$  apparaît dans le coin supérieur gauche de l'écran.

 $\blacktriangleright$  À l'aide des touches  $\blacktriangle$ , sélectionnez le sens dans lequel les prises de vue doivent être combinées.

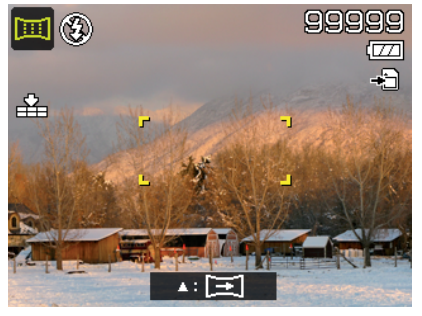

- Enfoncez complètement le déclencheur pour prendre la première photo.
- Une fois la première photo prise, vous voyez s'afficher en haut de l'écran une ligne de guidage et une flèche indiquant dans quel sens l'appareil photo doit être tourné.
- La case jaune à l'intérieur de la ligne de guidage indique la position de la deuxième photo. Tournez alors l'appareil photo dans le sens indiqué et essayez de faire se chevaucher l'icône d'appareil photo **et la barre jaune**.
- $\blacktriangleright$  Une fois que l'icône d'appareil photo  $\blacksquare$  a atteint la bonne position, l'appareil photo se redéclenche et la deuxième prise de vue pour la photo panoramique est prise.
- Une fois la deuxième photo prise, vous pouvez appuyer sur la touche **O K** et quitter la prise de vue panoramique à cet endroit.
- La barre jaune dans la ligne de guidage se décale alors jusqu'à la fin de la ligne, essayez à nouveau de faire se chevaucher l'icône d'appareil photo et la barre jaune. L'appareil photo se redéclenche automatiquement pour prendre la troisième et dernière photo pour la photo panoramique. Les photos sont ensuite assemblées et la photo panoramique, enregistrée.

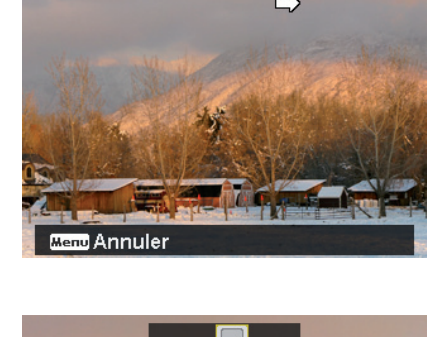

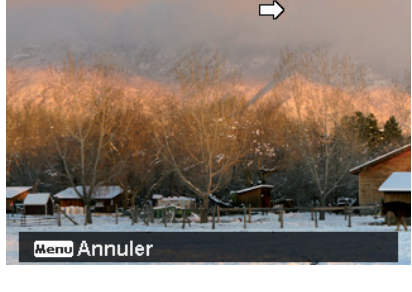

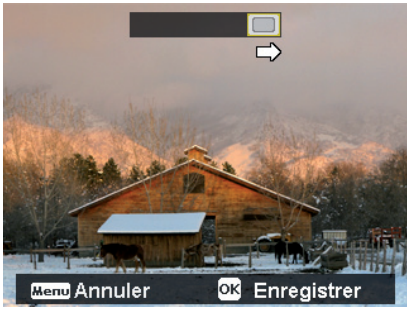

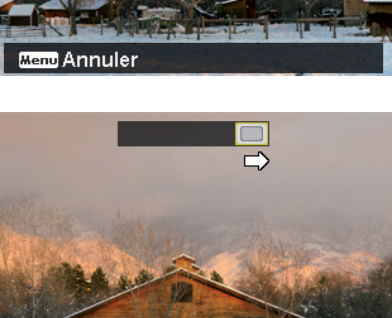
Après chaque prise de vue pour la photo panoramique, vous pouvez annuler l'enregistrement complet et reprendre l'enregistrement avec la touche **MENU** .

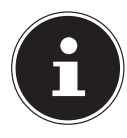

#### **REMARQUE !**

Les réglages suivants sont prédéfinis pour la fonction Panorama et ne peuvent pas être modifiés :

- Le flash ne se déclenche jamais.
- Le déclencheur automatique est désactivé.
- L'autofocus est activé.
- La zone d'autofocus est réglée sur LARGE.

Selon le sujet choisi, vous pouvez rendre visibles les bords de raccord des prises de vue panoramiques.

### **12.6. Utilisation du mode Prises de vues en série**

- ▶ Tournez la molette de mode en position  $\bar{m}$ . L'icône du mode Prises de vues en série  $\bar{m}$ apparaît dans le coin supérieur gauche de l'écran.
- Sélectionnez les prises de vues en série souhaitées à l'aide des touches  $\blacktriangle$ . Vous disposez des options suivantes :

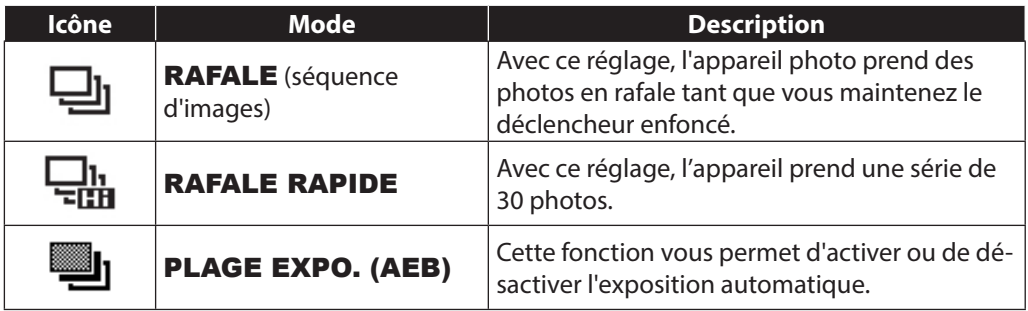

En mode AEB, l'appareil photo prend une petite série de trois photos avec des niveaux d'exposition différents :

- une photo avec exposition normale,
- une photo avec une sous-exposition,
- une photo avec une surexposition.

Vous pouvez ensuite combiner les trois photos en une photo générale contrastée à l'aide d'un logiciel approprié.

### **12.7. Utilisation du mode Prise de vue**

L'appareil photo vous propose 27 modes pour des prises de vue avec les réglages les plus appropriés.

- Tournez la molette de mode en position **SCN** . L'icône du mode sélectionné apparaît dans le coin supérieur gauche de l'écran.
- Appuyez sur la touche **MENU** pour ouvrir le menu de sélection.
- Passez dans la liste de sélection des modes Prise de vue avec la touche  $\bullet$
- $\blacktriangleright$  Sélectionnez à l'aide des touches  $\blacktriangleleft \blacktriangleright$  le mode Prise de vue souhaité.
- Appuyez sur la touche **O K** pour valider votre sélection.

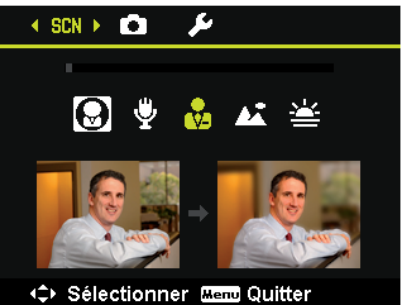

Après avoir fait votre choix, le mode sélectionné (à l'exception du mode Enregistrement audio) apparaît sous « Favoris » dans le menu Fonctions (voir page 44).

### **12.7.1. Les modes Prise de vue suivants sont disponibles :**

Pour les modes Prise de vue spéciaux suivants, certains réglages (p. ex. flash, macro) ne sont pas modifiables car ils sont préréglés pour le mode Prise de vue respectif.

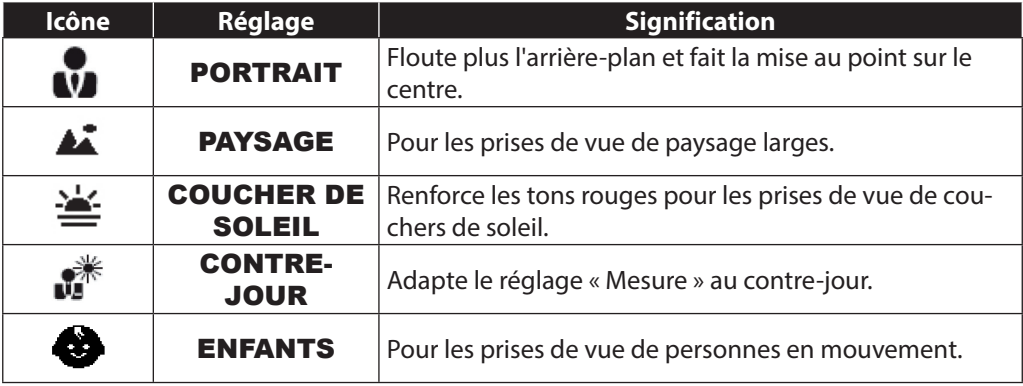

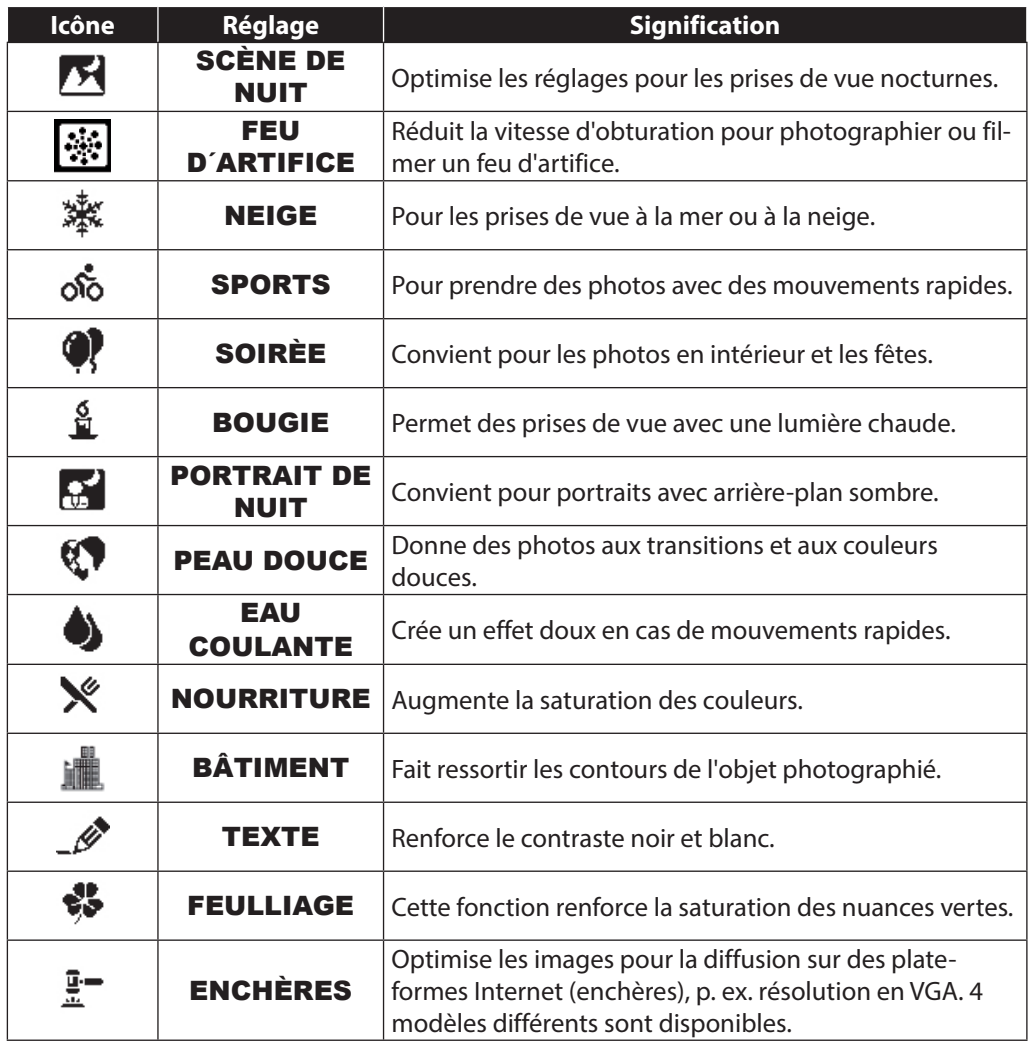

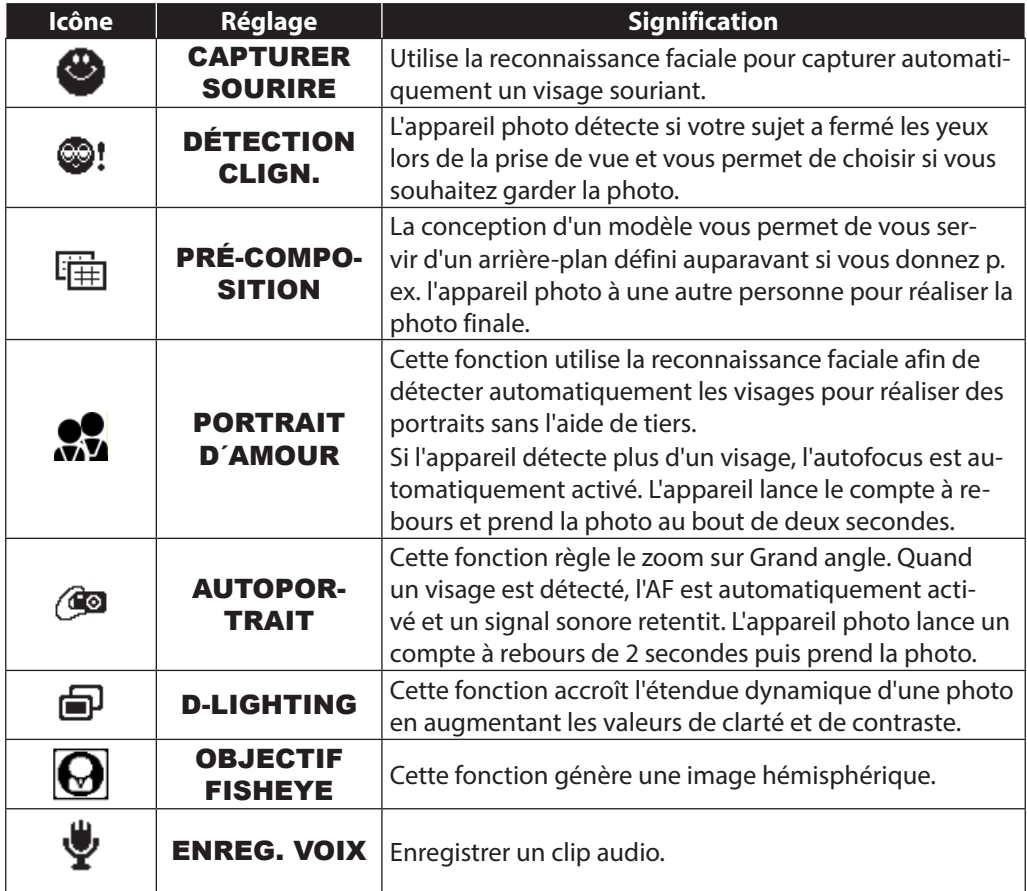

# **13. Utilisation de diff érents modes Prises de vue**

## **13.1. Utilisation du mode Enfants**

Les enfants sont particulièrement difficiles à photographier, car ils sont presque toujours en mouvement et représentent donc un défi pour tout photographe. Choisissez ce mode pour photographier des enfants.

Il utilise une vitesse d'obturation plus rapide et fait toujours la mise au point sur le sujet en mouvement.

- En mode Prise de vue, sélectionnez l'option  $\bullet$ .
- Validez votre choix avec la touche **O K** .
- Faites la mise au point sur le sujet avec l'appareil photo et appuyez sur le déclencheur.

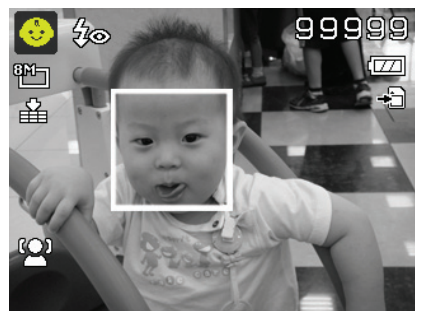

## **13.2. Utilisation du mode Sport**

Les mouvements sportifs ne peuvent souvent être capturés sur une photo qu'avec une vitesse d'obturation élevée. Le mode Sport est ici idéal. Dans ce mode, l'appareil prend une photo avec une vitesse d'obturation extrêmement élevée.

- ▶ En mode Prise de vue, sélectionnez l'option ...
- Validez votre choix avec la touche **O K** .
- Faites la mise au point sur le sujet avec l'appareil photo et appuyez sur le déclencheur.

### **13.3. Utilisation du mode Fête**

Pour photographier des groupes, utilisez le mode Fête.

- En mode Prise de vue, sélectionnez l'option .
- Validez votre choix avec la touche **O K** .
- Faites la mise au point sur le sujet avec l'appareil photo et appuyez sur le déclencheur.
- Amusez-vous lors de votre fête.

### **13.4. Utilisation du mode Couleurs chair, doux**

Avec ce mode, l'appareil photo reconnaît les zones de couleur chair d'un sujet, p. ex. le visage, et traite la photo de manière à ce que la peau semble plus douce.

- En mode Prise de vue, sélectionnez l'option  $\mathcal{D}$ .
- Validez votre choix avec la touche **O K** .
- Faites la mise au point sur le sujet avec l'appareil photo et appuyez sur le déclencheur.

### **13.5. Utilisation du mode Aliment**

Ce mode permet de prendre rapidement et facilement des photos d'aliments. Il utilise la fonction Macro et adapte en conséquence la lumière du flash pour le plan rapproché.

- ▶ En mode Prise de vue, sélectionnez l'option ».
- Validez votre choix avec la touche **O K** .
- Faites la mise au point sur le sujet avec l'appareil photo et appuyez sur le déclencheur.

### **13.6. Utilisation du mode Feuillage**

Ce mode vous aide à obtenir des résultats encore plus impressionnants avec les photos de jardins ou prises dans une forêt. Il accentue les tons de vert et de bleu de la photo, créant ainsi une photo aux couleurs soutenues.

- ▶ En mode Prise de vue, sélectionnez l'option  $\clubsuit$ .
- Validez votre choix avec la touche **O K** .
- Faites la mise au point sur le sujet avec l'appareil photo et appuyez sur le déclencheur.

## **13.7. Utilisation du mode Enchères**

En mode « Enchères », vous pouvez prendre une photo ou une série de photos en qualité Web afin de pouvoir les utiliser dans des enchères Internet. Ce mode vous permet de photographier une à quatre photos sous différentes perspectives et de les combiner en conséquence à l'aide de modèles prédéfinis.

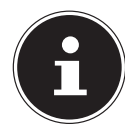

#### **REMARQUE !**

Les différentes photos et la photo générale ne sont prises qu'avec une qualité réduite et en résolution VGA, les photos sont ainsi optimisées pour la diffusion sur le Web.

- En mode Prise de vue, sélectionnez l'option  $\mathbb{F}$ .
- $\blacktriangleright$  Sélectionnez une répartition de la photo à l'aide de la touche  $\blacktriangleleft$  ou  $\blacktriangleright$ . Si vous avez déjà pris une photo en mode Enchères, affichez la sélection de la répartition de la photo avec la touche **O K** .

Vous disposez des répartitions suivantes :

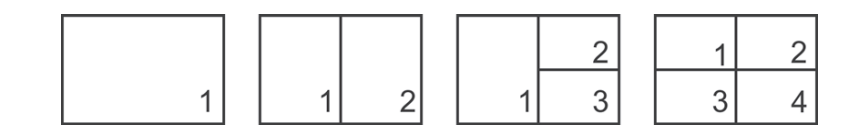

- Validez votre sélection avec **O K** .
- Sélectionnez alors le sujet approprié et appuyez sur le déclencheur pour prendre une photo.

Si vous avez sélectionné le réglage pour 2, 3 ou 4 photos, vous pouvez maintenant prendre d'autres photos qui sont alors regroupées dans une photo générale.

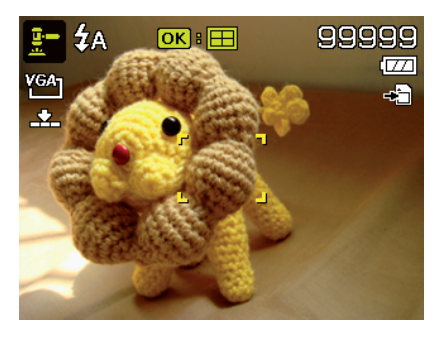

- Appuyez sur la touche **O K** pour prendre la prochaine photo.
- Appuyez sur la touche **MENU** pour prendre encore une fois la photo précédente.

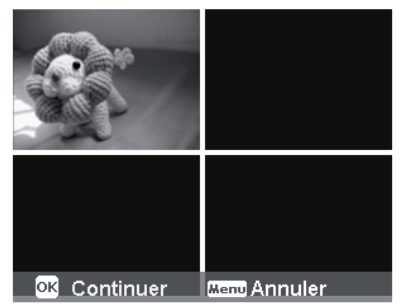

- Une fois que vous avez pris toutes les photos de la photo générale, appuyez sur la touche **O K** pour enregistrer la photo ou sur la touche **MENU** pour prendre une nouvelle série de photos.
- L'appareil photo enregistre alors cette photo générale dans la mémoire.

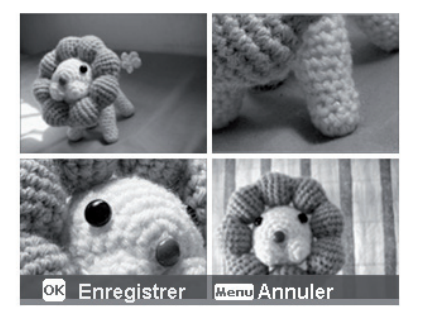

### **13.8. Utilisation du mode Capturer les sourires**

Le mode Capturer les sourires prend des photos automatiquement dès qu'un sourire est détecté. Ce mode peut être très utile particulièrement pour photographier des enfants.

- ▶ En mode Prise de vue, sélectionnez l'option ·.
- Faites la mise au point sur le sujet.
- L'appareil prend la photo dès qu'un sourire est détecté.

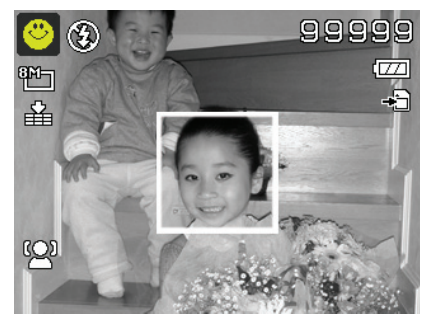

### **13.9. Utilisation du mode Détection des clignements d'yeux**

Si vous prenez des photos avec ce mode, l'appareil photo analyse le sujet photographié et, si des clignements d'yeux sont détectés, vous pouvez rejeter la photo et en prendre immédiatement une nouvelle.

- ▶ En mode Prise de vue, sélectionnez l'option ·.
- Faites la mise au point sur le sujet avec l'appareil photo et enfoncez le déclencheur à mi-course. L'appareil photo règle la mise au point en conséquence.
- Enfoncez alors complètement le déclencheur pour enregistrer la photo.
- L'appareil analyse la photo.
- Et dès qu'un sourire est détecté, il prend la photo.

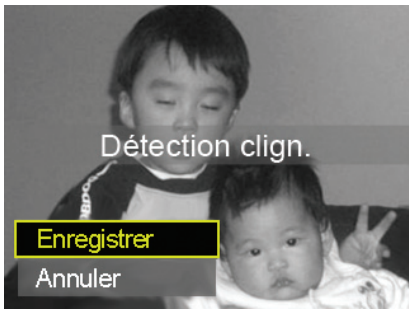

### **13.10. Utilisation du mode de conception**

La conception d'un modèle vous permet de vous servir d'un arrière-plan défini auparavant si vous donnez p. ex. l'appareil photo à une autre personne pour réaliser la photo finale.

- ▶ En mode Prise de vue, sélectionnez l'option  $#$ .
- Sélectionnez alors le sujet d'arrière-plan qui vous semble idéal. Puis enfoncez complètement le déclencheur.

- ▶ L'appareil photo enregistre cette photo dans la mémoire interne. Sur l'écran apparaît une bande d'image semi-transparente de l'arrière-plan.
	- Appuyez sur la touche **MENU** pour rejeter l'image semi-transparente.
	- Si vous demandez maintenant à une autre personne de vous prendre en photo avec l'arrièreplan sélectionné, celle-ci peut orienter la photo à l'aide de la bande d'image de manière à ce que la section d'image exacte que vous avez réglée auparavant soit photographiée.
	- Enfoncez de nouveau le déclencheur. L'appareil mémorise la photo qui a été prise en dernier. La photo enregistrée dans la mémoire interne est effacée.

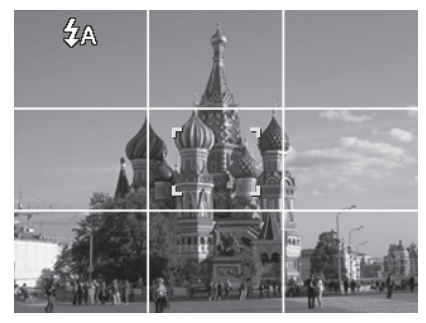

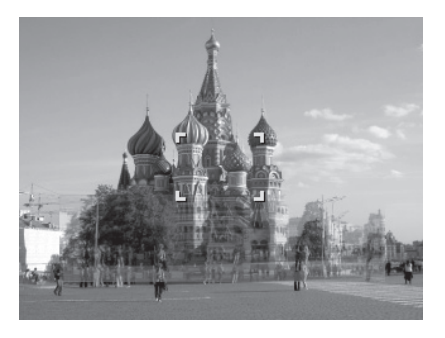

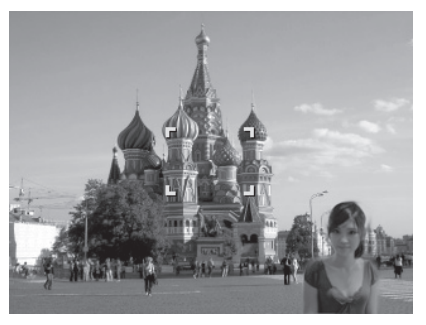

#### **13.11. Utilisation de l' enregistrement audio**

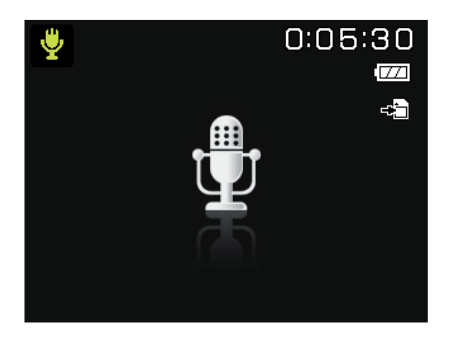

- En mode Prise de vue, sélectionnez l'option  $\ddot{\mathbf{\ell}}$ .
- Validez votre choix avec la touche **O K** .
- Appuyez sur le déclencheur pour démarrer l'enregistrement audio.
- Appuyez à nouveau sur le déclencheur pour arrêter l'enregistrement audio.

# **14. Fonctions de lecture**

### **14.1. Affi cher des photos dans un diaporama**

Vous pouvez faire défiler les photos en mémoire sur l'appareil photo sous forme de diaporama.

 Dans le menu Lecture, sélectionnez l'option DIAPORAMA. Le menu « DIAPORA-MA » s'ouvre.

Vous pouvez effectuer les réglages suivants :

- $\cdot$  **DÉMARRER** : sélectionnez cette option pour démarrer le diaporama.
- **ANNULER**: sélectionnez cette option pour quitter le menu.
- **INTERVALLE**: cette option vous permet de définir la durée d'affichage des photos (1, 3, 5 ou 10 secondes).
- TRANSITION : sélectionnez ici un effet de transition entre les différentes photos (SHUFFLE, DE GAUCHE, DIAGONALE ou TRANSFÉRÉES).
- RÉPÉTER : sélectionnez si le défilement des photos doit être répété indéfiniment (« ») ou doit s'arrêter après la dernière photo (« »).
- ▶ Une fois tous les réglages effectués, sélectionnez l'option DÉMARRER et appuyez sur la touche **O K** pour lancer le diaporama.
- Vous pouvez interrompre et reprendre la lecture avec la touche **OK** .

## **14.2. Les fonctions Protéger / Déverrouiller ou Supprimer**

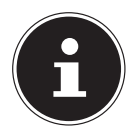

#### **REMARQUE !**

Quand une carte mémoire est insérée, vous ne pouvez supprimer que les fichiers se trouvant sur la carte mémoire.

Si la carte mémoire est protégée en écriture, vous ne pouvez pas supprimer les fichiers se trouvant sur la carte mémoire. (Le message « Carte protégée » s'affiche.)

Un fichier supprimé ne peut être restauré. Soyez donc prudent quand vous supprimez des fichiers.

#### **14.2.1. Fichiers individuels**

- ▶ Dans le sous-menu « SUPPRIMER » ou « PROTÉGER », sélectionnez l'option « UNIQUE » ; les photos sont affichées individuellement à l'écran.
- $\triangleright$  Sélectionnez une photo avec la touche  $\triangleleft$  ou  $\triangleright$ .
- Sélectionnez « PROTÉGER » / « DÉVERR. » ou « SUPPRIMER » dès que le fichier souhaité apparaît à l'écran.
- Appuyez sur la touche **O K** pour protéger/déverrouiller ou supprimer le fichier.
- Sélectionnez « ANNULER » et validez avec la touche **O K** pour revenir en mode Lecture.

#### **14.2.2. Plusieurs fichiers**

- ▶ Dans le sous-menu « SUPPRIMER » ou « PROTÉGER », sélectionnez l'option « MULTI » ; les photos sont affichées à l'écran sous forme de vignettes.
- $\blacktriangleright$  Sélectionnez une photo avec la touche  $\blacklozenge$  ou  $\blacktriangleright$ .
- Appuyez sur la touche **O K** dès que le fichier souhaité est marqué. Vous marquez ainsi le fichier ou supprimez son marquage.
- Répétez l'opération précédente jusqu'à ce que toutes les photos que vous souhaitez protéger ou supprimer aient été marquées.
- Appuyez sur la touche **MENU** . Il vous est alors demandé de valider.
- ▶ Répondez **OUI** et appuyez sur la touche **OK** pour protéger ou supprimer les fichiers. L'appareil photo revient en mode Lecture.
- Sélectionnez « ANNULER » et validez avec la touche **O K** pour revenir en mode Lecture.

#### **14.2.3. Tous les fichiers**

- ▶ Sélectionnez dans le sous -menu « SUPPRIMER » ou « PROTÉGER » l'option « VERR. TOUT?/DÉVERR. TOUT » ou « SUPPRIMER TOUT». Une demande de validation apparaît.
- Répondez OUI. Appuyez sur la touche **O K** pour protéger, déverrouiller ou supprimer tous les fichiers.
- Sélectionnez « ANNULER » et validez avec la touche **O K** pour revenir en mode Lecture.

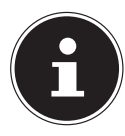

### **REMARQUE !**

Quand une carte mémoire est insérée, vous ne pouvez supprimer que les fichiers se trouvant sur la carte mémoire.

Si la carte mémoire est protégée en écriture, vous ne pouvez pas supprimer les fichiers se trouvant sur la carte mémoire. (Le message « Carte protégée » s'affiche.)

Un fichier supprimé ne peut être restauré. Soyez donc prudent quand vous supprimez des fichiers.

### **14.3. Correction des yeux rouges**

Cette fonction permet de réduire les yeux rouges sur les photos. Elle est disponible uniquement pour les photos. La correction des yeux rouges peut être utilisée à plusieurs reprises pour une même photo, mais il se peut que la qualité de la photo soit alors graduellement dégradée.

Pour activer la correction des yeux rouges :

- Sélectionnez la photo en mode Lecture.
- ▶ Dans le menu Lecture, ouvrez le sous-menu « CORRECT. YEUX ROUGES ».

La prévisualisation de la photo et le menu « Yeux rouges » apparaissent à l'écran.

- Sélectionnez l'option DÉMARRER et appuyez sur la touche **O K** pour démarrer la correction.
- Un menu de sélection apparaît lorsque vous quittez la fonction.
	- − **ECRASER** : le nouveau fichier est enregistré en écrasant l'ancien.
	- − SAUVER SOUS : le nouveau fichier est enregistré comme nouveau fichier.
	- − ANNULER : la fonction est annulée.
- Appuyez sur la touche **O K** pour enregistrer ou annuler les modifications.

### **14.4. Enregistrer une note vocale**

En mode Lecture, sélectionnez la photo de votre choix.

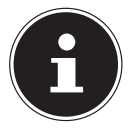

#### **REMARQUE !**

Si la photo contient déjà une note vocale, l'icône de note vocale  $\bullet$  apparaît.

 Ouvrez le menu Lecture avec la touche **MENU** et sélectionnez l'option NOTE AU-DIO.

La prévisualisation de la photo et un menu de sélection apparaissent à l'écran.

- Sélectionnez DÉMARRER et appuyez sur la touche **O K** pour lancer l'enregistrement. Le microphone se trouve sous la lentille.
- L'enregistrement s'arrête automatiquement au bout de 30 secondes. Si vous souhaitez arrêter l'enregistrement plus tôt, sélectionnez **ARRÊTER** et appuyez de nouveau sur la touche **O K** .

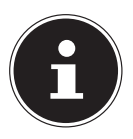

#### **REMARQUE !**

Vous ne pouvez ajouter des notes vocales qu'aux photos, pas aux clips vidéo. Vous ne pouvez pas ajouter de notes vocales aux photos protégées.

### **14.5. Mode Couleurs**

Les effets suivants sont disponibles :

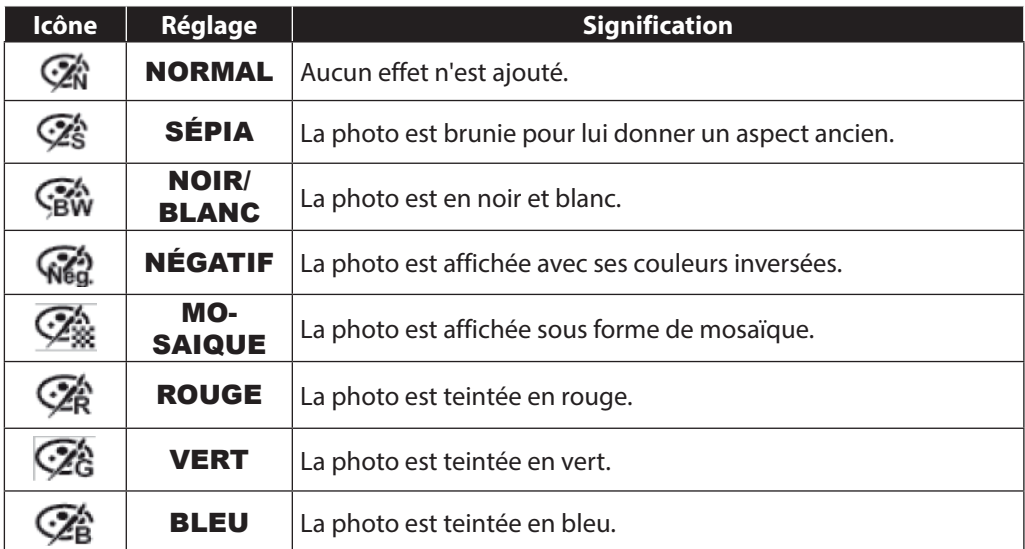

- En mode Lecture, sélectionnez la photo de votre choix.
- $\triangleright$  Ouvrez le menu Lecture avec la touche Menu et sélectionnez l'option MODE COU-LEUR ; le menu s'ouvre.
- $\triangleright$  Sélectionnez l'effet souhaité avec la touche  $\triangleleft$  ou  $\triangleright$ .

L'effet concerné est appliqué à la prévisualisation de la photo et affiché en conséquence.

 Appuyez sur **O K** pour enregistrer le nouveau fichier. Un nouveau fichier d'image est créé.

### **14.6. Découper une photo**

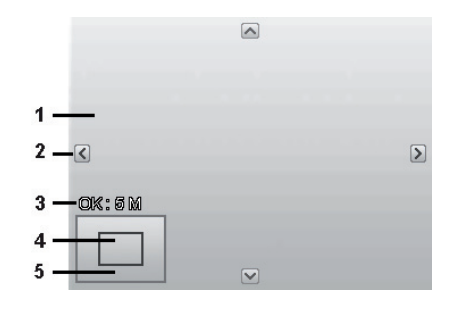

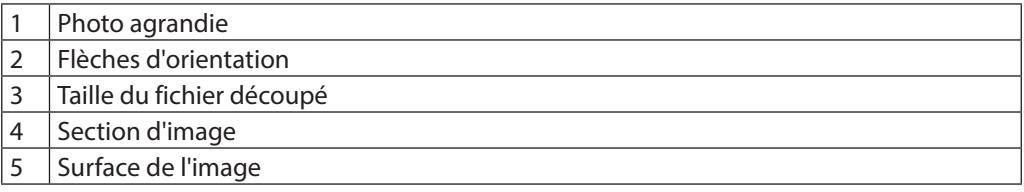

- En mode Lecture, sélectionnez la photo de votre choix.
- ▶ Ouvrez le menu Lecture avec la touche Menu et sélectionnez l'option ROGNER. La fenêtre de traitement apparaît à l'écran.
- **P** Poussez le curseur de zoom dans le sens **T** Q pour agrandir l'image ou dans le sens **W E** pour la réduire. La position de la section d'image est reconnaissable dans le rectangle gris à gauche.
- Pendant l'agrandissement, vous pouvez utiliser les touches  $\rightarrow$ ,  $\rightarrow$ ,  $\rightarrow$  ou  $\rightarrow$  pour modifier la section d'image.
- Lorsque vous avez réglé la section d'image souhaitée, validez votre sélection avec la touche **OK.** Un menu de sélection s'affiche. Choisissez entre :
	- − **ECRASER** : le nouveau fichier est enregistré en écrasant l'ancien.
	- − **SAUVER SOUS** : le nouveau fichier est sauvegardé sous un autre nom sans remplacer l'ancien.
	- − ANNULER : la fonction est annulée.
- Validez votre choix avec la touche **O K** .

### **14.7. Modifier la taille**

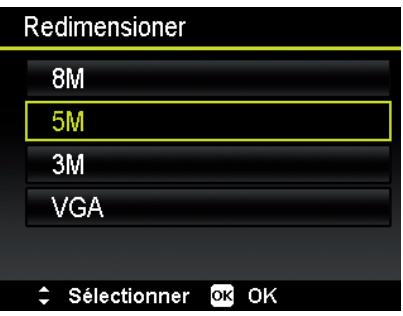

- En mode Lecture, sélectionnez la photo de votre choix.
- $\triangleright$  Ouvrez le menu Lecture avec la touche Menu et sélectionnez l'option REDIMEN-SIONNER. Un menu de sélection apparaît à l'écran.
- ▶ Sélectionnez une des résolutions suivantes 8 M, 5 M, 3 M ou VGA et validez votre sélection avec la touche **O K** .

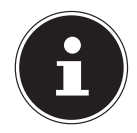

#### **REMARQUE !**

Les résolutions disponibles peuvent varier en fonction de la taille d'origine de la photo. Les réglages qui ne sont pas disponibles sont affichés en gris.

- Un menu de sélection apparaît lorsque vous quittez la fonction. Choisissez entre :
	- − **ECRASER** : le nouveau fichier est enregistré en écrasant l'ancien.
	- − SAUVER SOUS : le nouveau fichier est sauvegardé sous un autre nom sans remplacer l'ancien.
	- − ANNULER : la fonction est annulée.
- Validez votre choix avec la touche **O K** .

## **15. Raccordement à un téléviseur et à un ordinateur**

### **15.1. Affi chage des fi chiers sur un téléviseur**

Vous pouvez afficher les fichiers enregistrés avec l'appareil photo sur un téléviseur.

- Éteignez l'appareil photo et le téléviseur.
- Branchez le câble TV fourni sur le port USB de l'appareil photo et sur l'entrée vidéo (jaune) et l'entrée audio (blanche) du téléviseur.
- Allumez l'appareil photo et le téléviseur.
- Mettez l'appareil photo en mode Lecture et lancez la lecture de votre choix.
- Si le téléviseur ne reconnaît pas automatiquement l'image de l'appareil photo, activez l'entrée vidéo sur le téléviseur (généralement avec la touche **AV**).
- Il se peut que vous deviez choisir dans le menu de l'appareil photo « RÉGLAGES », dans le sous-menu « SORTIE TV », PAL ou NTSC.

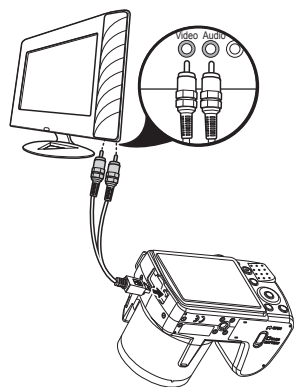

### 15.2. Impression de fichiers enregistrés sur une imprimante **photo**

 PictBridge vous permet d'imprimer directement vos photos avec une imprimante photo compatible PictBridge.

Raccordez l'appareil photo et l'imprimante avec le câble USB fourni.

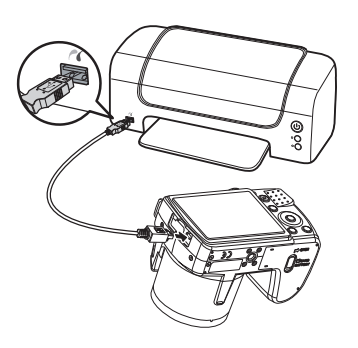

Allumez l'appareil photo et l'imprimante photo.

L'appareil photo détecte qu'un appareil USB a été raccordé.

En mode USB, sélectionnez l'option « IMPRIMANTE » et validez avec **O K** .

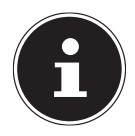

#### **REMARQUE !**

Pour pouvoir les utiliser, les fonctions décrites ci-après doivent être prises en charge par l'imprimante compatible PICT Bridge.

Une fois la connexion entre l'imprimante et l'appareil photo établie, le menu de sélection du mode d'impression s'ouvre.

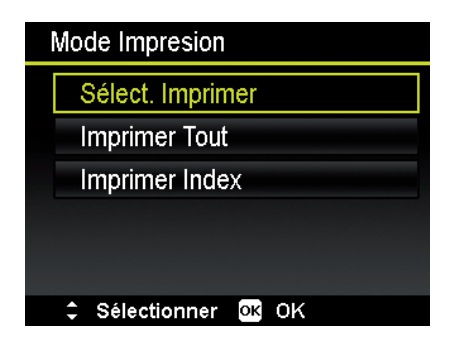

Le mode d'impression comporte trois options :

- **SÉLECT. IMPRIMER** : vous pouvez choisir parmi toutes les photos enregistrées celles qui doivent être imprimées.
- IMPRIMER TOUT : toutes les photos enregistrées sont imprimées.
- **IMPRIMER INDEX**: imprime toutes les photos sous forme de vignettes.

#### **15.2.1. Réglage de l'option « Sélect. imprimer »**

- $\triangleright$  Sélectionnez la photo souhaitée avec la touche directionnelle  $\triangleleft$  ou  $\triangleright$ .
- $\triangleright$  Choisissez le nombre de copies à imprimer à l'aide de la touche  $\blacktriangle$  ou  $\blacktriangleright$ .
- Appuyez sur la touche **o** pour activer ou désactiver l'insertion de la date.
- Appuyez sur **O K** pour afficher les réglages de l'imprimante.

#### **15.2.2. Réglage de l'option « Imprimer Tout » et « Imprimer Index »**

- $\triangleright$  Choisissez le nombre de copies à imprimer à l'aide de la touche  $\blacktriangle$  ou  $\blacktriangleright$ .
- Appuyez sur la touche **o** pour activer ou désactiver l'insertion de la date.
- Appuyez sur **O K** pour afficher les réglages de l'imprimante.

#### **15.2.3. Procéder aux réglages de l'imprimante**

- $\blacktriangleright$  À l'aide de la touche directionnelle  $\blacktriangle$  ou  $\blacktriangleright$ , sélectionnez le réglage souhaité.
- Choisissez le format du papier (STANDARD ; A4 ; 4"X6") et la qualité (STAN-**DARD ; FIN ; NORMAL**) à l'aide de la touche  $\triangle$  ou  $\triangledown$ .

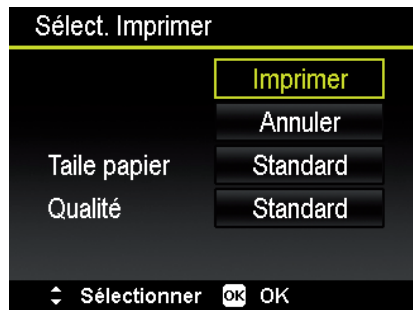

 $\triangleright$  Sélectionnez **IMPRIMER** pour lancer l'impression ou quittez les réglages de l'imprimante avec ANNULER.

#### **15.2.4. Démarrer l'impression**

- « IMPRIMER... » s'affiche sur l'écran.
- Vous pouvez annuler l'opération à tout moment avec la touche **MENU** .

### **15.3. Transfert de données sur un ordinateur**

Vous pouvez transmettre les fichiers enregistrés sur un ordinateur. Systèmes d'exploitation pris en charge :

- Windows XP SP3
- Windows Vista SP1
- Windows 7
- Windows 8

## **15.4. Raccordement du câble USB**

- Éteignez l'appareil photo.
- L'ordinateur étant allumé, raccordez le câble USB fourni au port USB de l'appareil photo et à un port USB de l'ordinateur.
- Allumez l'appareil photo.
- ▶ Sélectionnez « ORDINATEUR » et appuyez sur la touche **O K** pour valider la sélection.

« CONNEXION » s'affiche sur l'écran de l'appareil photo. L'appareil photo est reconnu par l'ordinateur comme un périphérique de stockage de masse (support amovible).

Sous Windows XP, Windows Vista et Windows 7, vous avez directement accès au contenu de la mémoire de l'appareil photo ou de la carte mémoire.

Avec les autres versions de Windows, ouvrez l'explorateur Windows ou double-cliquez sur « Poste de travail » (sous Vista et Windows 7 : « Ordinateur »).

- Double-cliquez sur l'icône de support pour l'appareil photo.
- Naviguez jusqu'au dossier « DCIM » et, le cas échéant, jusqu'aux dossiers qu'il contient pour afficher les fichiers (\*.jpg = photos ; \*.avi = enregistrements sonores ; \*.wav = enregistrements vidéo). Cf. également arborescence de la mémoire.

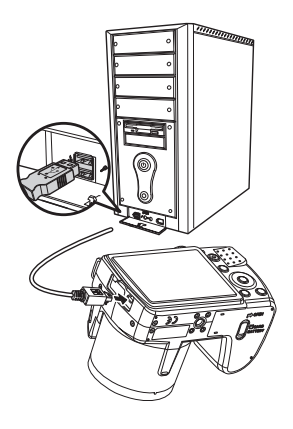

 Déplacez ensuite les fichiers de votre choix dans le dossier prévu à cet effet sur l'ordinateur en maintenant le bouton gauche de la souris enfoncé, par ex. dans le dossier « Mes documents ». Vous pouvez aussi sélectionner les fichiers et utiliser les commandes Windows « Copier » et « Coller ».

Les fichiers sont transférés sur l'ordinateur, où ils sont sauvegardés. Vous pouvez afficher, lire et retoucher les fichiers en utilisant un logiciel d'application approprié.

## **15.5. Norme DCF**

Les fichiers enregistrés avec votre appareil photo sont gérés selon la norme DCF sur l'appareil (sauvegardés, nommés, etc. ; DCF = Design Rule for Camera File System). Vous pouvez lire sur cet appareil photo les fichiers stockés sur les cartes mémoire d'autres appareils photo DCF.

### **15.6. Lecteur de cartes**

Si votre ordinateur est équipé d'un lecteur de cartes (ou qu'un lecteur de cartes y est raccordé) et que vous avez sauvegardé vos enregistrements sur une carte mémoire, vous pouvez utiliser ce lecteur pour copier les fichiers sur l'ordinateur.

Le lecteur de cartes est lui aussi reconnu comme un support de données amovible dans le poste de travail de Windows (ou dans « Ordinateur » avec Vista/Windows 7).

### **15.7. Arborescence de la mémoire**

L'appareil photo classe les fichiers photo, vidéo et audio enregistrés dans deux dossiers distincts dans la mémoire interne ou sur la carte mémoire.

Les dossiers suivants sont automatiquement créés :

- Dossier DCIM : dans ce dossier se trouvent les deux sous-dossiers suivants :
- **100DICAM** . : tous les fichiers photo, vidéo et audio créés sont enregistrés dans ce dossier. Excepté les vidéos qui ont été enregistrées en mode Qualité Web.
- **101UTUBE** : les vidéos réalisées en mode Qualité Web sont enregistrées dans ce dossier.

Les enregistrements normaux se trouvent dans le dossier « **100DICAM** » et sont automatiquement nommés « DSCI » suivi d'un numéro à quatre chiffres.

Lorsque le numéro le plus élevé « DSCI9999 » est atteint, les autres enregistrements sont stockés dans le dossier suivant « 101DICAM ».

## **15.8. Réinitialisation des numéros de fi chier**

999 dossiers au maximum peuvent être créés. Si vous effectuez un nouvel enregistrement, un message d'erreur (« Impossible de créer le fichier ») s'affiche. Dans ce cas, procédez comme suit :

- **Insérez une nouvelle carte mémoire**
- ▶ Réinitialisez les numéros de fichier dans le menu « RÉGLAGES », option « FICHIER NO. ». La numérotation des fichiers recommence à 0001 dans le dossier 100DICAM.

N'essayez pas de modifier (renommer, etc.) les dossiers et les fichiers sur l'arborescence de l'appareil photo, vous risquez de les détruire !

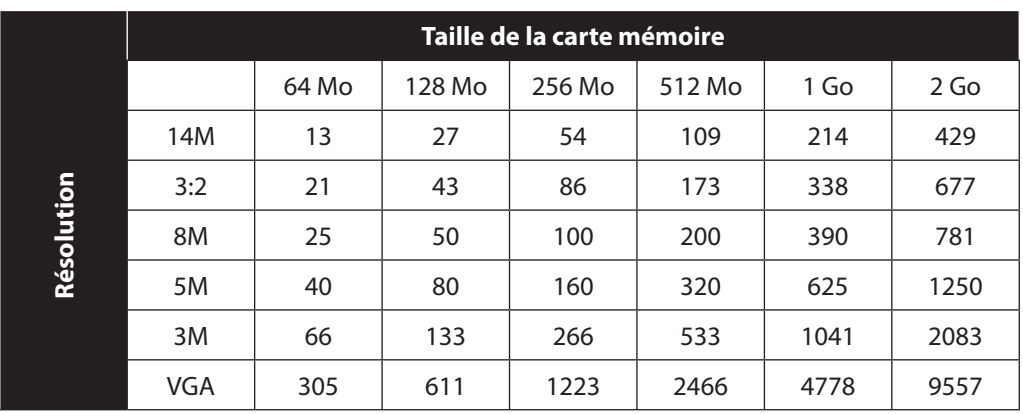

### **15.9. Capacité mémoire**

Le tableau vous indique le nombre de photos que vous pouvez stocker à une résolution donnée (p. ex. 5 M) sur une carte mémoire de la taille indiquée (p. ex. 128 Mo).

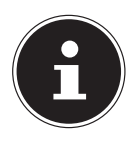

#### **REMARQUE !**

Le nombre réel de photos stockables peut varier de 30% au maximum selon la résolution et le nombre de couleurs.

# **16. Installer le logiciel**

Le CD fourni contient le logiciel « CyberLink PhotoDirector », un programme vous permettant de retoucher vos photos.

Pour installer CyberLink PhotoDirector :

- Insérez le CD d'installation dans le lecteur CD/DVD.
- Le CD est exécuté automatiquement et un écran de sélection apparaît.
- Sélectionnez dans cet écran de sélection l'option « CyberLink PhotoDirector installieren ».
- Suivez les instructions pour finaliser l'installation.
- Démarrez le cas échéant le programme avec l'icône correspondante sur le Bureau.
- Lorsque vous démarrez le programme pour la première fois, il doit être activé. Saisissez pour ce faire le numéro de série DEHEU-G2BT5-7XT6GD2FFZ-3S9TH-D7VDQ.

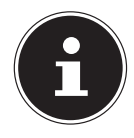

#### **REMARQUE !**

Vous trouverez une aide pour utiliser le programme dans le logiciel Système d'aide, que vous pouvez ouvrir avec la touche **F 1** .

Si le CD n'est pas exécuté automatiquement, vous pouvez installer le logiciel comme suit :

- Double-cliquez sur Poste de travail.
- Placez le pointeur de la souris sur le lecteur CD/DVD.
- Effectuez un clic de souris droit puis cliquez sur « Ouvrir ».
- ▶ Double-cliquez sur Setup.exe.
- Un assistant apparaît et vous guide à travers l'installation.
- $\blacktriangleright$  Suivez les instructions pour finaliser l'installation.
- Démarrez le programme avec l'icône correspondante sur le Bureau.
- Lorsque vous démarrez le programme pour la première fois, il doit être activé. Saisissez pour ce faire le numéro de série DEHEU-G2BT5-7XT6GD2FFZ-3S9TH-D7VDQ.

# **17. Dépannage rapide**

Si votre appareil photo ne fonctionne pas correctement, vérifiez les points suivants. Si le problème persiste, adressez-vous au service après-vente MEDION.

#### **17.9.1. Impossible d'allumer l'appareil photo.**

- Les piles sont mal insérées.
- Les piles sont vides.

### **17.9.2. L'appareil ne prend aucune photo.**

- Le flash est encore en cours de chargement.
- La mémoire est pleine.
- La carte SD n'est pas correctement formatée ou défectueuse.

### **17.9.3. Le flash ne se déclenche pas.**

- Le flash n'est pas relevé.
- Le flash n'est pas encore complètement chargé.
- Le mode Automatique est désactivé.

### **17.9.4. L'image est floue.**

- Vous avez bougé l'appareil pendant la prise de vue.
- Le sujet se trouve en dehors de la zone de réglage de l'appareil. Utilisez éventuellement le mode Macro pour les plans rapprochés.
- Améliorez l'éclairage.

#### **17.9.5. La photo ne s'affiche pas sur l'écran.**

• Vous avez inséré une carte SD qui a enregistré des photos sur un autre appareil photo dans un format autre que le format DCF. Le présent appareil photo ne peut pas afficher ce type de photos.

#### **17.9.6. L'intervalle de temps entre les prises de vue est plus long dans l'obscurité.**

• Dans de faibles conditions d'éclairage, l'obturation est généralement plus lente. Modifiez l'angle de l'appareil ou améliorez l'éclairage.

### **17.9.7. L'appareil photo s'éteint.**

- Les piles sont vides.
- Vous avez réglé un type de pile incorrect.
- L'appareil photo s'éteint au bout d'un temps prédéfini pour économiser la charge des piles. Rallumez l'appareil photo.

### **17.9.8. Le fichier enregistré n'a pas été sauvegardé.**

- L'appareil photo a été éteint avant que le fichier ait pu être sauvegardé.
- La carte mémoire est pleine.

#### **17.9.9. Impossible de transférer les fichiers sur l'ordinateur avec le câble USB.**

• L'appareil photo n'est pas allumé.

#### **17.9.10. Lorsque vous raccordez pour la première fois l'appareil photo à l'ordinateur, aucun nouveau matériel n'est détecté.**

- Le port USB de l'ordinateur est désactivé.
- Le système d'exploitation n'est pas compatible.

## **18. Nettoyage et entretien**

Respectez les points suivants lorsque vous nettoyez le boîtier de l'appareil, la lentille et l'écran :

- Nettoyez le boîtier de l'appareil avec un chiffon doux et sec.
- N'utilisez pas de diluants ni de produits de nettoyage qui contiennent du pétrole. Vous pourriez endommager l'appareil.
- Pour nettoyer la lentille et l'écran, commencez par éliminer la poussière avec un pinceau à soufflet. Nettoyez-les ensuite avec un chiffon doux. N'exercez aucune pression sur l'écran et n'utilisez aucun objet dur pour le nettoyer.
- N'utilisez aucun détergent puissant pour nettoyer le boîtier et la lentille (adressez-vous au service après-vente de Medion ou à un atelier spécialisé si vous ne parvenez pas à éliminer certaines salissures).

# **19. Recyclage**

#### **EMBALLAGE**

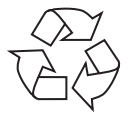

Votre appareil se trouve dans un emballage pour éviter qu'il ne s'abîme durant le transport. Les emballages sont des matières premières et peuvent être recyclés ou réintégrés dans le circuit des matières premières.

#### **APPAREIL**

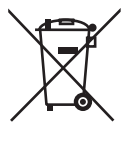

Une fois l'appareil arrivé en fin de vie, ne le jetez en aucun cas dans une poubelle classique. Recyclez-le de manière écologique dans un point de collecte local pour appareils usagés. Renseignez-vous auprès de votre municipalité pour savoir où se trouvent ces points de collecte.

**PILES**

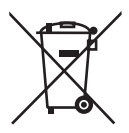

Les piles usagées ne sont pas des déchets domestiques. Elles doivent être déposées dans un lieu de collecte des piles usagées.

## **20. Données techniques**

#### **APPAREIL PHOTO**

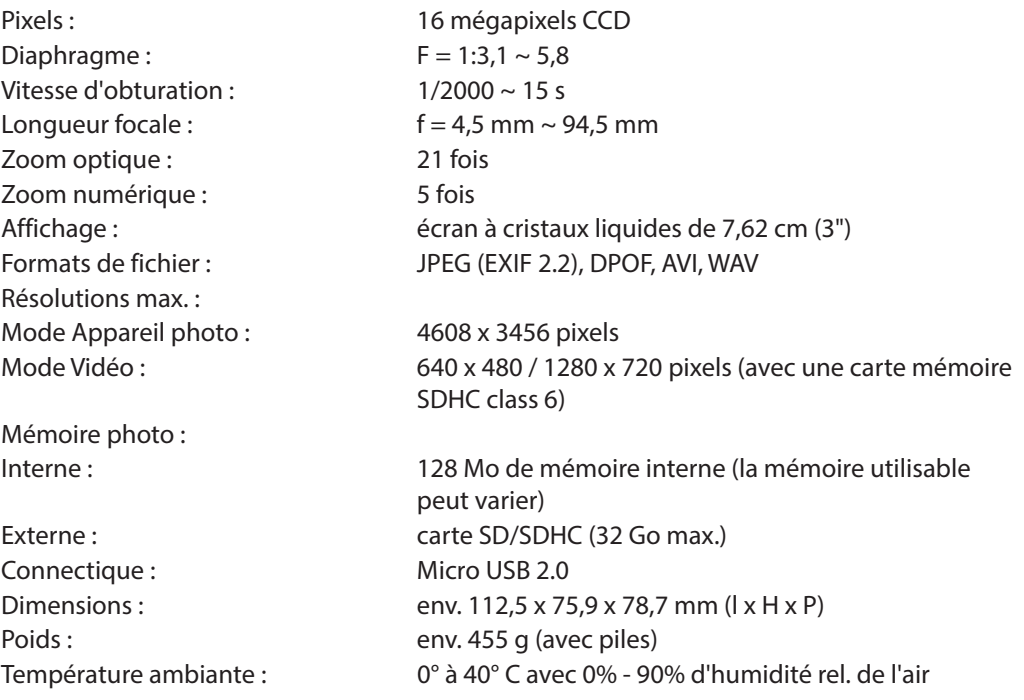

#### **CHARGEUR**

Référence : TL-2000XP Fabricant Samya

Tension d'entrée : 100 - 240 V ~ 50/60 Hz 4,5 W Tension de sortie :  $2,8 \text{ V}$   $\rightarrow$  250 mA (2 x AA/AAA)

#### **Sous réserve de modifications techniques et d'erreur d'impression !**

 $C \in$ 

## 21. Index

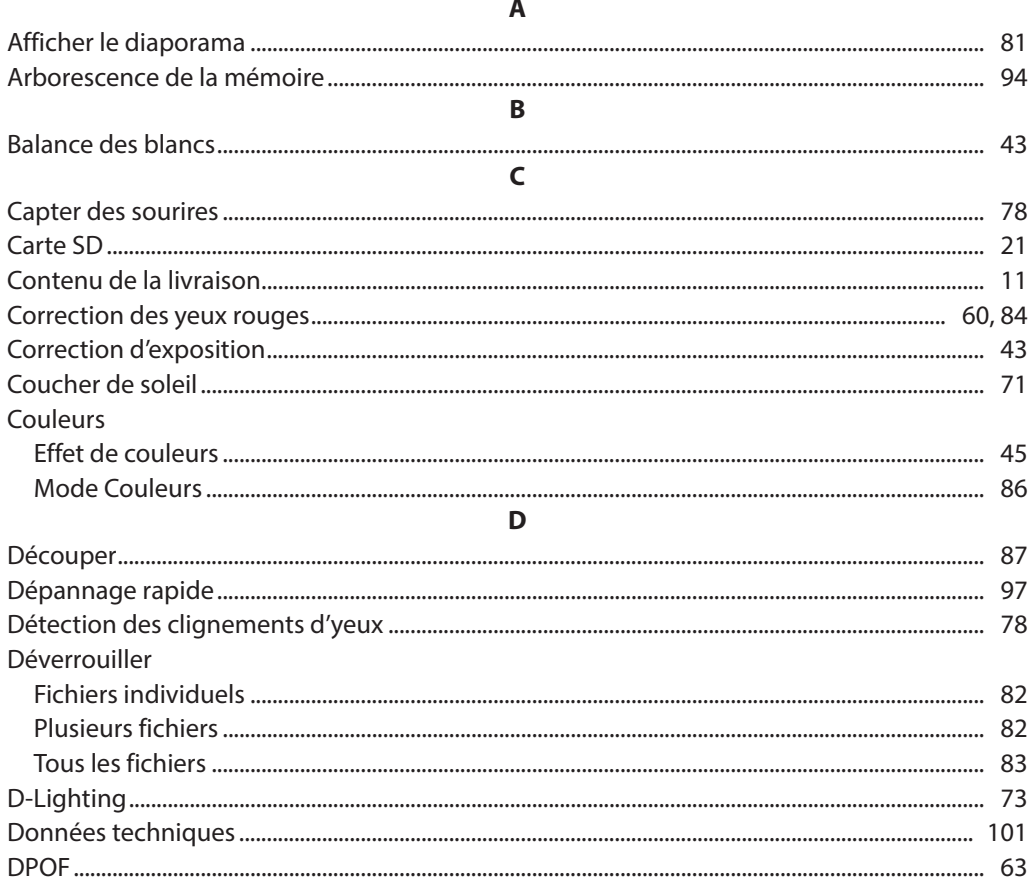

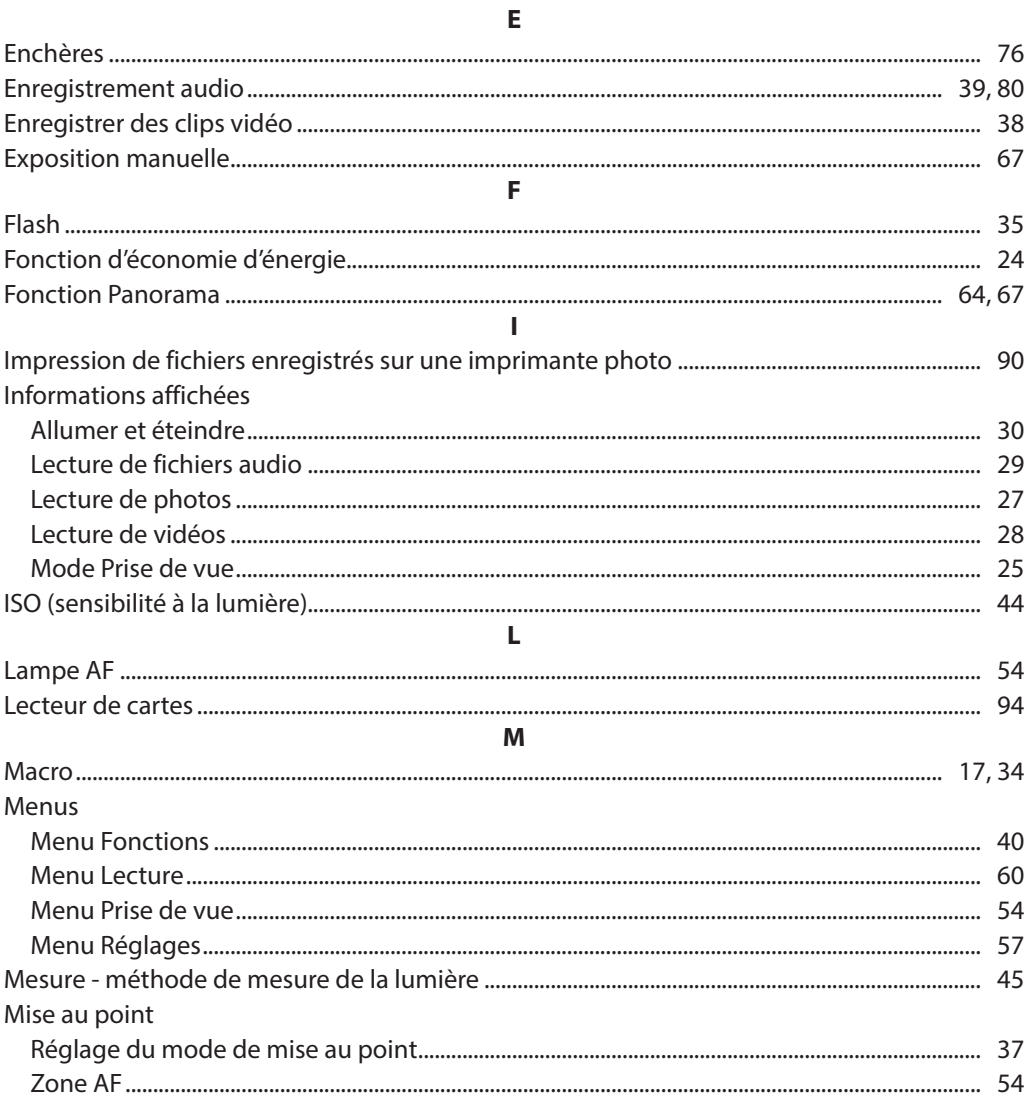
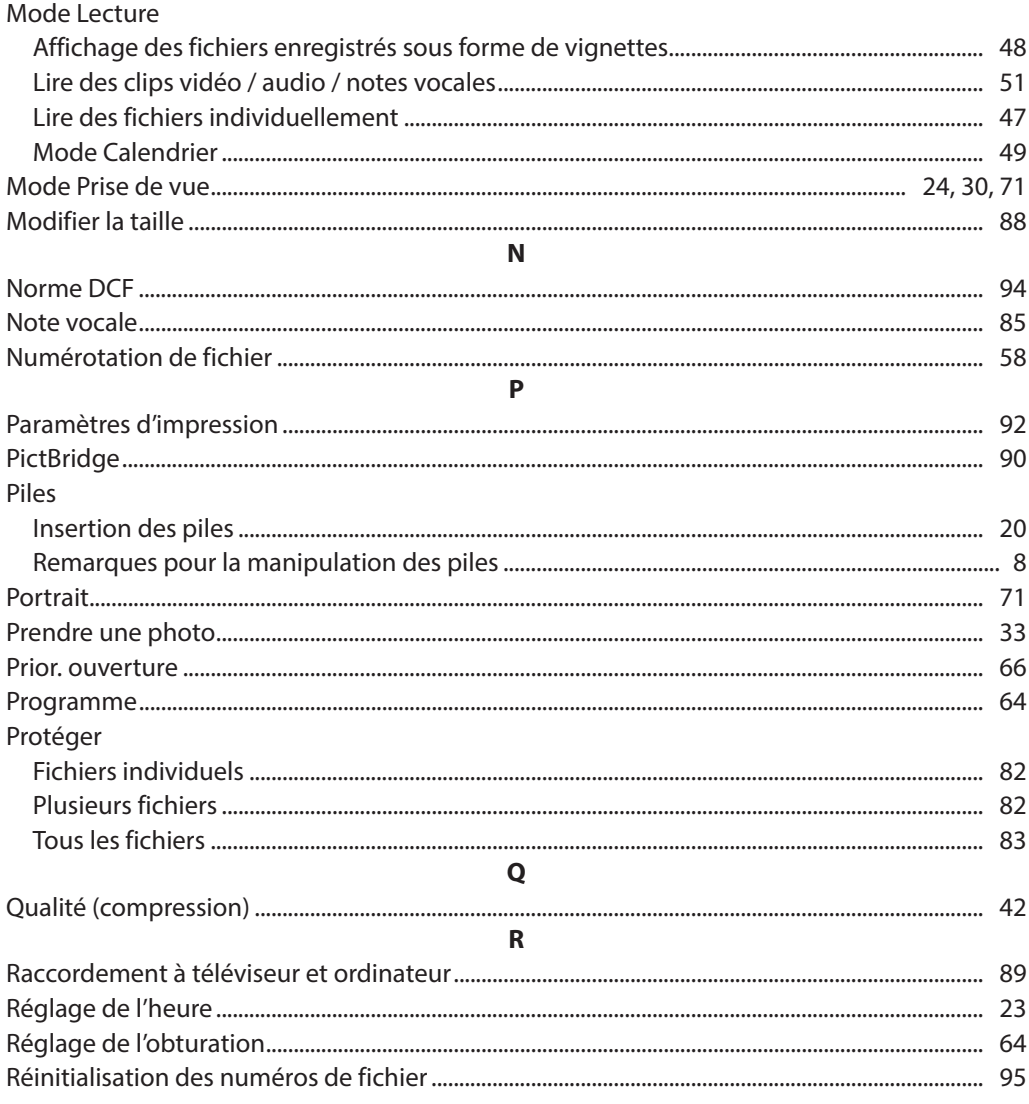

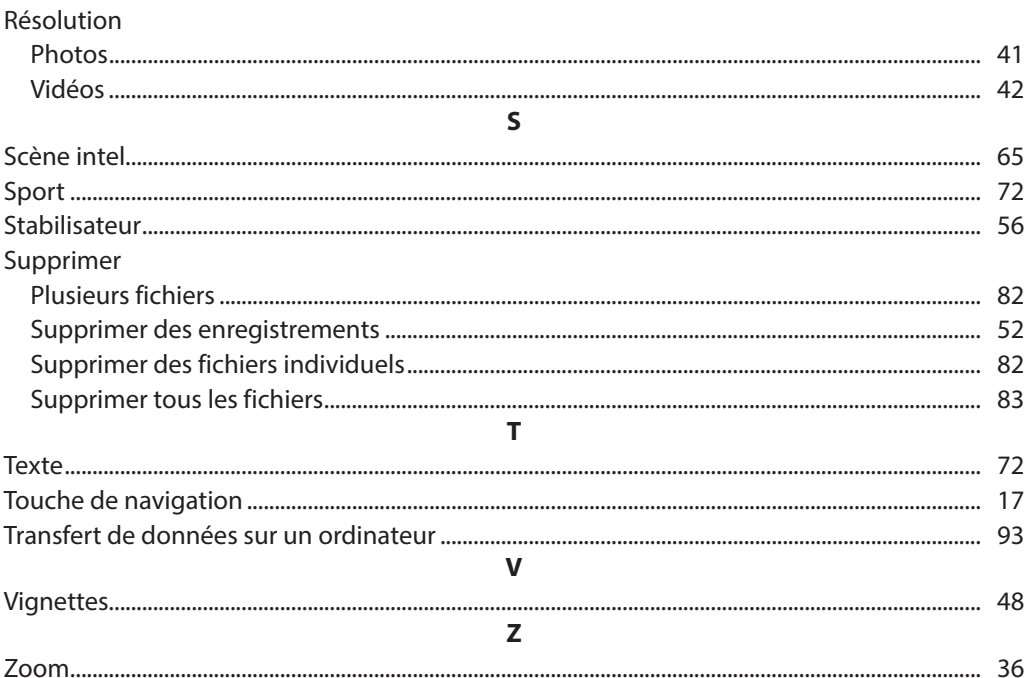

## **MEDION®**

Medion France 75 Rue de la Foucaudière 72100 LE MANS France

Service Hotline: 02 43 16 60 30 (appel non surtaxé) Service PREMIUM hors garantie: 08 92 35 05 40 (0.34 EUR/min)

E-Mail: Pour nous contacter, merci de vous rendre sur notre site internet (www.medion.fr) à la rubrique « Service » puis « Contact »

www.medion.fr